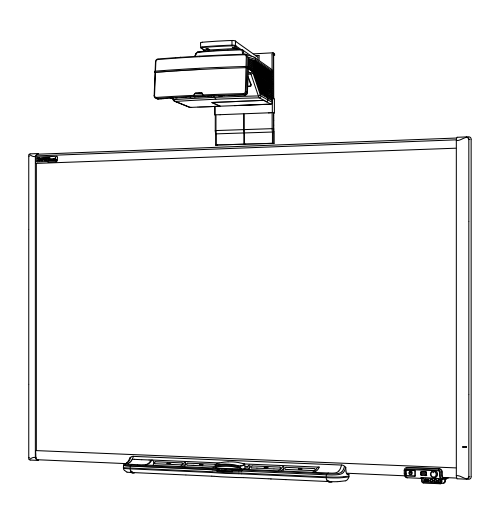

# SMART Board® 685ix2 Sistemi di lavagna interattiva

### **Manuale di configurazione e dell'utente**

*Per il modello SB685ix2*

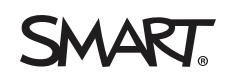

#### **Avvertenza FCC**

Questo dispositivo è stato testato e dichiarato conforme alle normative sui limiti per i dispositivi digitali di classe A, come stabilito dalla sezione 15 delle normative<br>FCC. Tali limiti sono stati fissati per garantire u funzionamento di tale apparecchiatura in una zona residenziale può creare interferenze dannose, nel cui caso l'utente dovrà apportare le dovute correzioni a proprie spese.

#### **Marchi**

SMART Board, SMART Notebook, SMART Meeting Pro, smarttech, il logo SMART e tutti gli slogan SMART sono marchi o marchi registrati di SMART<br>Technologies ULC negli Stati Uniti e/o in altri Paesi. Windows e Internet Explorer altri Paesi. Apple, iMac, Macintosh, Mac, Mac OS e Mac OS X sono marchi di Apple Inc., registrati negli Stati Uniti e negli altri Paesi. Blu-ray è un marchio di Bluray Disc Association. Crestron, RoomView e RoomView Connected sono marchi o marchi registrati di Crestron Electronics, Inc. negli Stati Uniti e/o in altri paesi.<br>Tutti gli altri nomi di società e prodotti di terze parti p

#### **Avviso sul copyright**

© 2014 SMART Technologies ULC. Tutti i diritti riservati. Nessuna parte di questa pubblicazione può essere riprodotta, trasmessa, trascritta o memorizzata in un sistema di riproduzione o tradotta in qualsiasi lingua, in qualsiasi forma e con qualunque mezzo senza il consenso scritto di SMART Technologies ULC. Le informazioni contenute in questo manuale sono soggette a modifica senza preavviso e non sono vincolanti per SMART.

Il prodotto e/o il suo utilizzo sono coperti da uno o più dei seguenti brevetti degli Stati Uniti.

[www.smarttech.com/patents](http://www.smarttech.com/patents)

05/2014

# <span id="page-3-0"></span>Informazioni importanti

Prima di installare e usare il sistema di lavagna interattiva SMART Board® 685ix2, leggere e comprendere le avvertenze di sicurezza e le precauzioni di questo manuale d'uso e il documento sulle avvertenze incluso. Tali avvertenze e precauzioni illustrano il funzionamento sicuro e corretto del sistema di lavagna interattiva e dei relativi accessori, per evitare lesioni personali e danni alle apparecchiature. Assicurarsi che il sistema di lavagna interattiva venga sempre utilizzato correttamente.

Nel presente documento, "sistema di lavagna interattiva" si riferisce a quanto segue:

- Lavagna interattiva SMART Board serie 600
- Proiettore SMART UX80
- Accessori e apparecchiature opzionali

Il proiettore incluso nel sistema è progettato per funzionare solo con determinati modelli di lavagna interattiva SMART Board. Contattare il rivenditore SMART autorizzato [\(smarttech.com/wheretobuy\)](http://www.smarttech.com/wheretobuy) per ulteriori informazioni.

## <span id="page-3-1"></span>Avvertenze di sicurezza, precauzioni e informazioni importanti

### Installazione

### **A V V E R T E N Z A**

- La mancata osservanza delle istruzioni di installazione fornite con il prodotto SMART può provocare lesioni personali e danni al prodotto stesso.
- Per contenere il rischio di incendi o scosse elettriche, non esporre il prodotto SMART a pioggia o umidità.
- Per montare il prodotto SMART sono necessarie due persone, in quanto la lavagna interattiva potrebbe essere troppo pesante per essere spostata agevolmente da una persona sola.

Per sollevare la lavagna interattiva, è necessario posizionarsi in due ai due lati dello schermo, in modo da sostenerne il peso dal basso mantenendo la parte superiore in equilibrio con l'altra mano.

- Quando si installa il braccio del proiettore su una parete a intelaiatura o vuota, è necessario fissare il supporto per il montaggio a un montante per garantire un sostegno sicuro del peso del proiettore. Se si usano solo ancoraggi per pareti di cartongesso, questo potrebbe cedere, causando possibili lesioni personali e danni al prodotto che potrebbero non essere coperti da garanzia.
- Non lasciare i cavi sul pavimento, dove potrebbero venire calpestati e provocare cadute. Se è necessario stendere un cavo sul pavimento, disporlo in modo rettilineo e fissarlo al pavimento con nastro o con apposite canaline di un colore contrastante. Maneggiare con cura i cavi ed evitare di piegarli.

### **A T T E N Z I O N E**

- Non utilizzare l'unità immediatamente dopo averla spostata da un ambiente freddo a uno caldo. Quando l'unità è esposta a una variazione eccessiva di temperatura, può accumularsi condensa sulla lente e su parti interne importanti. Permettere al sistema di stabilizzarsi in base alla temperatura ambiente prima di utilizzarlo per evitare possibili danni all'unità.
- <sup>l</sup> Non posizionare l'unità in prossimità di fonti di calore, ad esempio un sistema di riscaldamento. La mancata osservanza di questa indicazione può provocare malfunzionamenti e abbreviare il ciclo di vita del proiettore.
- Evitare di installare e utilizzare il prodotto SMART in un locale eccessivamente polveroso, umido e pieno di fumo.
- Non esporre il prodotto SMART alla luce diretta o accanto a un dispositivo in grado di generare forti campi magnetici.
- Se è necessario appoggiare la lavagna interattiva contro la parete prima di montarla, accertarsi che sia in posizione verticale e appoggiata sui supporti della vaschetta porta pennarelli, che ne possono sostenere il peso.

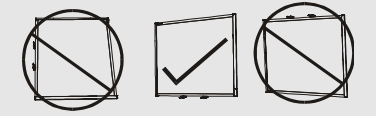

Non appoggiare la lavagna interattiva su un lato o sulla parte superiore della cornice.

 $\bullet$   $\dot{\mathsf{E}}$  necessario collegare il cavo USB fornito con la lavagna interattiva SMART Board a un computer dotato di un'interfaccia compatibile USB e recante il logo USB. Inoltre, il computer USB di origine deve essere conforme alla normativa CSA/UL/EN 60950 e recare i marchi CE e CSA e/o i marchi UL per la normativa CSA/UL 60950. Queste precauzioni sono necessarie per garantire la sicurezza durante il funzionamento ed evitare danni alla lavagna interattiva SMART Board.

### **I M P O R T A N T E**

- La Guida pratica di installazione del sistema di lavagna interattiva SMART Board 685ix2 è disponibile anche online [\(smarttech.com/kb/170472](http://www.smarttech.com/kb/170472)).
- Accertarsi che nelle vicinanze del prodotto SMART sia presente una presa elettrica facilmente accessibile durante l'uso.
- L'utilizzo del prodotto SMART accanto a un apparecchio TV o radio può provocare interferenze alle immagini o all'audio. In tal caso, spostare l'apparecchio TV o radio lontano dal proiettore.

### Funzionamento

### **A V V E R T E N Z A**

- Se si utilizza un sistema audio esterno, collegare solo l'alimentatore incluso con il prodotto. L'impiego di un alimentatore non corretto può comportare rischi per la sicurezza o causare danni all'apparecchiatura. In caso di dubbi, consultare la scheda tecnica del prodotto per conoscere il tipo di alimentatore necessario.
- Non arrampicarsi né appoggiarsi su una lavagna interattiva SMART Board montata a parete o su piedistallo, né consentire ai bambini di farlo.

Non arrampicarsi, appendersi o appendere oggetti al braccio del proiettore.

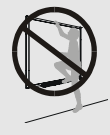

La mancata osservanza di queste indicazioni può provocare lesioni personali o danni al prodotto.

### **ATTENZIONE**

- Non bloccare i vani e le aperture di ventilazione del proiettore.
- Se la presenza di polvere o corpuscoli impedisce la pressione dei pulsanti della vaschetta porta pennarelli o ne provoca un contatto continuo, rimuovere l'ostruzione con la massima cautela.

### **I M P O R T A N T E**

- $\bullet$  Se sono presenti periferiche che non utilizzano un connettore audio in/out da 3,5 mm, un connettore di ingresso video VGA DB15 o un connettore video HDMI™, oppure che non utilizzano un connettore di uscita mini-DIN a 4 piedini per fornire alimentazione agli altri prodotti SMART, potrebbe essere necessario acquistare adattatori di terze parti.
- Non vi sono opzioni di menu di menu per il proiettore nel ECP. Tenere il telecomando in un luogo sicuro in quanto il ECP non è un sostituto del telecomando.
- Non scollegare i cavi dal ECP per collegare periferiche, in quanto si potrebbero disconnettere i comandi della lavagna interattiva.

• Scollegare il prodotto dalla fonte di alimentazione quando non lo si utilizza per un lungo periodo di tempo.

### Ulteriori precauzioni

Per informazioni sulle avvertenze e sulle istruzioni di manutenzione dei prodotti SMART diversi dal sistema di lavagna interattiva SMART Board serie 685ix2, consultare il manuale di installazione fornito con il prodotto.

## <span id="page-6-0"></span>Requisiti ambientali

Prima di installare il sistema di lavagna interattiva SMART Board 685ix2, leggere e provvedere al rispetto dei seguenti requisiti ambientali.

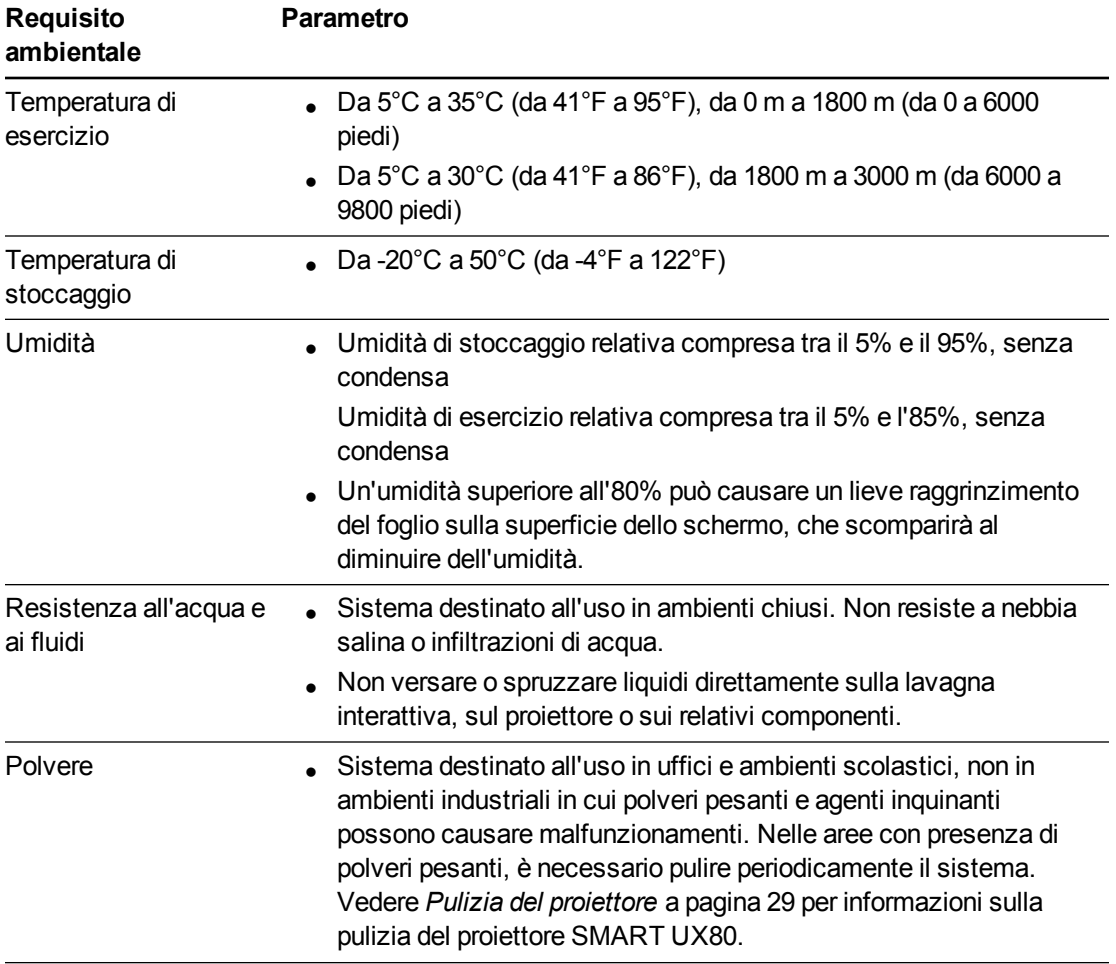

### **I N F O R M A Z I O N I I M P O R T A N T I**

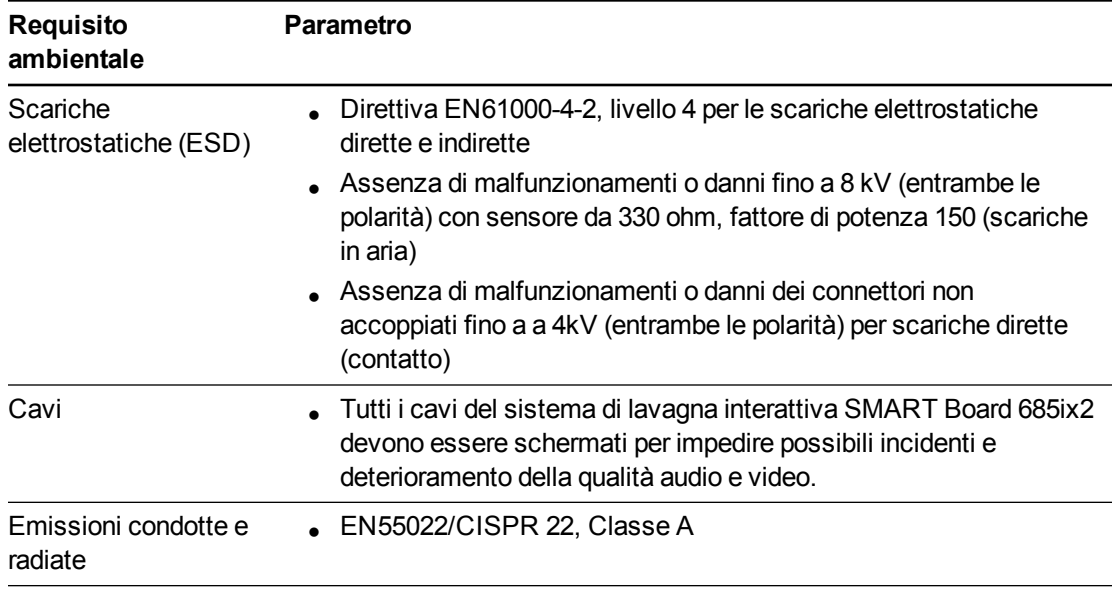

# Sommario

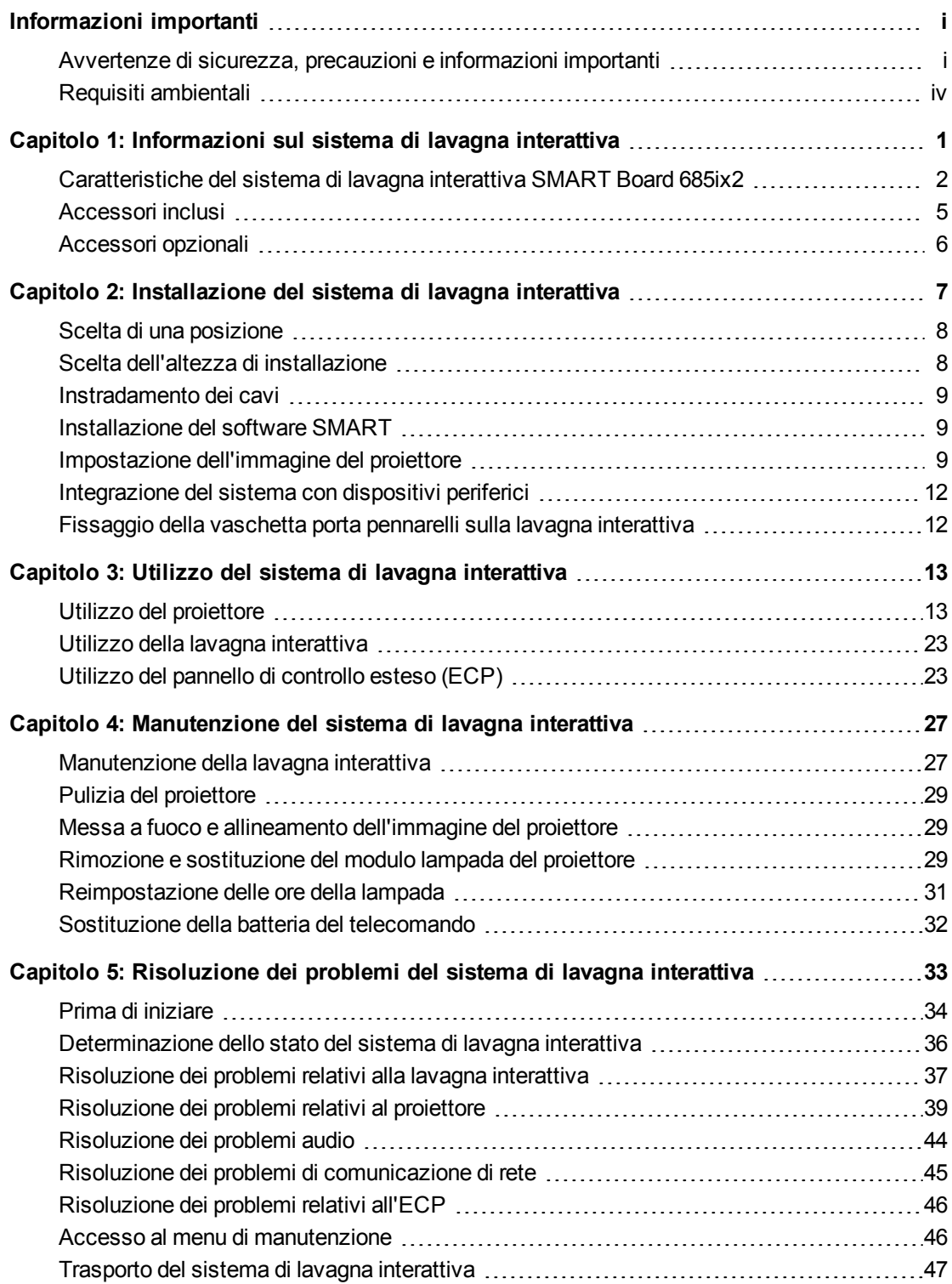

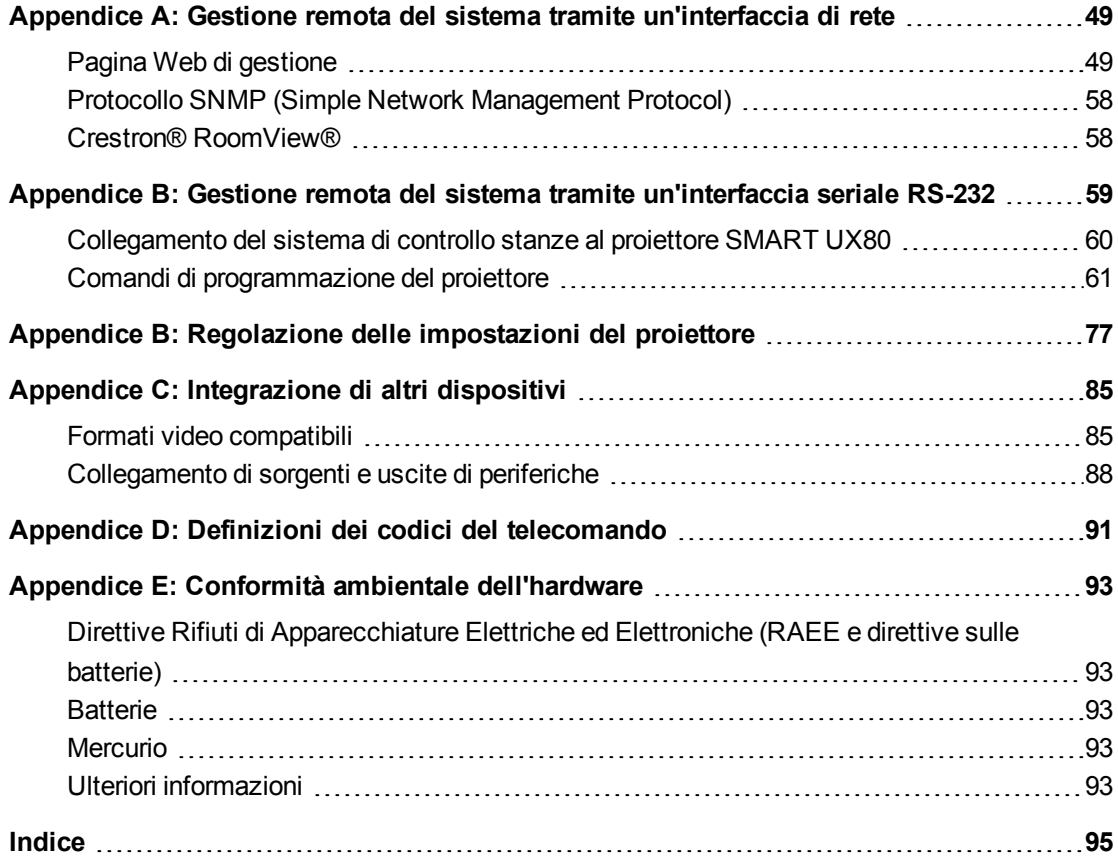

# <span id="page-11-0"></span>Capitolo 1 Informazioni sul sistema di lavagna interattiva

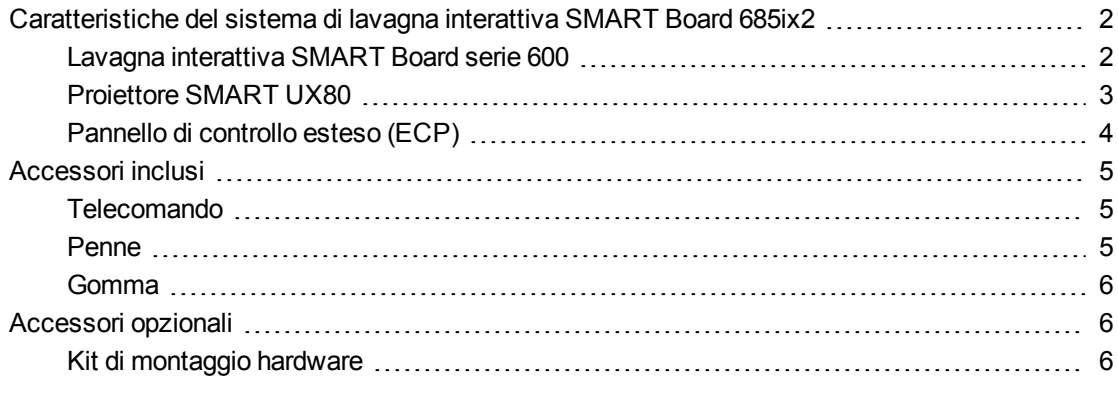

Il sistema di lavagna interattiva SMART Board 685ix2 combina i componenti seguenti:

- Lavagna interattiva SMART Board serie 600
- Proiettore SMART UX80

1

• Accessori e apparecchiature opzionali

In questo capitolo vengono descritte le caratteristiche della lavagna interattiva e vengono fornite informazioni sulle parti e sugli accessori del prodotto.

## <span id="page-12-0"></span>Caratteristiche del sistema di lavagna interattiva SMART Board 685ix2

Il sistema di lavagna interattiva SMART Board 685ix2 utilizza il proiettore SMART UX80 WXGA (16:10) a focale ultra corta con offset elevato. Questo proiettore offre interattività ad alta definizione e prestazioni elevate con assenza di ombre e riflessi.

L'architettura hardware e software modulare ed espandibile del sistema di lavagna interattiva consente di svolgere tutte le operazioni che è possibile eseguire al computer, ad esempio aprire e chiudere applicazioni, comunicare con altri utenti, creare nuovi documenti e modificare quelli esistenti, visitare siti Web, eseguire e modificare video clip e

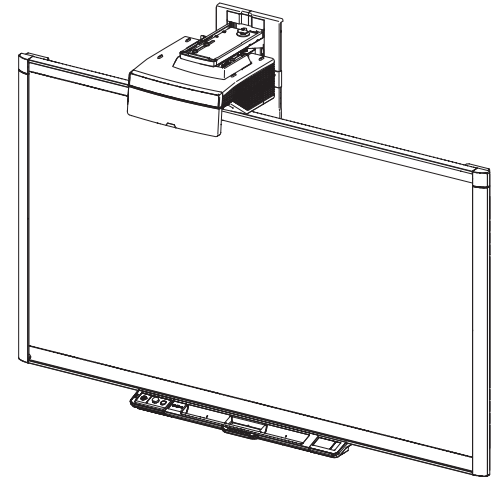

altro ancora, semplicemente toccando la superficie interattiva.

Il proiettore supporta inoltre collegamenti audio e video da un'ampia gamma di dispositivi, quali lettori DVD e Blu-ray™, videoregistratori, fotocamere documenti e altre sorgenti ad alta definizione ed è in grado di proiettare contenuti multimediali da queste sorgenti su uno schermo interattivo.

Utilizzando il software SMART con il sistema di lavagna interattiva SMART Board 685ix2 è possibile anche scrivere sopra qualsiasi applicazione in inchiostro digitale usando una delle penne della vaschetta porta pennarelli oppure le dita, quindi salvare le annotazioni in un file per poterle consultare e distribuire in seguito.

### <span id="page-12-1"></span>Lavagna interattiva SMART Board serie 600

La lavagna interattiva SMART Board serie 600 presenta molte funzioni, tra cui uno schermo tattile resistente e una vaschetta porta pennarelli.

La lavagna interattiva SMART Board serie 600 offre le prestazioni migliori in combinazione con il proiettore SMART UX80, grazie all'eccezionale qualità dei colori e alla rapidità di risposta all'input.

La lavagna interattiva SMART Board serie 600 offre buone prestazioni in combinazione con il proiettore SMART UX80, grazie all'eccezionale qualità dei colori, al formato, alla rapidità di risposta all'input e alla focale corta.

Tra le caratteristiche della lavagna interattiva sono incluse le seguenti:

- Vaschetta porta pennarelli in grado di rilevare quando viene prelevata una penna o la gomma
- Pulsanti della vaschetta porta pennarelli che attivano le funzioni di tastiera su schermo, clic del pulsante destro del mouse, orientamento e Guida.
- Durevole superficie resistente alle incrinature ottimizzata per la proiezione e di facile pulizia con detergenti per lavagne.

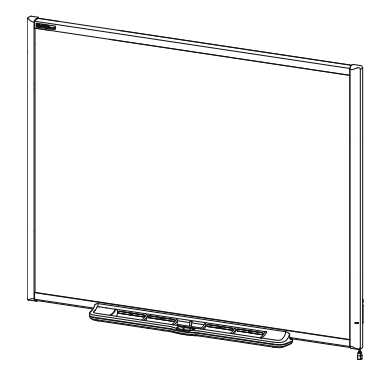

• Funzione di blocco dei cavi di sicurezza che consente di bloccare la lavagna interattiva per proteggerla dai furti

Per ulteriori informazioni sulla lavagna interattiva SMART Board, vedere il *Manuale di installazione e dell'utente della lavagna interattiva SMART Board serie 600 e D600* [\(smarttech.com/kb/001414](http://www.smarttech.com/kb/001414)).

### **NOTA**

A causa del formato widescreen, il proiettore SMART UX80 è compatibile solo con le lavagne interattive SMART Board 685 e non con i modelli SMART Board 640, 660, 680, 690, D680 o D690.

### <span id="page-13-0"></span>Proiettore SMART UX80

Il sistema di proiettore SMART UX80 include un proiettore a focale ultra corta per l'utilizzo con le lavagne interattive SMART Board 685ix2 e un solido sistema di supporto ideale per gli ambienti aziendali e didattici.

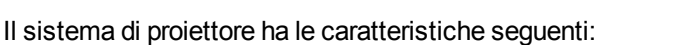

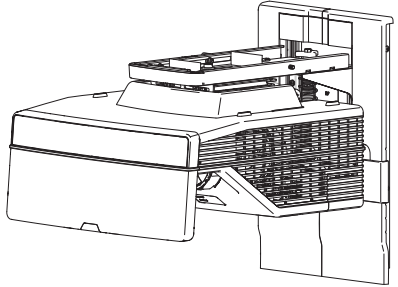

• Motore del proiettore SMART UX80 con montaggio a parete e offset elevato che utilizza tecnologia DLP® a

1 chip di Texas Instruments™ e offre prestazioni BrilliantColor™, contrasto elevato e correzione Gamma 2.1 della qualità delle immagini con le modalità Stanza illuminata, Stanza buia, sRGB, Utente e Presentazione

- $\bullet$  Formato 16:10
- 3600 lumen ANSI (tipico)
- Compatibilità con i sistemi video PAL, PAL-N, PAL-M, NTSC, NTSC 4.43, SDTV (480i/p e 576i/p), HDTV (1080p)
- Risoluzione nativa  $1280 \times 800$
- Compatibilità con i formati video RGB standard Apple Macintosh, iMac e VESA®
- Gestione remota in rete tramite cavo RJ45

O

Gestione remota tramite interfaccia seriale RS-232

- Connettività per un secondo proiettore SMART UX80 in un sistema di lavagna interattiva doppio
- Timer di protezione automatica per riaccensione a caldo della lampada del proiettore
- $\bullet$  Instradamento protetto dei cavi tramite l'alloggiamento del proiettore e una copertura che ne impedisce la manomissione e il disordine
- Sistema di montaggio e installazione sicuro che include un anello per lucchetto per bloccare il proiettore
- Un altoparlante interno
- Modelli e istruzioni per il posizionamento sicuro del sistema

Il pannello di connessione del proiettore SMART UX80 consente i collegamenti seguenti:

- Connettore jack telefonico di ingresso audio da 3,5 mm
- Connettore jack telefonico di uscita audio da 3,5 mm
- Connettore di ingresso video VGA RGB DB15F
- Connettore DB9F RS-232
- Connettore di ingresso HDMI 1 In
- Connettore di ingresso HDMI 2 In
- Alimentazione
- Connettore USB B per accesso di servizio
- Connettore RJ45 per connessioni alla rete LAN
- Connettore RJ45 per sistemi di lavagna interattiva doppi
- Connettore mini-DIN a 7 piedini
- <span id="page-14-0"></span>• Connettore di uscita mini-DIN 5V/2A a 4 piedini

### Pannello di controllo esteso (ECP)

L'ECP del sistema di proiettore si collega alla parte inferiore della cornice della lavagna interattiva. L'ECP include controlli per alimentazione, selezione della sorgente e regolazione del volume, nonché un hub USB integrato che consente di passare agevolmente tra due computer collegati.

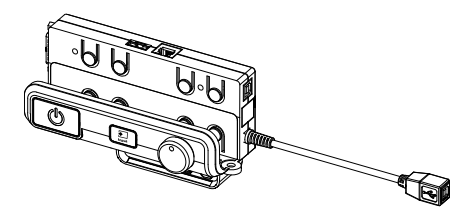

Tra le porte di connessione per le sorgenti di ingresso sono incluse le seguenti:

- Una porta USB A sulla parte anteriore dell'ECP per unità USB
- Due porte USB A dietro alla lavagna interattiva
- Una porta USB B ausiliaria per il computer principale
- Una porta DB15M dietro la lavagna interattiva per il collegamento al proiettore
- Una porta USB B dietro la lavagna interattiva per il collegamento di un computer secondario
- Tre connettori jack RCA sulla parte anteriore dell'ECP (non collegati al proiettore e non in uso nel sistema SB685ix2)

## <span id="page-15-0"></span>Accessori inclusi

<span id="page-15-1"></span>Il sistema di lavagna interattiva include gli accessori seguenti.

### **Telecomando**

Il telecomando consente di controllare il sistema e di configurare il proiettore. Utilizzare il telecomando per accedere alle opzioni di menu, alle informazioni sul sistema e alle opzioni di selezione dell'input.

### <span id="page-15-2"></span>Penne

Le penne sono dotate di una fascia gommata e il colore corrisponde a uno dei quattro colori dell'inchiostro digitale: nero, rosso, verde e blu.

È possibile utilizzare un pennarello a secco al posto delle penne incluse, purché abbia una forma simile, non graffi o segni la superficie della lavagna interattiva e rifletta i raggi infrarossi. Se il pennarello usato

in sostituzione non riflette i raggi infrarossi, i sensori della vaschetta porta pennarelli potrebbero non rilevarne la presenza.

### **NOTA**

Poiché alcuni dei modelli di penna SMART meno recenti non sono progettati per questa funzionalità, i sensori della vaschetta porta pennarelli potrebbero non rilevarli in modo affidabile.

### **SUGGERIMENTO**

Avvolgere questo tipo di penna o pennarello sostitutivo con nastro adesivo di un colore chiaro per migliorare la riflessione dei raggi infrarossi e il conseguente riconoscimento dello strumento.

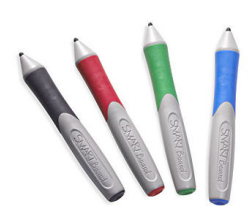

### <span id="page-16-1"></span>Gomma

La gomma assomiglia a un cancellino rettangolare simile a quelli delle lavagne tradizionali. È possibile usare un oggetto sostitutivo, a condizione che abbia forma simile, rifletta i raggi infrarossi e non graffi o segni la superficie della lavagna interattiva.

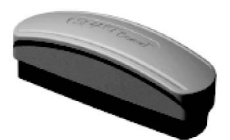

## <span id="page-16-0"></span>Accessori opzionali

È possibile aggiungere alla lavagna interattiva svariati accessori per soddisfare al meglio esigenze specifiche. Gli articoli possono essere acquistati presso il rivenditore autorizzato SMART.

<span id="page-16-2"></span>Per ulteriori informazioni sugli accessori, visitare il sito [smarttech.com/businessAccessories](http://www.smarttech.com/Solutions/Visual+collaboration+solutions/Products/Accessories).

### Kit di montaggio hardware

È possibile ordinare un kit di montaggio hardware presso un rivenditore autorizzato SMART [\(smarttech.com/where\)](http://www.smarttech.com/where). Il kit contiene un assortimento di viti e ancoraggi per tipi di pareti diversi [smarttech.com/kb/160505](https://smarttech.com/kb/160505).

# <span id="page-17-0"></span>Capitolo 2 Installazione del sistema di lavagna interattiva

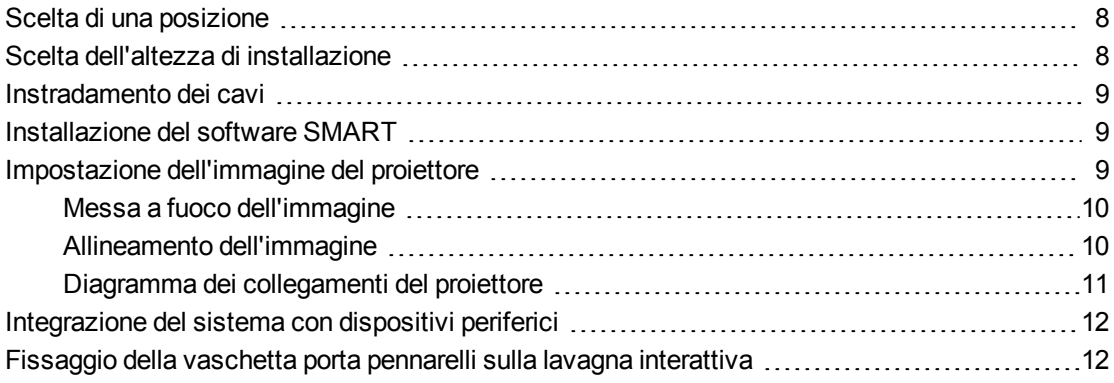

Per istruzioni su come installare e mettere in sicurezza il sistema, fare riferimento al documento di installazione del sistema di lavagna interattiva SMART Board 685ix2 fornito con il prodotto.

Vedere i documenti inclusi per informazioni su come collegare i cavi del sistema SMART Board 685ix2, installare il prodotto e usare il modello di montaggio.

### *<b>G* IMPORTANTE

La *Guida pratica di installazione e cablaggio del sistema di lavagna interattiva SMART Board 685ix2* è disponibile anche online [\(smarttech.com/kb/170472](http://www.smarttech.com/kb/170472)).

In questo capitolo sono incluse considerazioni e informazioni dettagliate aggiuntive per l'installazione del sistema di lavagna interattiva.

## <span id="page-18-0"></span>Scelta di una posizione

Per il sistema di lavagna interattiva scegliere una posizione lontana da fonti di luce intensa, come una finestra o una forte illuminazione sovrastante. Le fonti di luce intensa possono produrre elementi di disturbo, come ombre, sulla lavagna interattiva e ridurre il contrasto dell'immagine proiettata.

Scegliere una parete con una superficie piana e regolare, con spazio sufficiente per il sistema di lavagna interattiva. Installare il proiettore e la lavagna interattiva sulla stessa superficie piana. Per garantire un allineamento ottimale delle presentazioni, installare il sistema di lavagna interattiva in una posizione centrale rispetto alla direzione di visualizzazione del pubblico.

Per informazioni sulle opzioni di installazione mobili o regolabili, contattare il rivenditore autorizzato SMART.

## <span id="page-18-1"></span>Scelta dell'altezza di installazione

SMART fornisce un modello di montaggio con ogni sistema di lavagna interattiva. Se si perde tale modello, contattare il rivenditore autorizzato SMART. L'utilizzo di questo modello consente di:

- $\bullet$  Installare il proiettore a un'altezza di sicurezza tale da consentire spazio libero sopra l'unità, mantenendo spazio sufficiente per la circolazione dell'aria e accesso per operazioni di installazione sopra l'unità.
- Posizionare il proiettore a un'altezza appropriata sopra la lavagna interattiva, per garantire l'allineamento delle immagini proiettate con lo schermo tattile.

La distanza dal pavimento consigliata sul modello è adatta ad adulti di altezza media. Per scegliere la posizione in cui installare la lavagna interattiva, è consigliabile tenere in considerazione l'altezza media degli utenti.

## <span id="page-19-0"></span>Instradamento dei cavi

Quando si collegano i cavi del proiettore SMART UX80 alla lavagna interattiva, assicurarsi che tutti i cavi passino tra i due supporti per montaggio a parete della lavagna interattiva e che non poggino su tali supporti.

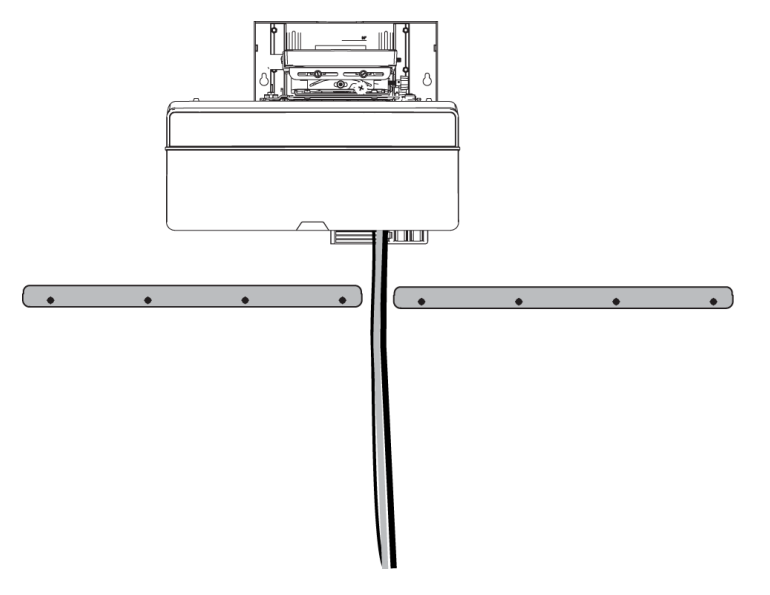

## <span id="page-19-1"></span>Installazione del software SMART

È necessario installare il software SMART, ad esempio SMART Meeting Pro™ o il software per l'apprendimento collaborativo SMART Notebook™, nel computer connesso al sistema di lavagna interattiva, per poterne utilizzare tutte le funzionalità.

Scaricare il software SMART all'indirizzo [smarttech.com/software.](http://www.smarttech.com/software) In queste pagine Web sono indicati i requisiti hardware minimi per ogni versione del software. Se il software SMART è già installato nel computer, approfittare dell'occasione per aggiornare il software e garantire la compatibilità.

## <span id="page-19-2"></span>Impostazione dell'immagine del proiettore

È necessario mettere a fuoco l'immagine proiettata e quindi procedere con l'allineamento.

### <span id="page-20-0"></span>Messa a fuoco dell'immagine

Usare la levetta di messa a fuoco nella parte inferiore del proiettore SMART UX80 per mettere a fuoco l'immagine proiettata.

### **Per mettere a fuoco e regolare l'immagine**

Ruotare la levetta di messa a fuoco in senso orario o antiorario finché l'immagine non è a fuoco.

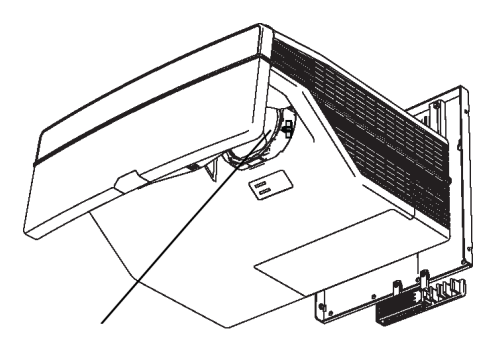

### <span id="page-20-1"></span>Allineamento dell'immagine

Fare riferimento a queste note quando si allinea l'immagine proiettata come descritto nella *Guida pratica di installazione e cablaggio del sistema di lavagna interattiva SMART Board 685ix2* [\(smarttech.com/kb/170472](http://www.smarttech.com/kb/170341)).

### **A** ATTENZIONE

Non toccare mai lo specchio o la lente con le mani o una spazzola. In caso contrario, si potrebbe danneggiare la messa a fuoco o la qualità dell'immagine visualizzata dal proiettore.

Quando si avvia il proiettore per la prima volta, viene visualizzata la schermata di allineamento dell'immagine del proiettore, a cui è anche possibile accedere in qualsiasi momento dal menu della schermata iniziale.

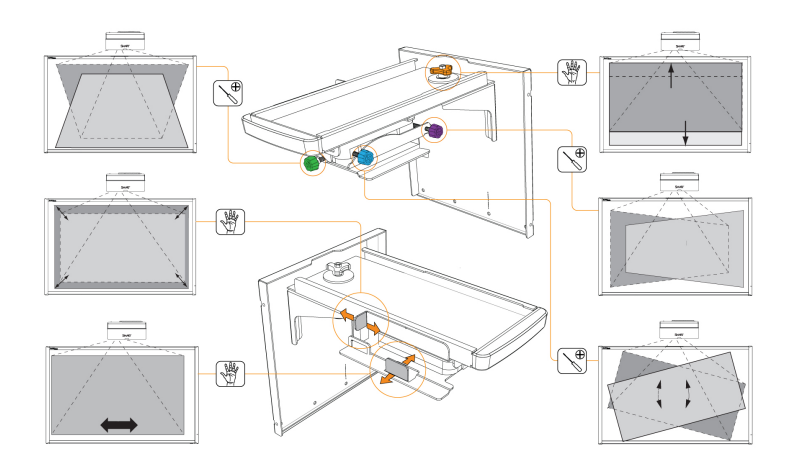

Usare le regolazioni meccaniche descritte nel documento di installazione e la schermata di allineamento dell'immagine per regolare le dimensioni, la forma e la posizione dell'immagine proiettata, fino a ottenere una visualizzazione nitida dell'intera immagine proiettata. Non usare altre immagini, che potrebbero venire tagliate o ridimensionate dal proiettore causando errori di impostazione delle dimensioni, della forma e della posizione dell'immagine proiettata.

Nel regolare la distorsione trapezoidale (inclinazione), verificare che i bordi superiore e inferiore dell'immagine siano in orizzontale prima di definire la posizione dei bordi di destra e sinistra dell'immagine rispetto alla lavagna interattiva.

Per ottimizzare l'immagine, potrebbe essere necessario ripetere tutte le operazioni descritte nel documento di installazione procedendo per incrementi più piccoli.

### <span id="page-21-0"></span>Diagramma dei collegamenti del proiettore

È possibile collegare numerosi dispositivi periferici al proiettore, inclusi lettori DVD/Blu-ray, document camera e sorgenti ad alta definizione, nonché uscite di periferiche quali un proiettore secondario o altri schermi e altoparlanti alimentati.

#### **N O T A**  $\mathbb{N}$

Per collegare determinati dispositivi, potrebbe essere necessario acquistare adattatori di terze parti.

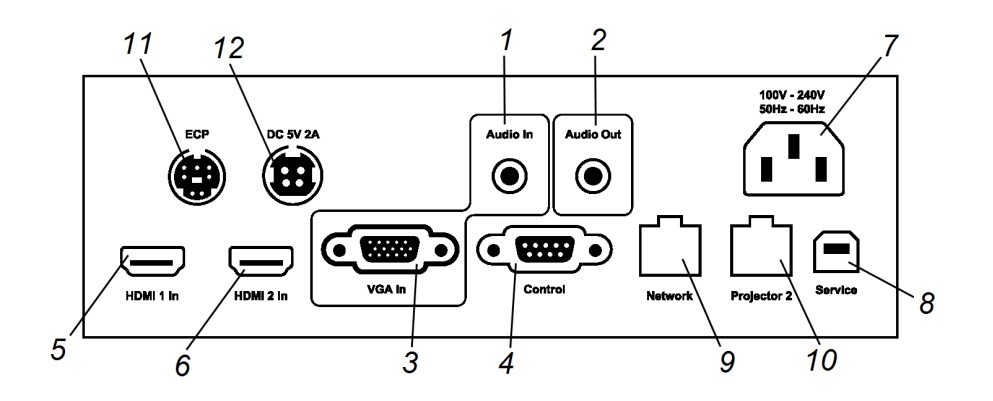

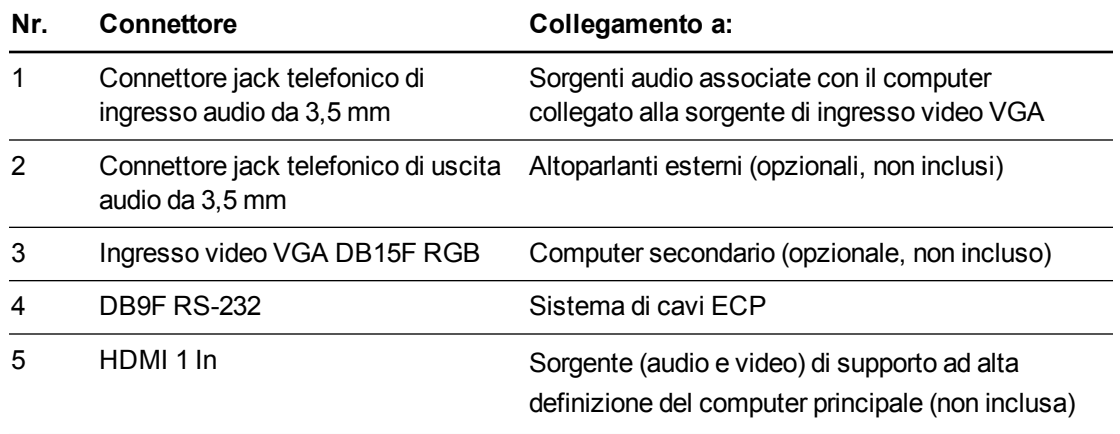

### **C A P I T O L O 2** Installazione del sistema di lavagna interattiva

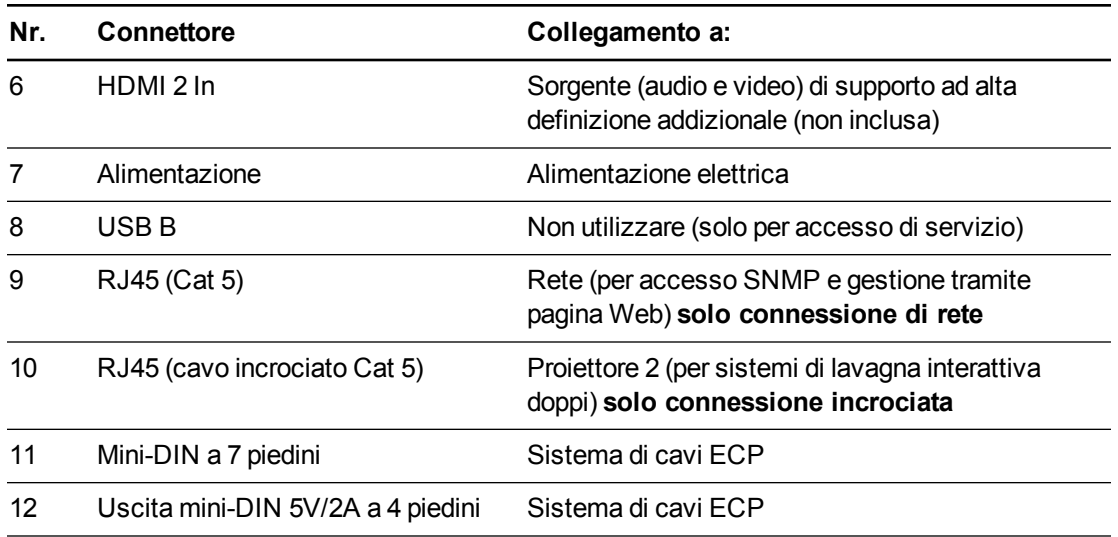

### **G** IMPORTANTE

L'uscita mini-DIN 5V/2A a 4 piedini fornisce alimentazione solo per i prodotti SMART.

### **NOTE**

- <sup>l</sup> Per collegare la lavagna interattiva SMART Board 685 vedere la *Guida di installazione e cablaggio della lavanga interattiva SMART Board 685ix2* [\(smarttech.com/kb/170472\)](http://www.smarttech.com/kb/170472).
- Per collegare gli accessori alla lavagna interattiva, fare riferimento ai documenti forniti con gli accessori e visitare il sito Web del Supporto tecnico SMART [\(smarttech.com/support](http://www.smarttech.com/support)) per ulteriori informazioni.

## <span id="page-22-0"></span>Integrazione del sistema con dispositivi periferici

Per informazioni sull'integrazione del sistema di lavagna interattiva SMART Board 685ix2 con dispositivi periferici, vedere *[Collegamento](#page-98-0) di sorgenti e uscite di periferiche* a pagina 88.

## <span id="page-22-1"></span>Fissaggio della vaschetta porta pennarelli sulla lavagna interattiva

Per informazioni su come fissare la vaschetta porta pennarelli sulla lavagna interattiva, vedere il *Manuale di installazione e dell'utente della lavagna interattiva SMART Board serie 600 e D600* [\(smarttech.com/kb/001414](http://www.smarttech.com/kb/001414)).

# <span id="page-23-0"></span>Capitolo 3 Utilizzo del sistema di lavagna interattiva

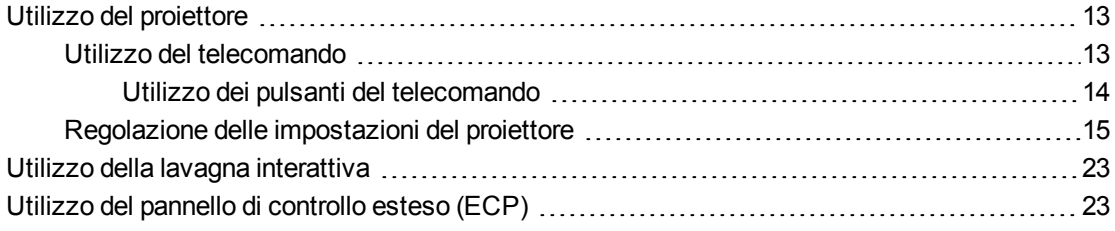

In questo capitolo viene descritto il funzionamento di base del sistema di lavagna interattiva e viene illustrato come configurare il telecomando, recuperare informazioni di sistema, accedere alle opzioni di regolazione dell'immagine del proiettore e integrare il sistema di lavagna interattiva con dispositivi periferici.

## <span id="page-23-1"></span>Utilizzo del proiettore

In questa sezione viene illustrato come usare il telecomando del proiettore per accedere a menu su schermo e modificare le impostazioni del proiettore.

### <span id="page-23-2"></span>Utilizzo del telecomando

Il telecomando del proiettore consente di accedere ai menu su schermo e di modificare le impostazioni del proiettore.

### <span id="page-24-0"></span>**Utilizzo dei pulsanti del telecomando**

Il telecomando del proiettore consente di accedere ai menu su schermo e di modificare le impostazioni del proiettore. Usare il pulsante di *accensione* U sul telecomando o sull'ECP per attivare la modalità Standby del proiettore o accendere il proiettore. È inoltre possibile usare il pulsante **Input** sul telecomando o sull'ECP per commutare le sorgenti nel proiettore.

Il telecomando del proiettore consente di accedere ai menu su schermo e di modificare le impostazioni del proiettore. Usare il pulsante di **accensione** U sul telecomando per attivare la modalità Standby del proiettore o accendere il proiettore. È inoltre possibile usare il pulsante **Input** sul telecomando per commutare le sorgenti nel proiettore.

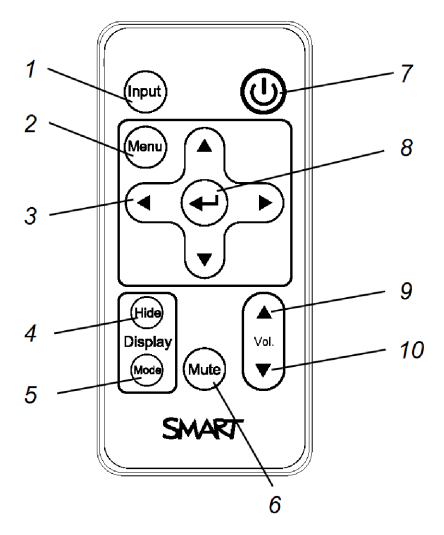

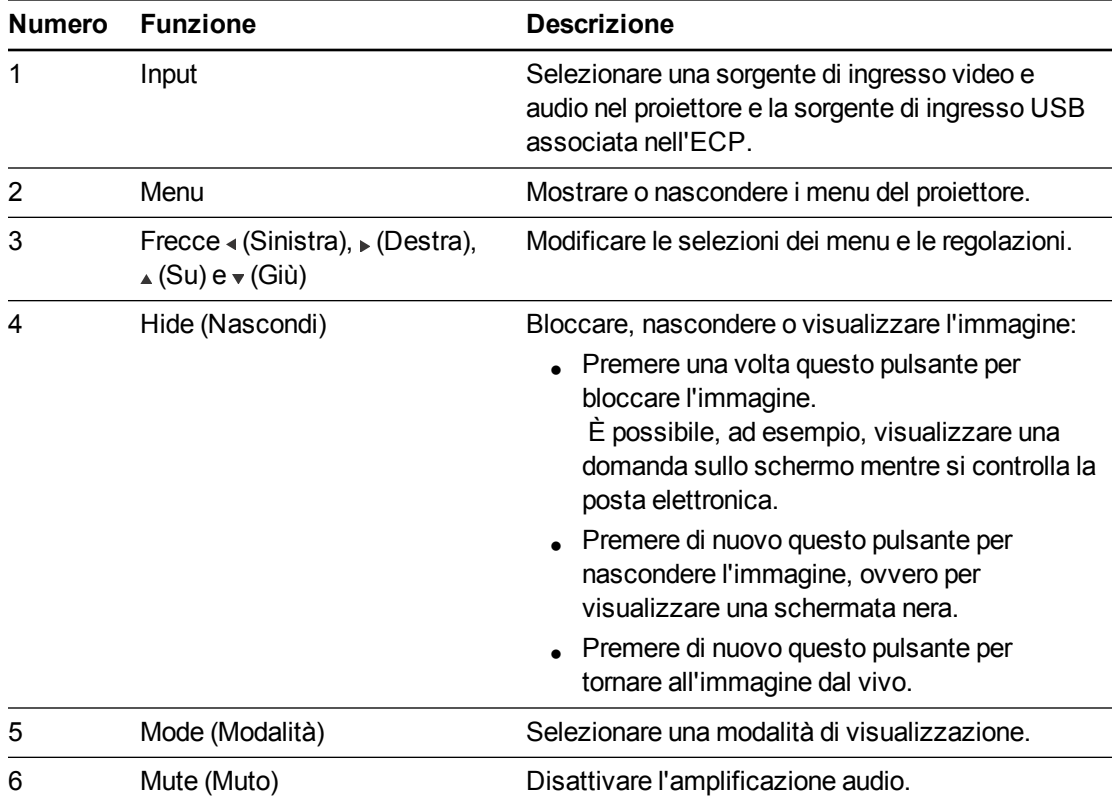

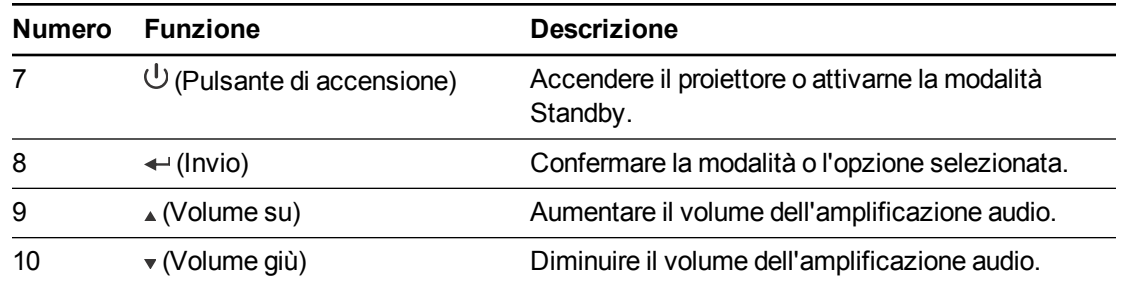

### **NOTA**

I pulsanti **Mute (Muto)**, **Volume Up (Volume su)** e **Volume Down (Volume giù)** funzionano solo se al proiettore è collegata una sorgente audio per la sorgente di ingresso selezionata.

Per informazioni sull'uso del pulsante Menu del telecomando per regolare le impostazioni del proiettore, vedere *Regolazione delle [impostazioni](#page-87-0) del proiettore* a pagina 77.

### <span id="page-25-0"></span>Regolazione delle impostazioni del proiettore

Il pulsante Menu del telecomando consente di accedere al video su schermo per regolare le impostazioni del proiettore.

#### **I M P O R T A N T E**  $|\mathcal{F}|$

Non vi sono opzioni di menu di menu per il proiettore nel ECP. Tenere il telecomando in un luogo sicuro in quanto il ECP non è un sostituto del telecomando.

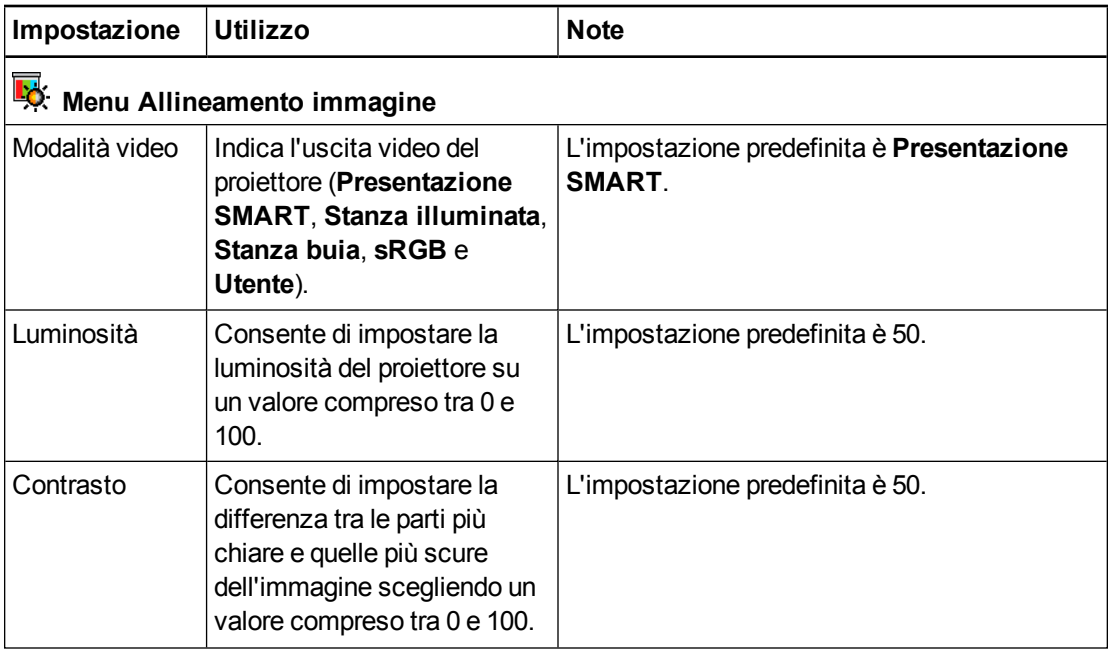

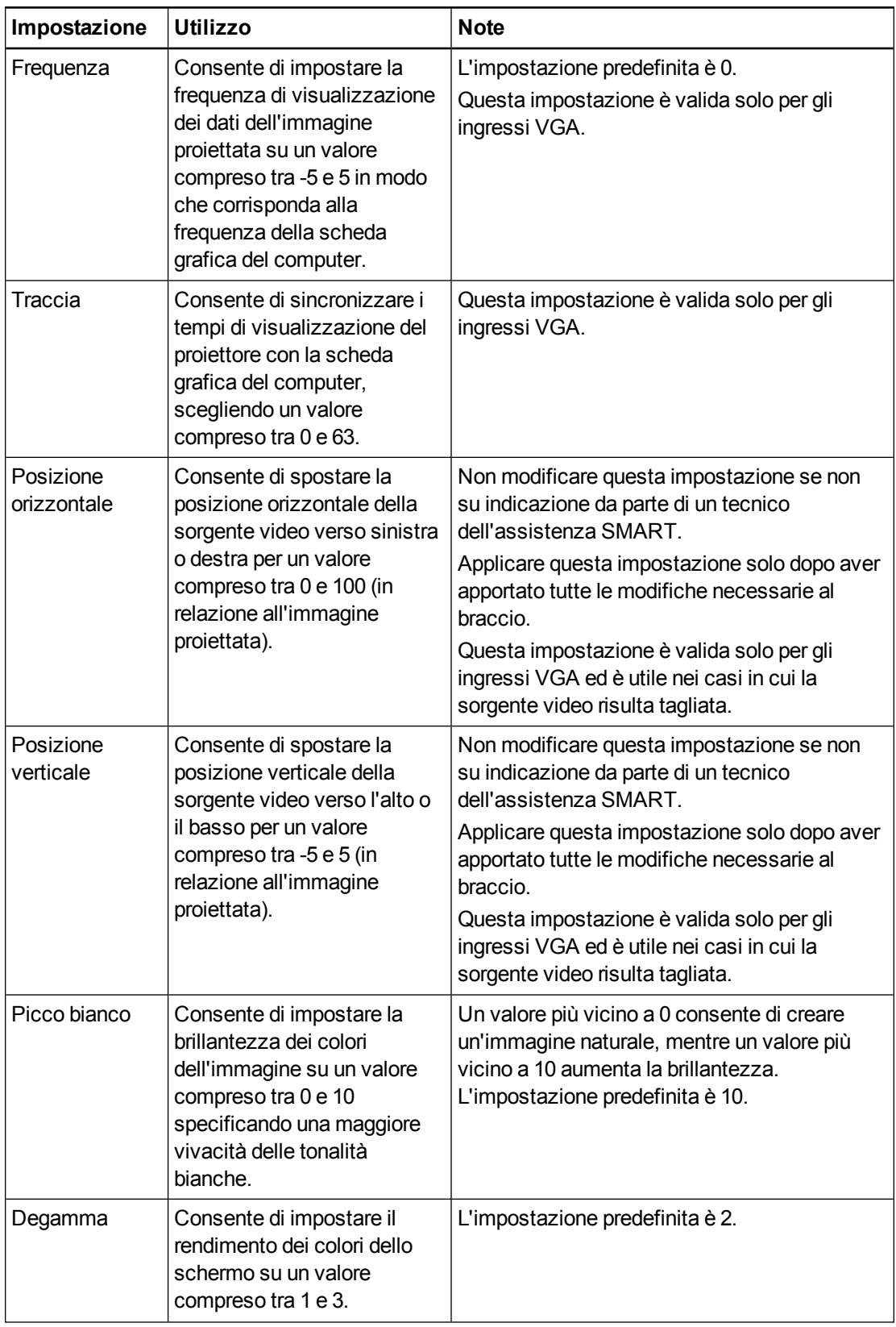

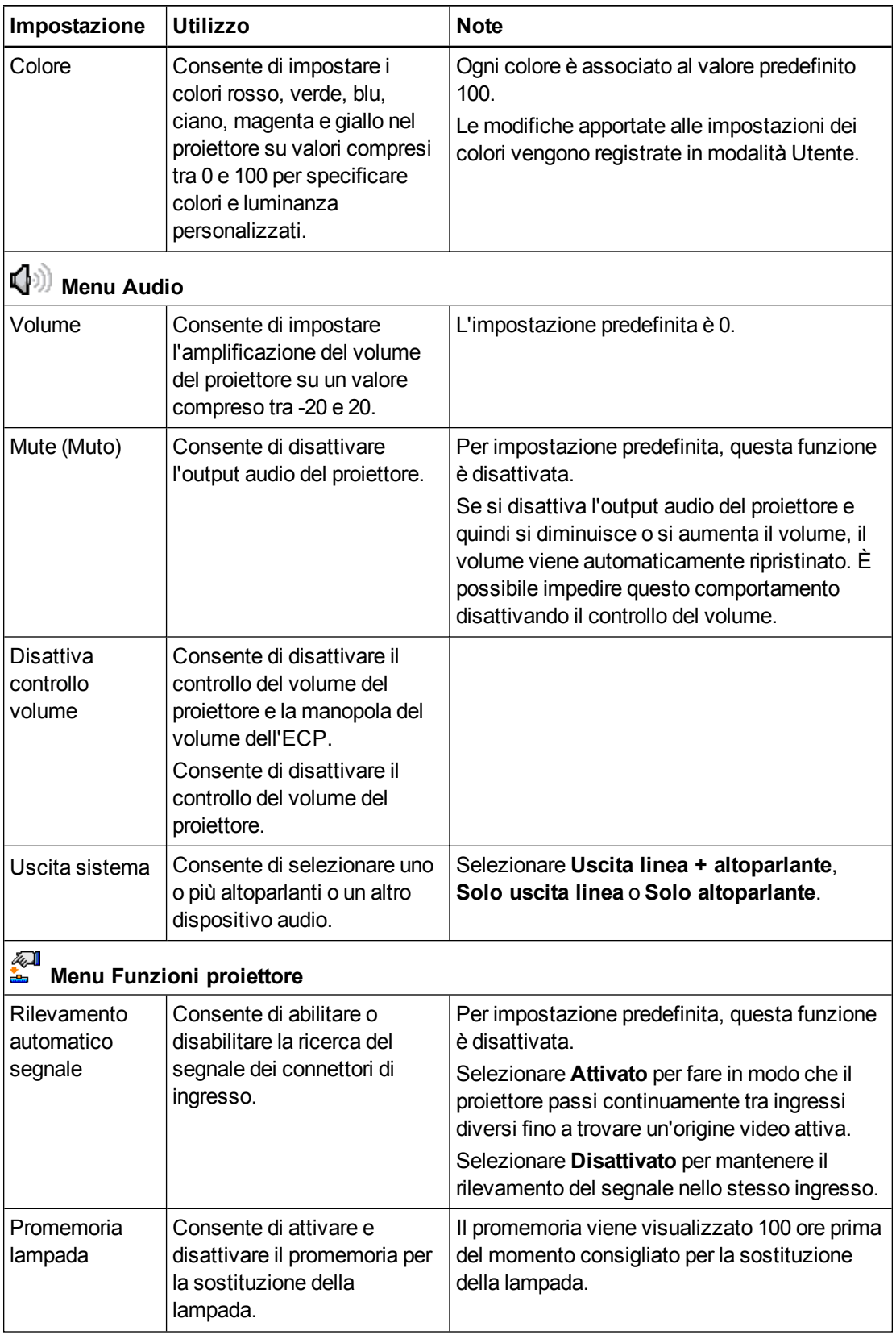

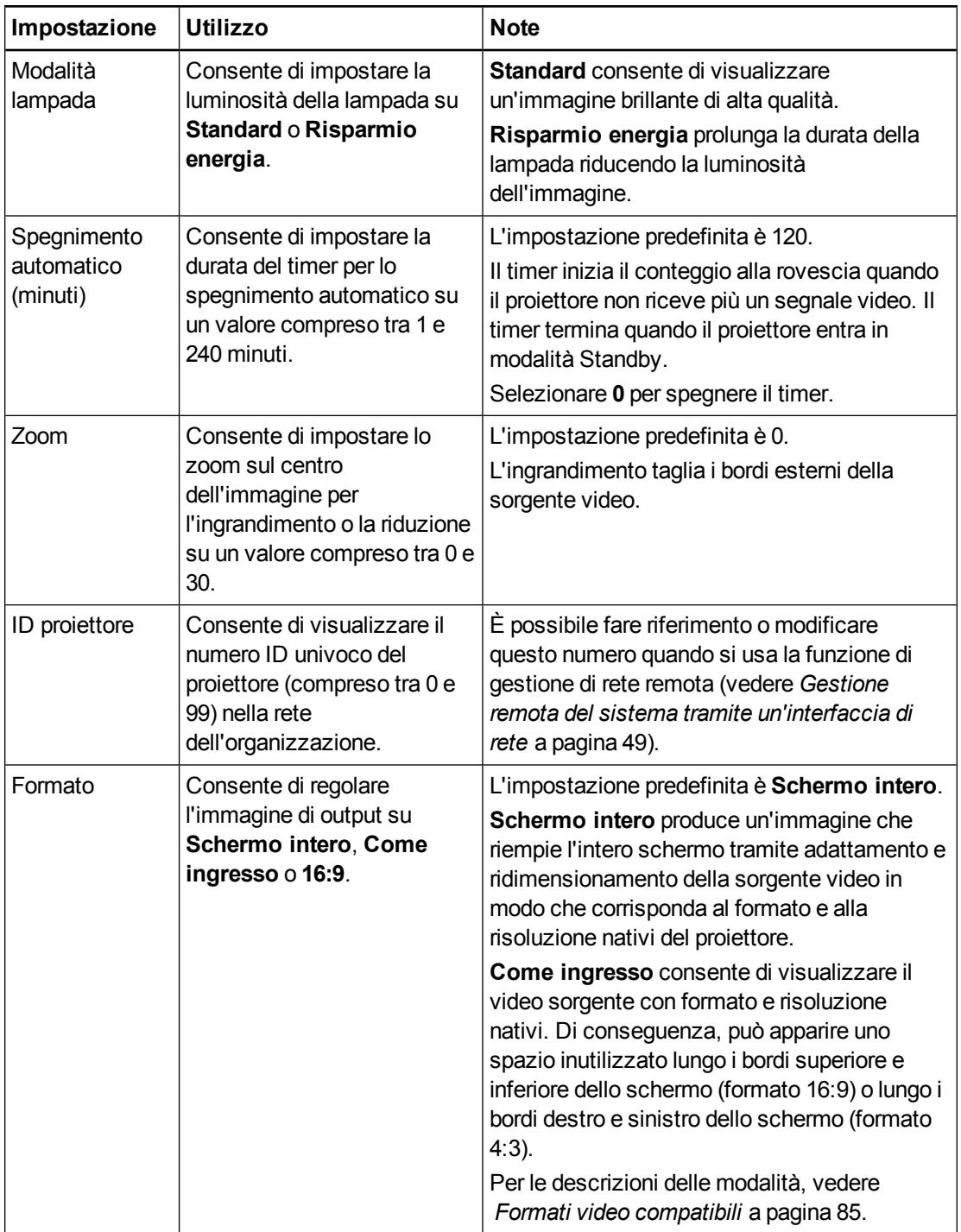

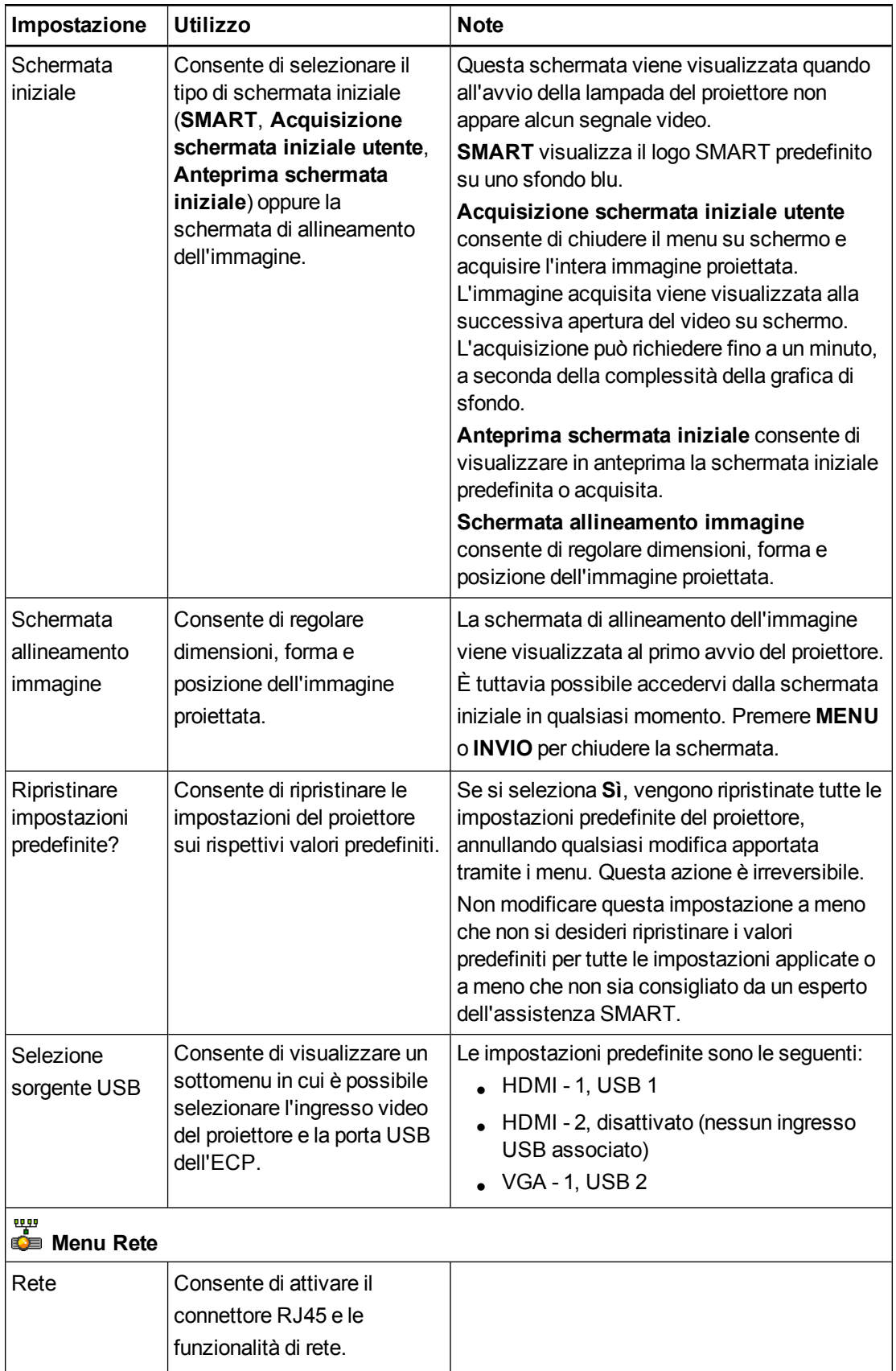

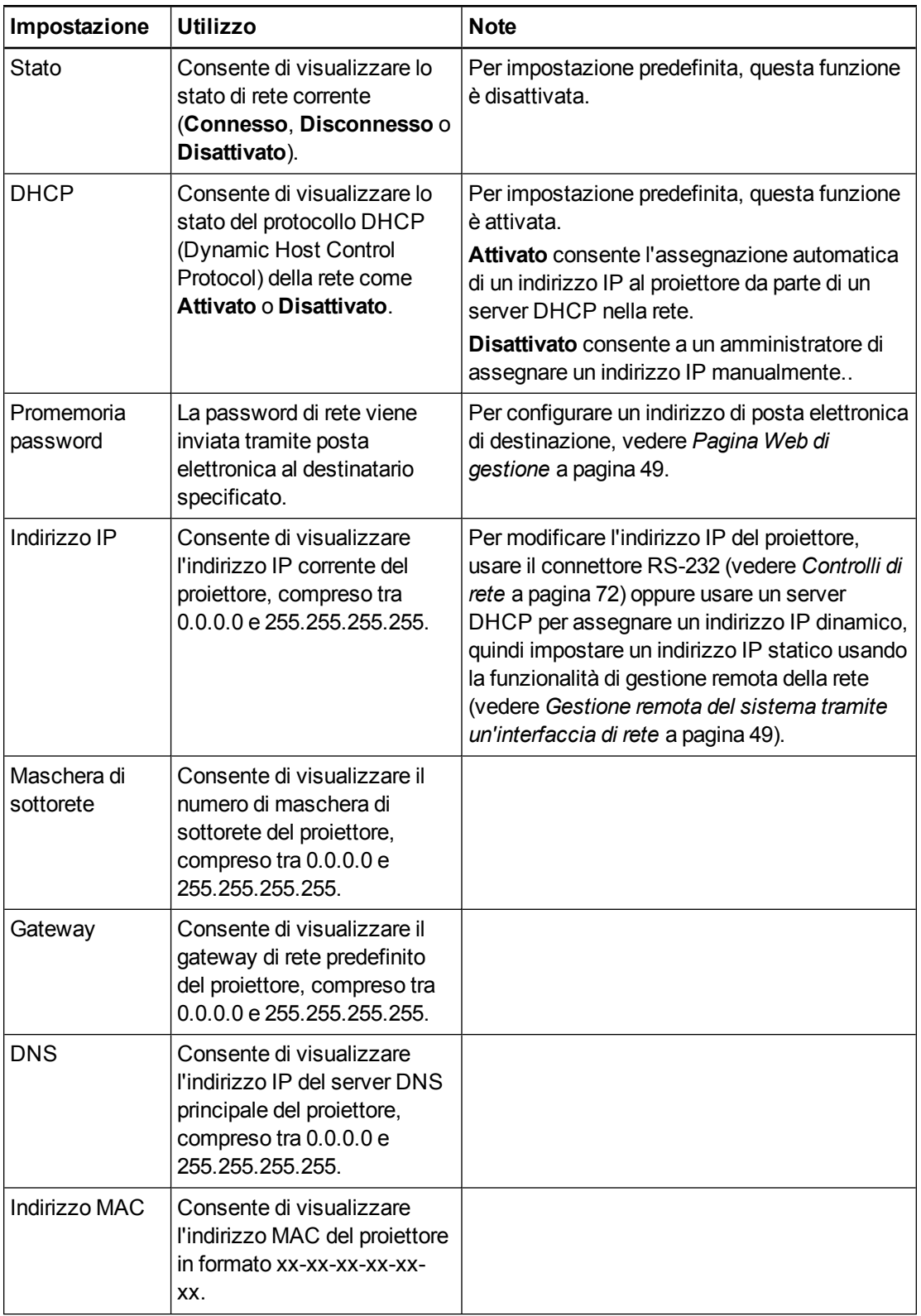

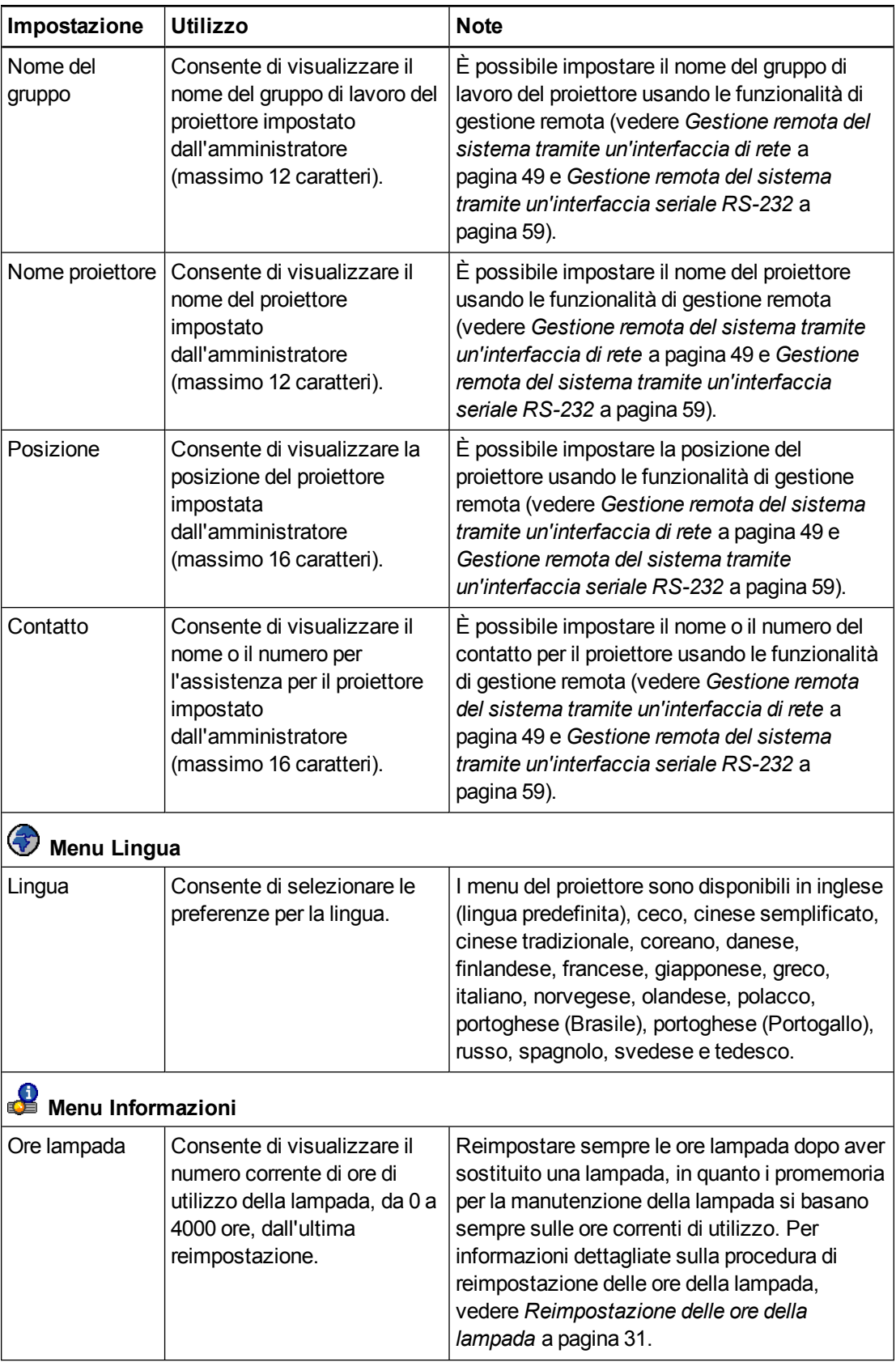

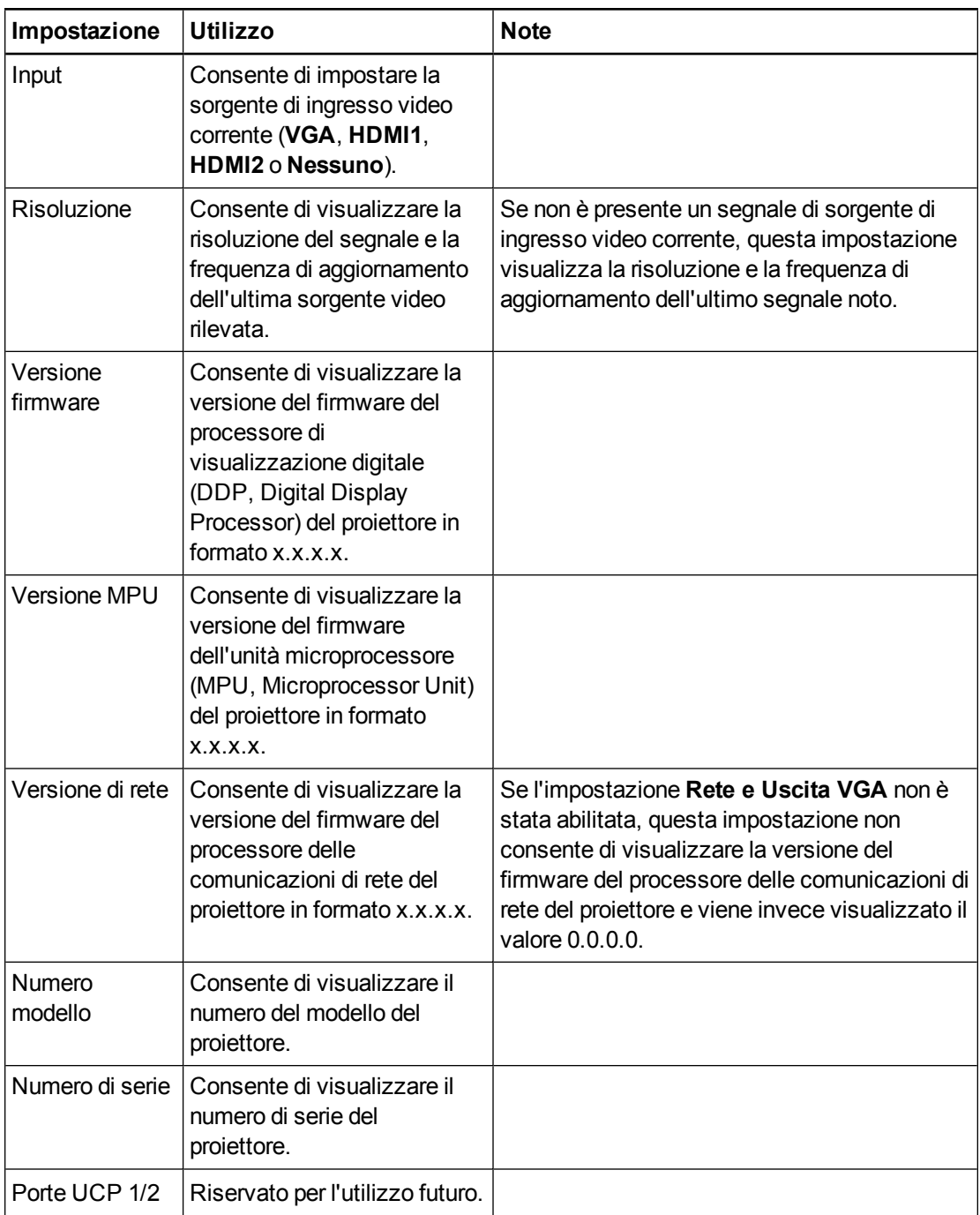

## <span id="page-33-0"></span>Utilizzo della lavagna interattiva

Per ulteriori informazioni sull'uso della lavagna interattiva, fare riferimento al *Manuale di installazione e dell'utente della lavagna interattiva SMART Board serie 600 e D600* [\(smarttech.com/kb/001414](http://www.smarttech.com/kb/001414)).

Quando si collega la lavagna interattiva SMART Board a un computer con il software SMART, è possibile accedere alle funzionalità complete della lavagna interattiva.

Per ulteriori informazioni su questo software, premere il pulsante **Help** sulla vaschetta porta pennarelli della lavagna.

Per ulteriori risorse, visitare il sito [smarttech.com](http://www.smarttech.com/), fare clic sull'icona della bandiera a destra del logo SMART e selezionare il paese e la lingua desiderati. Nella sezione Supporto del sito Web sono disponibili informazioni aggiornate su ciascun prodotto, incluse le istruzioni e le specifiche di installazione.

Il sito Web di formazione SMART [\(smarttech.com/training](http://smarttech.com/training)) comprende una vasta libreria di risorse di formazione cui è possibile fare riferimento quando si impara a configurare o usare il sistema a lvagna interattiva.

## <span id="page-33-1"></span>Utilizzo del pannello di controllo esteso (ECP)

Il pannello di controllo esteso (ECP) consente di controllare le operazioni di base del sistema di lavagna interattiva. È inoltre possibile collegare dispositivi periferici direttamente all'ECP, come descritto in *[Collegamento](#page-98-0) di sorgenti e uscite di periferiche* a pagina 88. Premere il pulsante di **accensione** U sull'ECP o sul telecomando per attivare la modalità Standby del proiettore o accendere il proiettore. Premere il pulsante **Input** sul telecomando o sull'ECP per commutare le sorgenti nel proiettore.

### **I M P O R T A N T E**

- Non vi sono opzioni di menu di menu per il proiettore nel ECP. Tenere il telecomando in un luogo sicuro in quanto il ECP non è un sostituto del telecomando.
- Non scollegare i cavi dal ECP per collegare periferiche, in quanto si potrebbero disconnettere i comandi della lavagna interattiva.

Nel diagramma e nella tabella seguenti vengono descritti i componenti dell'ECP:

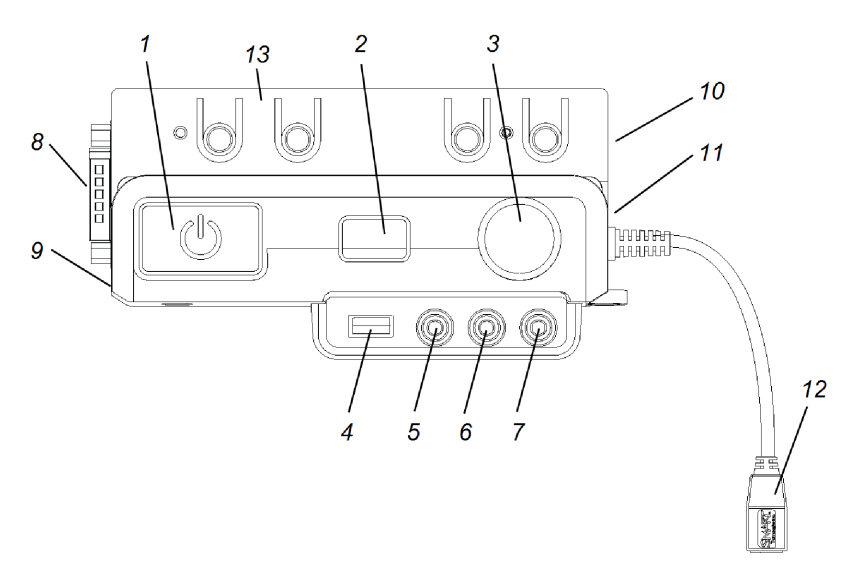

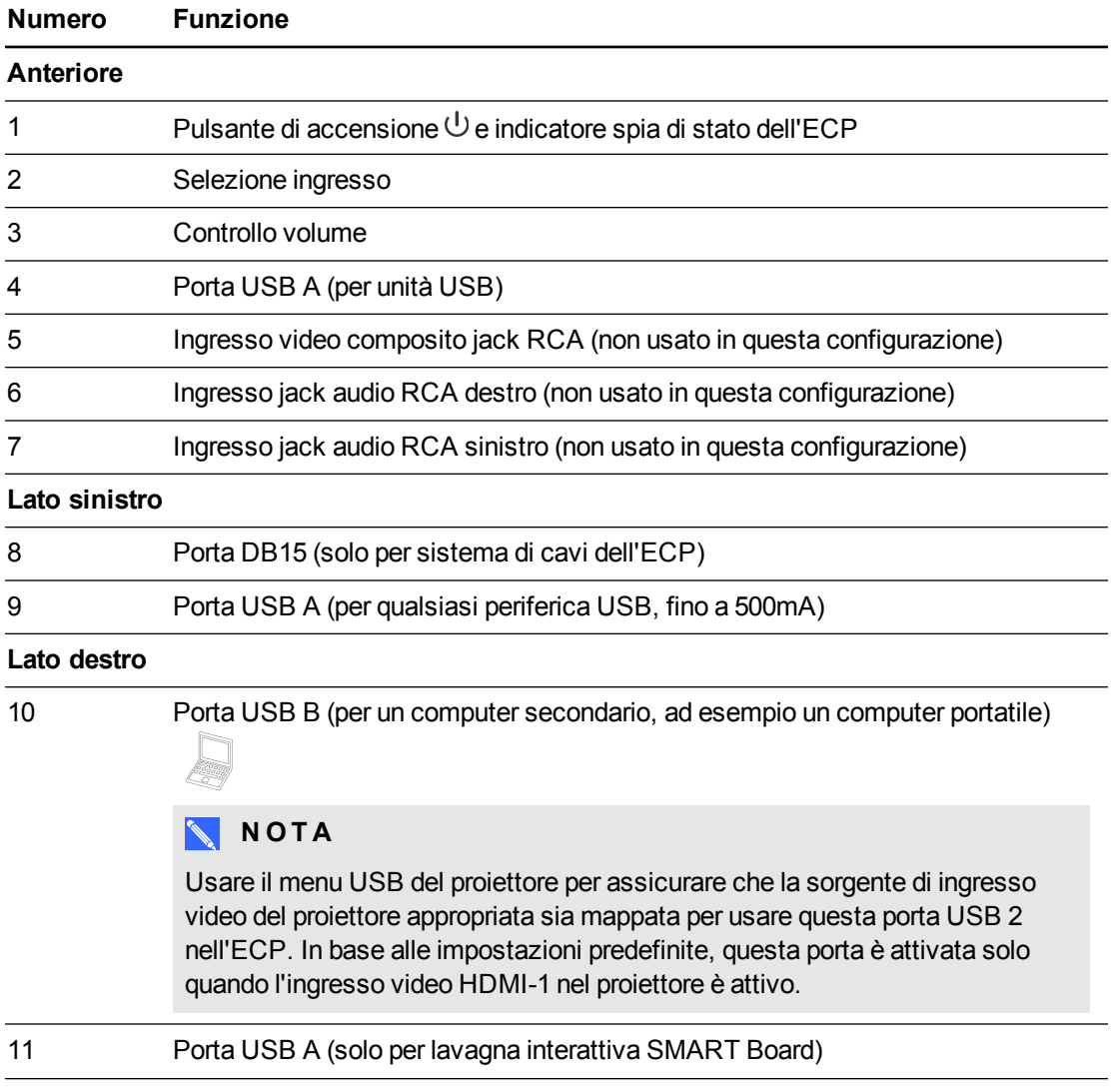

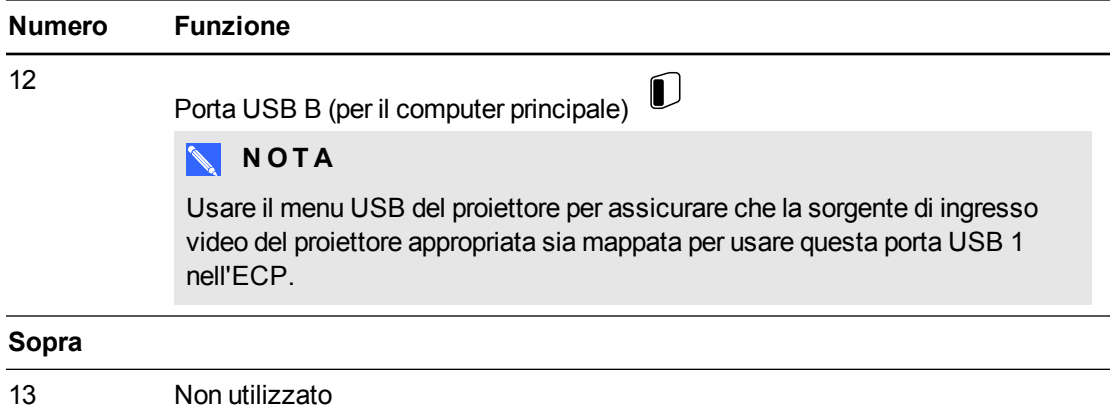
# Capitolo 4 Manutenzione del sistema di lavagna interattiva

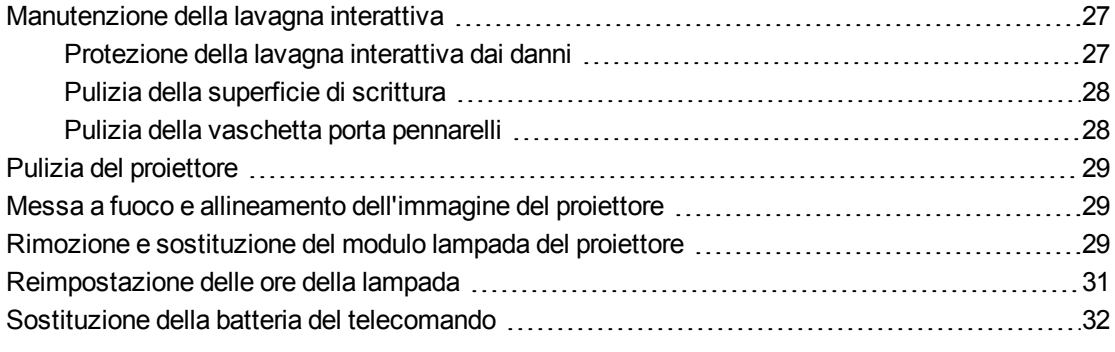

In questo capitolo sono descritti alcuni metodi per pulire in modo appropriato il sistema di lavagna interattiva SMART Board 685ix2 e impedire che il sistema subisca danni.

## <span id="page-37-0"></span>Manutenzione della lavagna interattiva

Per ulteriori informazioni sulla manutenzione della lavagna interattiva, vedere il *Manuale di installazione e dell'utente della lavagna interattiva SMART Board serie 600 e D600* [\(smarttech.com/kb/001414](http://www.smarttech.com/kb/001414)).

Se usata con la dovuta cura, la lavagna interattiva SMART Board potrà essere usata per anni senza alcun problema.

#### <span id="page-37-1"></span>Protezione della lavagna interattiva dai danni

Sebbene la superficie della lavagna interattiva sia molto resistente, è opportuno adottare le seguenti precauzioni per evitare di danneggiarla.

- Non usare oggetti affilati o appuntiti, come penne a sfera o bacchette, per scrivere.
- Sostituire il pennino quando si usura.
- Non usare pennarelli a secco di tipo inodore in quanto possono risultare molto difficili da cancellare. Usare pennarelli a secco di tipo standard (non inodore), su cui è presente un'avvertenza che indica di usarli solo in ambienti ben aerati.
- Non usare nastro adesivo sulla superficie interattiva.
- Non usare gomme abrasive o sostanze chimiche aggressive per pulire il prodotto.

## <span id="page-38-0"></span>Pulizia della superficie di scrittura

Seguire i consigli descritti di seguito per mantenere pulita la superficie della lavagna interattiva.

- Pulire la lavagna interattiva almeno una volta ogni sei mesi.
- $\bullet$  Non spruzzare il detergente direttamente sulla superficie della lavagna interattiva. È invece consigliabile spruzzare una piccola quantità di detergente su un panno e strofinare la superficie interattiva delicatamente.
- <sup>l</sup> Evitare che il detergente in eccesso scorra nello spazio fra la parte inferiore della cornice e la superficie di scrittura oppure negli alloggiamenti della vaschetta porta pennarelli.

### **F** IMPORTANTE

Spegnere il sistema di lavagna interattiva prima di pulirlo per evitare di spostare le icone sul desktop o attivare accidentalmente le applicazioni durante la pulizia della superficie interattiva.

### **SUGGERIMENTO**

Per facilitare l'individuazione delle tracce di sporco o rigature, mettere il proiettore in modalità di stand-by (lampada spenta).

## <span id="page-38-1"></span>Pulizia della vaschetta porta pennarelli

È possibile che si accumuli polvere sui sensori a infrarossi situati lungo i lati degli slot per gli strumenti penna. In questo caso, è necessario inumidire un bastoncino di cotone con detergente per vetri per uso domestico privo di alcol, come Windex, e pulire delicatamente le unità di trasmissione e ricezione a infrarossi.

## <span id="page-39-0"></span>Pulizia del proiettore

### **A V V E R T E N Z A**

La pulizia di un proiettore montato a parete può provocare cadute o lesioni personali. Prestare attenzione quando si usa una scala.

## **A** ATTENZIONE

- **Prima di pulire il proiettore, premere due volte il pulsante di** *accensione* **U dell'ECP o del** telecomando per attivare la modalità Standby, quindi attendere almeno 30 minuti per consentire il raffreddamento completo della lampada.
- Non toccare mai lo specchio o la lente con le mani o una spazzola.
- <sup>l</sup> Evitare che liquidi o solventi commerciali di qualsiasi tipo penetrino nella base o nella testa del proiettore.

Non spruzzare detergenti o solventi vicino al proiettore in quanto potrebbero formarsi opacizzazioni su alcuni dei componenti del proiettore e della lampada che danneggiano o riducono la qualità delle immagini.

<sup>l</sup> Non usare aria compressa per pulire il proiettore.

Per la pulizia dello specchio o della lente del proiettore:

- Usare un soffietto, normalmente acquistabile nei negozi di articoli audiovisivi, per soffiare via la polvere.
- Qualora sia assolutamente necessario strofinare lo specchio o la lente, usare guanti protettivi e appallottolare il panno. Passare delicatamente il panno sullo specchio o sulla lente come se si usasse un piumino per la polvere. Non applicare pressione sulla lente o sullo specchio.

## <span id="page-39-1"></span>Messa a fuoco e allineamento dell'immagine del proiettore

Per informazioni sulla messa a fuoco e sull'allineamento dell'immagine del proiettore, vedere *Impostazione [dell'immagine](#page-19-0) del proiettore* a pagina 9.

## <span id="page-39-2"></span>Rimozione e sostituzione del modulo lampada del proiettore

Al termine del suo ciclo di vita, il modulo lampada si oscura e viene visualizzato un messaggio che indica che è necessario sostituire la lampada. Accertarsi di disporre di un modulo lampada sostitutivo prima di continuare.

Per informazioni su come sostituire il modulo lampada del proiettore, visitare il sito [smarttech.com/kb/170389](http://www.smarttech.com/kb/170389).

## **A V V E R T E N Z A**

- Sostituire la lampada quando viene visualizzato il messaggio di avviso sulla durata rimanente. Se si continua a usare il proiettore dopo la comparsa di questo messaggio, la lampada può frantumarsi o esplodere, disperdendo vetro nel proiettore.
- Se ciò avviene, allontanarsi e fare areare la stanza.

Effettuare quindi le operazioni seguenti:

- o Evitare di toccare i frammenti di vetro in quanto potrebbero provocare lesioni personali.
- o Lavarsi le mani con cura se si è stati a contatto con i frammenti della lampada.
- o Pulire a fondo l'area intorno al proiettore e smaltire eventuali alimenti presenti nell'area in quanto potrebbero risultare contaminati.
- o Per informazioni, rivolgersi al rivenditore autorizzato SMART. Non tentare di sostituire la lampada.
- Per la sostituzione della lampada del proiettore:
	- o Impostare la modalità Standby del proiettore e attendere almeno 30 minuti per consentire il raffreddamento completo della lampada.
	- o Non rimuovere alcuna vite oltre a quelle specificate nelle istruzioni per la sostituzione della lampada.
	- o Durante la sostituzione della lampada, indossare occhiali protettivi. La mancata osservanza di questa precauzione potrebbe causare lesioni personali o la perdita della vista in caso di rottura o esplosione della lampada.
	- o Usare solo le lampade di sostituzione approvate da SMART Technologies. Per i pezzi sostitutivi, rivolgersi al rivenditore autorizzato SMART.
	- o Non sostituire mai il modulo lampada con uno usato in precedenza.
	- o Poiché il modulo lampada è particolarmente fragile, maneggiarlo sempre con cura per evitare danni alla lampada o il contatto con il mercurio. Indossare i guanti mentre si tocca la lampada. Non toccare la lampada con le dita.
	- o Riciclare o smaltire il modulo lampada nel rispetto della normativa locale in materia di rifiuti pericolosi.
- <sup>l</sup> Vedere [smarttech.com/compliance](http://www.smarttech.com/compliance) per la scheda di sicurezza sui materiali (MSDS) del proiettore.

## <span id="page-41-0"></span>Reimpostazione delle ore della lampada

Dopo avere sostituito il modulo lampada, è necessario accedere al menu di manutenzione del proiettore e reimpostare le ore della lampada. Per prevenire errori accidentali, questa procedura deve essere eseguita solo da un amministratore di sistema.

## **NOTA**

Reimpostare sempre le ore lampada dopo aver sostituito una lampada, in quanto i promemoria per la manutenzione della lampada si basano sempre sulle ore correnti di utilizzo.

#### **Per reimpostare le ore della lampada**

1. Usando il telecomando, premere i pulsanti seguenti rapidamente per accedere al menu di manutenzione: **Giù**, **Su**, **Su**, **Sinistra**, **Su**.

### **A** ATTENZIONE

Evitare di modificare qualsiasi impostazione del menu di manutenzione diversa da quelle indicate in questo manuale. La modifica di altre impostazioni può danneggiare il proiettore o influire sul suo funzionamento e potrebbe annullare la garanzia.

2. Scorrere fino a *Reimpostazione ore lampada*, quindi premere **Invio**.

### **A** ATTENZIONE

Non reimpostare le ore della lampada a meno che non sia stato appena sostituito il modulo lampada. La reimpostazione delle ore della lampada in presenza di una lampada già in uso può danneggiare il proiettore in seguito a un errore della lampada.

3. Scorrere fino a *Esci*, quindi premere **Invio** per uscire dal menu di manutenzione del proiettore.

## <span id="page-42-0"></span>Sostituzione della batteria del telecomando

Effettuare la seguente procedura per sostituire la batteria del telecomando.

### **A V V E R T E N Z A**

- <sup>l</sup> Per ridurre i rischi associati alla fuoriuscita di liquido dalla batteria del telecomando del proiettore, attenersi alle procedure consigliate seguenti:
	- o Usare solo il tipo specifico di batteria formato bottone CR2025.
	- o Rimuovere la batteria quando non si usa il telecomando per un periodo di tempo esteso.
	- o Non surriscaldare, smontare, mettere in corto circuito o ricaricare la batteria o esporla a fuoco o a temperature elevate.
	- o Evitare il contatto con gli occhi e con la pelle se si verifica una fuoriuscita di liquido dalla batteria.
- Smaltire la batteria esaurita e i componenti del prodotto secondo le norme in vigore.

#### **Per sostituire la batteria del telecomando**

1. Tenere premuta la levetta di rilascio sul lato sinistro del vano batteria ed estrarre completamente il vano batteria dal telecomando.

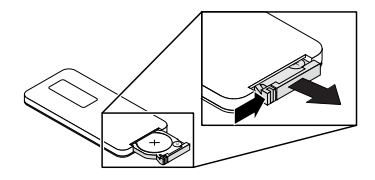

2. Togliere la vecchia batteria dal vano batteria e sostituirla con una batteria formato bottone CR2025.

#### **G** IMPORTANTE

Posizionare i poli positivo (+) e negativo (-) della batteria in corrispondenza dei simboli sul vano batteria.

3. Inserire il vano batteria nel telecomando.

# Capitolo 5 Risoluzione dei problemi del sistema di lavagna interattiva

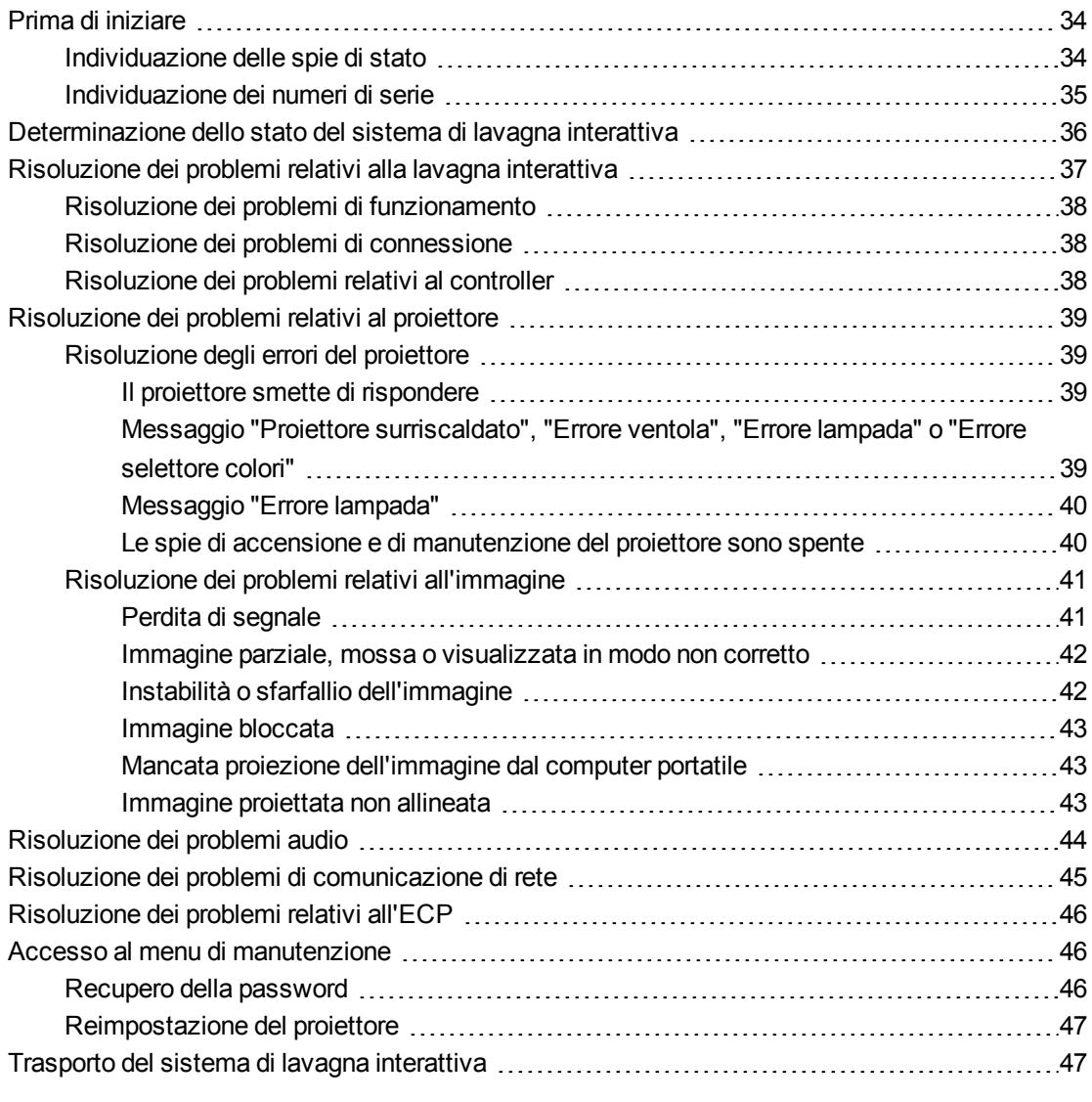

In questo capitolo vengono fornite informazioni di base per la risoluzione dei problemi del sistema di lavagna interattiva.

Per problemi non trattati in questo capitolo, fare riferimento al sito Web del Supporto tecnico SMART [\(smarttech.com/support](http://www.smarttech.com/support)) oppure contattare il rivenditore autorizzato SMART [\(smarttech.com/where\)](http://www.smarttech.com/wheretobuy).

## <span id="page-44-0"></span>Prima di iniziare

Prima di eseguire le operazioni per la risoluzione dei problemi del sistema di lavagna interattiva o di contattare il supporto tecnico SMART o il rivenditore autorizzato SMART per richiedere assistenza, è necessario eseguire le operazioni seguenti:

- Individuare le spie di stato del sistema di lavagna interattiva
- Individuare i numeri di serie del sistema di lavagna interattiva

### <span id="page-44-1"></span>Individuazione delle spie di stato

Il sistema di lavagna interattiva è costituito da diversi componenti, ognuno dei quali dispone di una spia di stato:

- La spia Pronto della lavagna interattiva si trova in basso a destra sulla cornice.
- Le spie di accensione  $\bigcup$  e di manutenzione  $\mathbb{R}$  del proiettore si trovano nella parte inferiore del proiettore.

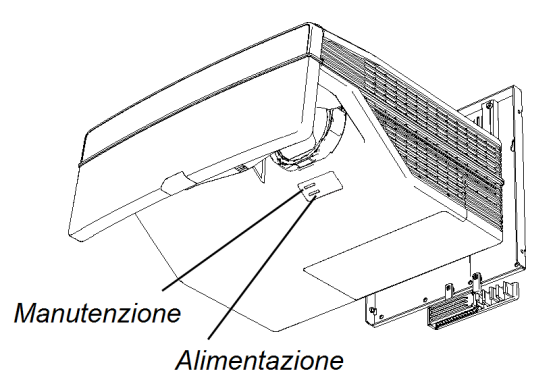

 $\bullet$  Il pulsante di **[accensione](#page-33-0)**  $\cup$  dell'ECP (vedere *Utilizzo del pannello di controllo* esteso *(ECP)* a pagina 23) funge anch'esso da spia di stato.

## <span id="page-45-0"></span>Individuazione dei numeri di serie

Il numero di serie della lavagna interattiva SMART Board serie 600 si trova sul bordo inferiore destro della cornice della lavagna interattiva. Per ulteriori informazioni, vedere il *Manuale di installazione e dell'utente della lavagna interattiva SMART Board serie 600 e D600* [\(smarttech.com/kb/001414](http://www.smarttech.com/kb/001414)).

Il numero di serie del proiettore SMART si trova sulla parte superiore del proiettore.

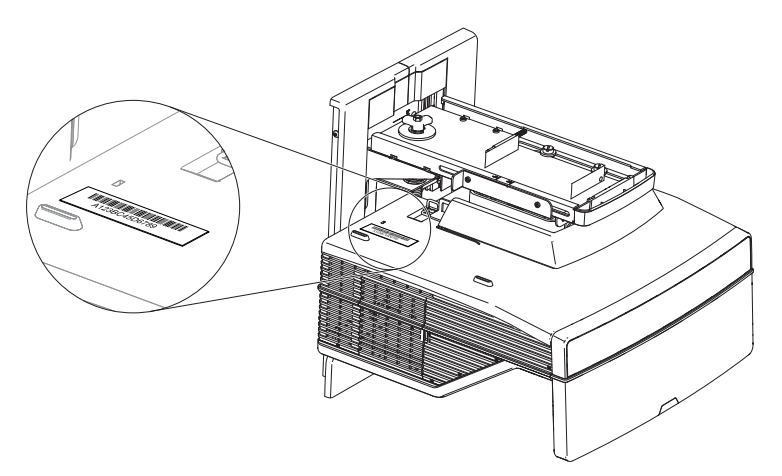

Il numero di serie si trova anche nella parte inferiore del proiettore e può essere visto posizionandosi sul pavimento e guardando verso l'alto verso il proiettore. Aprire il coperchio dell'alloggiamento dei cavi nella parte inferiore del proiettore e individuare il numero di serie accanto ai connettori.

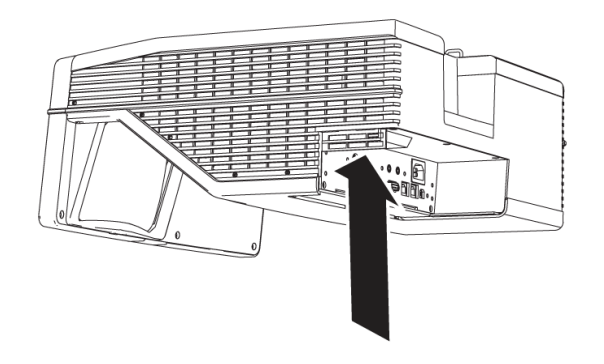

## **SUGGERIMENTO**

È inoltre possibile accedere al numero di serie del proiettore tramite il menu su schermo. Per ulteriori informazioni, vedere *Regolazione delle [impostazioni](#page-87-0) del proiettore* a pagina 77.

Per la posizione dei numeri di serie di altri componenti e accessori, vedere [smarttech.com/support](http://www.smarttech.com/support).

## <span id="page-46-0"></span>Determinazione dello stato del sistema di lavagna interattiva

Fare riferimento alla tabella seguente per determinare lo stato del sistema di lavagna interattiva:

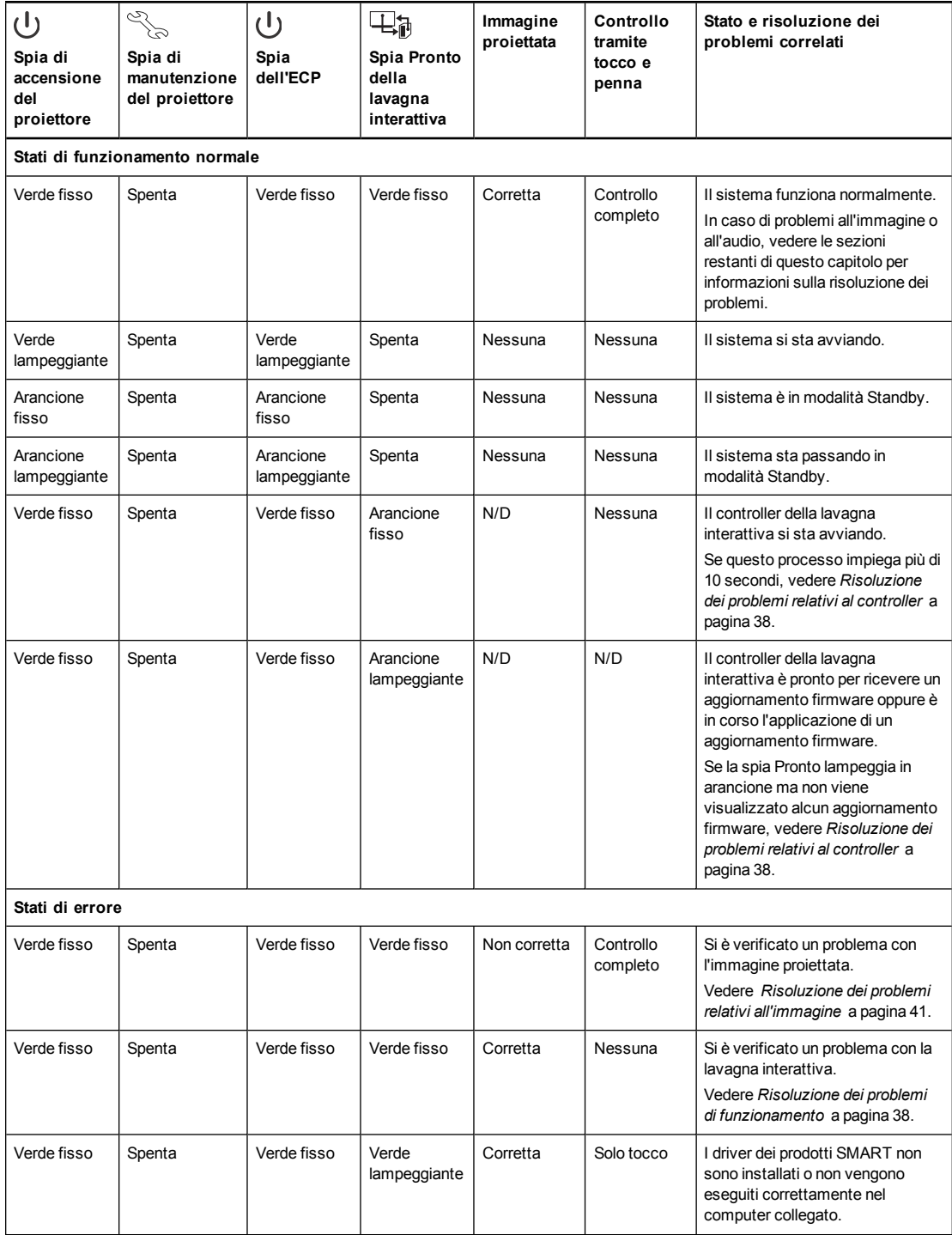

#### **C A P I T O L O 5**

Risoluzione dei problemi del sistema di lavagna interattiva

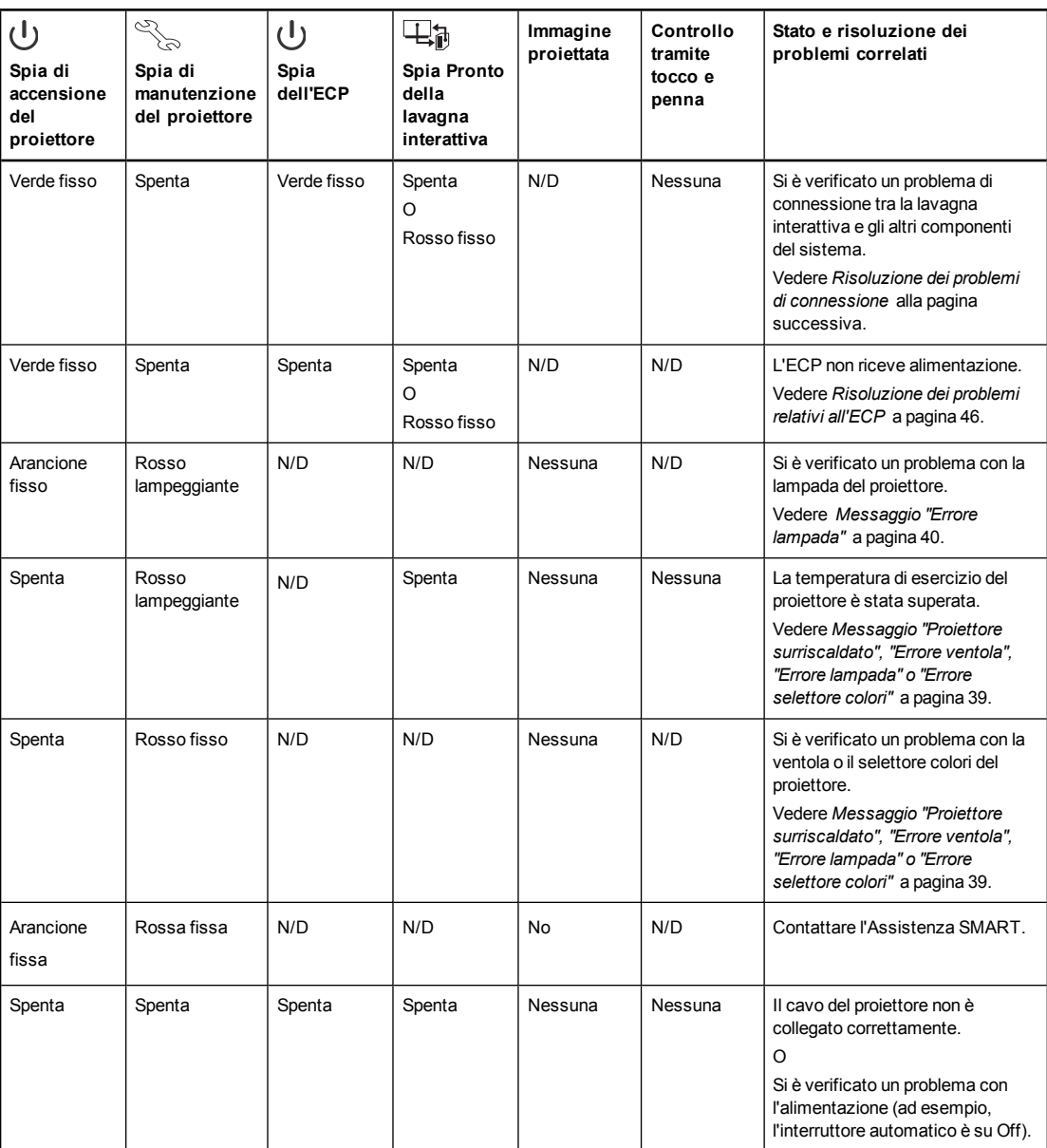

## <span id="page-47-0"></span>Risoluzione dei problemi relativi alla lavagna interattiva

In questa sezione sono disponibili informazioni sulla risoluzione dei problemi relativi alla lavagna interattiva.

Per ulteriori informazioni su argomenti non trattati in questa sezione, vedere il *Manuale di installazione e dell'utente della lavagna interattiva SMART Board serie 600 e D600* [\(smarttech.com/kb/001414](http://www.smarttech.com/kb/001414)).

## <span id="page-48-0"></span>Risoluzione dei problemi di funzionamento

Per risolvere i problemi di funzionamento, eseguire le operazioni seguenti:

- $\bullet$  Verificare che il cavo a 4 fili (e il cavo a 2 fili, se presente) sia collegato alla lavagna interattiva e al controller della lavagna interattiva.
- Verificare che il cavo USB della lavagna interattiva sia collegato correttamente al computer e la porta USB corretta dell'ECP.
- Ripristinare il sistema di lavagna interattiva. Se necessario, completare ulteriori operazioni di risoluzione dei problemi con l'aiuto del servizio di assistenza SMART e tramite Diagnostica di SMART Board.

## <span id="page-48-1"></span>Risoluzione dei problemi di connessione

Per risolvere i problemi di connessione, eseguire le operazioni seguenti:

- Verificare che il connettore mini-DIN del sistema di cavi dell'ECP a 4 piedini sia collegato correttamente al connettore **DC 5V 2A** del proiettore.
- Verificare che il cavo USB sia collegato correttamente dalla lavagna interattiva all'ECP.
- Verificare che il cavo USB sia collegato correttamente da una porta USB funzionante del computer alla porta USB corretta dell'ECP.
- Verificare che l'opzione del menu su schermo del proiettore per l'origine USB sia impostata per associare la porta USB sull'ECP con l'origine video corretta del proiettore.
- Se necessario, completare ulteriori operazioni di risoluzione dei problemi sui dispositivi tra la connessione USB del computer e il sistema di lavagna interattiva, inclusi eventuali hub e prolunghe USB.

## <span id="page-48-2"></span>Risoluzione dei problemi relativi al controller

Se il controller impiega più di 10 secondi ad avviarsi, scollegare il cavo USB dalla lavagna interattiva, attendere 10 secondi e quindi ricollegarlo.

Se il problema persiste, eseguire l'utilità di aggiornamento del firmware, situata nella stessa cartella dei driver dei prodotti SMART (ad esempio, **C:\Program Files\SMART Technologies\SMART Board Drivers\SMARTFirmwareUpdater.exe** [sistemi operativi Windows®] o **\Applications\SMART Board Drivers\SMARTFirmwareUpdater.app** [computer Mac]). Per ulteriori informazioni sull'aggiornamento del firmware, vedere [smarttech.com/kb/123545](http://www.smarttech.com/kb/123545) o contattare l'Assistenza SMART.

Se la spia Pronto indica che è in corso un aggiornamento del firmware, ma in realtà non è in esecuzione alcun aggiornamento, scollegare il cavo USB dalla lavagna interattiva, attendere alcuni secondi e quindi ricollegarlo.

## <span id="page-49-0"></span>Risoluzione dei problemi relativi al proiettore

### <span id="page-49-1"></span>Risoluzione degli errori del proiettore

Gli amministratori di sistema possono risolvere da soli i seguenti errori del proiettore prima di contattare l'assistenza SMART. L'esecuzione della procedura di risoluzione dei problemi iniziale nel proiettore riduce i tempi delle chiamate all'assistenza.

#### <span id="page-49-2"></span>**Il proiettore smette di rispondere**

Se il proiettore smette di rispondere, eseguire la procedura seguente.

#### **Per riavviare un proiettore che non risponde**

- 1. Impostare la modalità Standby del proiettore e attendere 30 minuti per il raffreddamento.
- 2. Scollegare il cavo di alimentazione dalla presa di corrente e attendere almeno 60 secondi.
- <span id="page-49-3"></span>3. Collegare il cavo di alimentazione, quindi accendere il proiettore.

#### **Messaggio "Proiettore surriscaldato", "Errore ventola", "Errore lampada" o "Errore selettore colori"**

Se viene visualizzato il messaggio "Proiettore surriscaldato", "Errore ventola" o "Errore selettore colori" e il proiettore smette di proiettare un'immagine, si è verificato uno dei seguenti problemi:

- Surriscaldamento della temperatura senza visualizzazione del messaggio "Proiettore surriscaldato".
- Temperatura esterna al proiettore troppo elevata.
- Guasto di una delle ventole.
- Problema relativo al selettore colori del proiettore.

#### **Per risolvere l'errore "Proiettore surriscaldato", "Errore ventola", "Errore lampada" o "Errore selettore colori"**

- 1. Impostare la modalità Standby del proiettore e attendere 30 minuti per il raffreddamento.
- 2. Se l'ambiente è troppo caldo, ridurne la temperatura se possibile.
- 3. Verificare che nulla impedisca la corretta areazione del proiettore.
- 4. Scollegare il cavo di alimentazione dalla presa di corrente e attendere almeno 60 secondi.
- 5. Collegare il cavo di alimentazione, quindi accendere il proiettore.
- 6. Regolare la velocità della ventola tramite il menu di manutenzione.
- 7. Se i passaggi precedenti non consentono di risolvere il problema, impostare il proiettore in modalità Standby, scollegare il cavo di alimentazione e contattare il rivenditore autorizzato SMART.

Risoluzione dei problemi del sistema di lavagna interattiva

#### <span id="page-50-0"></span>**Messaggio "Errore lampada"**

Se viene visualizzato il messaggio "Errore lampada", si è verificato uno dei seguenti problemi:

- <sup>l</sup> Surriscaldamento della lampada, probabilmente a causa di una o più ventole bloccate.
- Lampada esaurita.
- Problema interno del proiettore.

#### **Per risolvere l'errore della lampada**

- 1. Riavviare il proiettore (vedere *Il proiettore smette di rispondere* alla pagina [precedente\)](#page-49-2).
- 2. Verificare le ore lampada rimanenti tramite il menu su schermo (vedere *Regolazione delle [impostazioni](#page-87-0) del proiettore* a pagina 77).

Se la lampada è stata usata per più di 2500 ore in modalità standard o 3000 in modalità di risparmio energetico, sta per esaurirsi.

- 3. Sostituire la lampada seguendo le indicazioni fornite in *Rimozione e [sostituzione](#page-39-2) del modulo lampada del proiettore* a pagina 29.
- 4. Se la sostituzione del modulo lampada non risolve il problema, impostare il proiettore in modalità Standby, scollegare il cavo di alimentazione e contattare il rivenditore autorizzato SMART.

#### <span id="page-50-1"></span>**Le spie di accensione e di manutenzione del proiettore sono spente**

Se le spie di accensione e di manutenzione del proiettore sono entrambe spente, si è verificato uno dei seguenti problemi:

- Sovraccarico o interruzione di corrente.
- Danneggiamento di un interruttore automatico o di sicurezza.
- Mancato collegamento del proiettore alla fonte di alimentazione.
- Problema interno del proiettore.

#### **Per risolvere il problema delle spie di accensione e di manutenzione**

- 1. Verificare la fonte di alimentazione e controllare che tutti i cavi siano collegati.
- 2. Verificare che il proiettore sia collegato a una presa di corrente attiva.
- 3. Verificare che i piedini dei connettori non siano danneggiati o piegati.
- 4. Collegare il cavo di alimentazione, quindi accendere il proiettore.
- 5. Se i passaggi precedenti non consentono di risolvere il problema, scollegare il cavo di alimentazione e contattare il rivenditore autorizzato SMART.

## <span id="page-51-0"></span>Risoluzione dei problemi relativi all'immagine

Per risolvere i normali problemi di immagine, eseguire le operazioni seguenti:

- Accertarsi che il computer o un altro tipo di sorgente video sia acceso e impostato per visualizzare una risoluzione e una frequenza di aggiornamento supportate dal proiettore (vedere  *Formati video [compatibili](#page-95-0)* a pagina 85).
- Accertarsi che la sorgente video sia collegata correttamente al proiettore.
- Premere il pulsante di selezione ingresso del telecomando o dell'ECP per passare alla sorgente video corretta.

Se queste operazioni non consentono di risolvere il problema, fare riferimento alle sezioni seguenti per ulteriori informazioni sulla risoluzione dei problemi.

#### <span id="page-51-1"></span>**Perdita di segnale**

Se non viene rilevato un segnale di sorgente video, oppure se il segnale non è incluso nelle

modalità video supportate del proiettore o viene commutato a un dispositivo o ingresso differente, tramite il proiettore non viene visualizzato alcun segnale video, ma solo il logo SMART in una schermata blu.

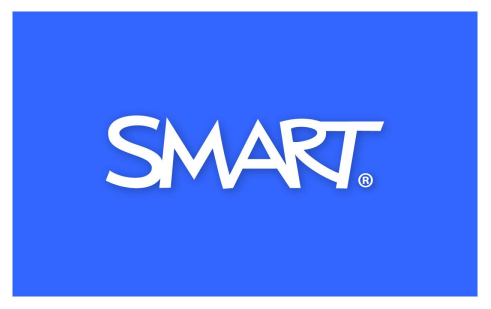

#### **Per risolvere i problemi di perdita del segnale**

- 1. Attendere la sincronizzazione dell'immagine per circa 45 secondi. Alcuni segnali video richiedono tempi di sincronizzazione maggiori. Per favorire la sincronizzazione dell'immagine, potrebbe anche risultare utile passare tra le sorgenti fino a quella desiderata.
- 2. Se l'immagine non viene sincronizzata, verificare i collegamenti dei cavi tra il proiettore e l'ECP.

Se l'immagine non viene sincronizzata, verificare i collegamenti dei cavi al proiettore.

- 3. Accertarsi che il segnale [dell'immagine](#page-95-0) sia compatibile con il proiettore (vedere  *Formati video compatibili* a pagina 85).
- 4. Se sono presenti prolunghe, scatole di interruttori, piastre a muro di collegamento o altri dispositivi nel collegamento video dal computer al proiettore, rimuoverli temporaneamente per accertarsi che non siano la causa della perdita del segnale video.
- 5. Se tramite il proiettore continua a non venire visualizzato alcun un segnale sorgente, contattare il rivenditore autorizzato SMART.

#### <span id="page-52-0"></span>**Immagine parziale, mossa o visualizzata in modo non corretto**

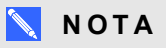

Questa procedura può variare a seconda della versione del sistema operativo Windows o Mac OS X e delle preferenze di sistema impostate. Le procedure descritte di seguito si riferiscono ai sistemi operativi Windows 7 e Mac OS X 10.8.

#### **Per risolvere un problema relativo a un'immagine parziale, mossa o visualizzata in modo non corretto in un computer Windows**

- 1. Selezionare **Start > Pannello di controllo**.
- 2. Fare clic su **Schermo** e quindi selezionare **Modifica risoluzione**.
- 3. Verificare che la risoluzione dello schermo sia impostata su 1280 × 800 (WXGA).
- 4. Fare clic su **Impostazioni avanzate** e quindi sulla scheda **Monitor**.
- 5. Verificare che la frequenza di aggiornamento dello schermo sia 60 Hz.

#### **Per risolvere un problema relativo a un'immagine parziale, mossa o visualizzata in modo non corretto in un computer Mac**

1. Selezionare **Menu Apple > Preferenze di Sistema**.

Viene visualizzata la finestra di dialogo *Preferenze di Sistema*.

- 2. Fare clic su **Monitor**.
- 3. Verificare che la risoluzione dello schermo sia impostata su 1280 × 800 (WXGA).
- <span id="page-52-1"></span>4. Verificare che la frequenza di aggiornamento dello schermo sia 60 Hz.

#### **Instabilità o sfarfallio dell'immagine**

In caso di instabilità o sfarfallio dell'immagine del proiettore, è possibile che nella sorgente di ingresso siano configurate impostazioni di traccia o di frequenza diverse rispetto al proiettore.

#### **I M P O R T A N T E**

Annotare i valori delle impostazioni prima di modificarli tramite la procedura seguente.

#### **Per risolvere i problemi di instabilità o sfarfallio dell'immagine**

- 1. Verificare la modalità video della scheda grafica del computer. Accertarsi che tale modalità corrisponda a uno dei formati di segnale compatibili con il proiettore (vedere  *Formati video compatibili* a pagina 85). Per ulteriori [informazioni,](#page-95-0) fare riferimento al manuale del computer.
- 2. Configurare la modalità video della scheda grafica del computer in modo che sia compatibile con il proiettore. Per ulteriori informazioni, fare riferimento al manuale del computer.
- 3. Regolare le impostazioni relative a **Frequenza**, **Traccia**, **Posizione orizzontale** e **Posizione verticale** nel menu su schermo. Vedere *Regolazione delle [impostazioni](#page-87-0) del proiettore* a pagina 77.
- 4. [Facoltativamente,](#page-57-0) reimpostare il proiettore come illustrato in *Reimpostazione del proiettore* a pagina 47 per ripristinare i valori originali relativi a frequenza e traccia.

#### **I M P O R T A N T E**

Questa operazione consente di ripristinare tutti i valori predefiniti.

#### <span id="page-53-0"></span>**Immagine bloccata**

Se tramite il proiettore viene visualizzata un'immagine bloccata, eseguire la procedura seguente.

#### **Per risolvere un problema di immagine bloccata**

- 1. Verificare che la funzione Nascondi visualizzazione sia disattivata.
- 2. Premere il pulsante **Nascondi** sul telecomando del proiettore per nascondere o mostrare la visualizzazione.
- 3. Verificare che il dispositivo di origine, ad esempio il lettore DVD o il computer, funzioni correttamente.
- 4. Impostare la modalità Standby del proiettore e attendere 30 minuti per il raffreddamento.
- 5. Scollegare il cavo di alimentazione dalla presa di corrente e attendere almeno 60 secondi.
- 6. Collegare il cavo di alimentazione, quindi accendere il proiettore.
- 7. Se i passaggi precedenti non consentono di risolvere il problema, contattare il rivenditore autorizzato SMART.

#### <span id="page-53-1"></span>**Mancata proiezione dell'immagine dal computer portatile**

Le impostazioni del computer portatile possono interferire con il funzionamento del proiettore.

In alcuni computer portatili gli schermi vengono disattivati quando si collega un dispositivo di visualizzazione secondario. Per informazioni dettagliate sulla riattivazione dello schermo di un computer portatile, fare riferimento al manuale del computer.

#### <span id="page-53-2"></span>**Immagine proiettata non allineata**

Gli errori di allineamento si verificano quando l'immagine proiettata non è perpendicolare allo schermo. Gli errori di allineamento possono verificarsi quando si installa il sistema di lavagna interattiva su una superficie irregolare o una parete con ostruzioni oppure quando si ruota il proiettore posizionandolo troppo lontano dal centro verticale della lavagna interattiva.

Fare riferimento alle *Istruzioni di installazione dei sistemi di lavagna interattiva SMART Board 685ix2* [\(smarttech.com/kb/170472\)](http://www.smarttech.com/kb/170472) incluse per risolvere la maggior parte dei problemi di allineamento dell'immagine.

L'immagine del proiettore può slittare se il proiettore viene spostato spesso o installato in una posizione soggetta a vibrazioni, ad esempio accanto a una porta pesante. Per impedire problemi di allineamento dell'immagine, attenersi alle indicazioni seguenti:

- Verificare che la parete di installazione sia diritta e perfettamente perpendicolare al pavimento e non sia soggetta a vibrazioni o movimenti eccessivi.
- Verificare che non vi siano ostruzioni dietro il supporto per montaggio a parete del proiettore e che tale supporto sia saldamente fissato alla parete in base a quanto indicato nelle istruzioni di installazione.
- Verificare che tutti i cavi siano in posizione corretta con le fascette appropriate.
- <sup>l</sup> Allineare l'immagine proiettata. Vedere la *Guida pratica di installazione del sistema di lavagna interattiva SMART Board 685ix2* in dotazione [\(smarttech.com/kb/170472](http://www.smarttech.com/kb/170472)) e *Allineamento [dell'immagine](#page-20-0)* a pagina 10.

## <span id="page-54-0"></span>Risoluzione dei problemi audio

Il proiettore include un altoparlante interno. È anche possibile collegare un sistema audio esterno al connettore di uscita audio sul pannello di connessione del proiettore. Se il sistema audio esterno o l'altoparlante interno non emette alcun suono, eseguire le procedure seguenti.

## **NOTA**

Potrebbe essere necessario configurare il computer per il passaggio dell'audio tramite la porta HDMI, se questa configurazione non viene impostata automaticamente.

Per risolvere i problemi audio, eseguire le operazioni seguenti:

- Se si usano un sistema audio esterno o altoparlanti esterni opzionali, verificare che i cavi del sistema audio o degli altoparlanti siano inseriti correttamente nella presa di uscita audio sul pannello di connessione del proiettore.
- Durante la procedura di risoluzione dei problemi, abilitare sia gli altoparlanti interni che quelli esterni, assicurandosi che l'interruttore di uscita sistema nel menu relativo all'audio sia impostato su **Uscita linea + altoparlante**.
- Verificare che il cavo video del computer sia collegato al connettore video appropriato del proiettore.
- Se si usa un cavo VGA, verificare che il cavo audio analogico dell'uscita audio del computer sia collegato al connettore di ingresso audio VGA del proiettore.
- **Premere il pulsante Mute** sul telecomando del proiettore e, se il silenziamento audio è attivato, disattivarlo.
- Controllare la manopola del volume dell'ECP o usare il telecomando del proiettore per verificare che il volume non sia al minimo.

Usare il telecomando del proiettore per verificare che il volume non sia al minimo.

- Se si usa un sistema audio esterno, verificare che l'altoparlante o il sistema audio sia acceso e che il volume sia alzato.
- Verificare che il dispositivo video di origine, ad esempio il computer o un dispositivo video, funzioni correttamente. Verificare che l'uscita audio sia attiva e che il volume non sia al minimo.

## **NOTA**

È necessario visualizzare il video dell'ingresso di origine per riprodurre il relativo audio tramite il sistema audio o gli altoparlanti collegati.

- Verificare che sia selezionato il dispositivo di uscita audio corretto nelle impostazioni audio del computer.
- Se il segnale video del computer è collegato con un cavo HDMI, verificare che anche l'uscita audio del computer sia configurata per emettere l'audio tramite lo stesso cavo HDMI. Se il segnale video del computer è collegato con un cavo VGA, verificare che l'uscita audio del computer sia configurata per usare il suo cavo audio analogico collegato tra il computer e il proiettore.

## **NOTA**

Se si usa un ingresso video HDMI nel proiettore, non usare adattatori da DVI ad HDMI, in quanto questi adattatori non trasferiscono l'audio dalla sorgente DVI all'ingresso HDMI del proiettore.

• Se i passaggi precedenti non consentono di risolvere il problema, contattare il rivenditore autorizzato SMART.

## <span id="page-55-0"></span>Risoluzione dei problemi di comunicazione di rete

Se l'accesso di rete non è disponibile, eseguire la procedura seguente per risolvere i problemi del sistema.

#### **Per risolvere i problemi di comunicazione di rete**

- 1. Verificare che il cavo di rete sia correttamente collegato al collegamento RJ45 sul pannello di connessione del proiettore. Vi sono 2 porte RJ45, una per la rete e una per il proiettore 2, accertarsi di collegare il cavo di rete alla porta corretta.
- 2. Per accertarsi che la funzione di rete sia attivata, premere il pulsante **Menu**, quindi selezionare il menu **Impostazioni di rete** per verificare l'indirizzo IP. Per una descrizione del campo relativo all'indirizzo IP, vedere *Regolazione delle [impostazioni](#page-87-0) del proiettore* a pagina 77. Immettere l'indirizzo IP nel browser o nell'agente SNMP.

3. Se il problema persiste, rivolgersi all'amministratore di rete. Se l'amministratore non riesce a risolvere il problema, contattare il rivenditore autorizzato SMART.

## <span id="page-56-0"></span>Risoluzione dei problemi relativi all'ECP

Se l'ECP non è alimentato, eseguire le operazioni seguenti:

- Verificare che il connettore ECP del sistema di cavi dell'ECP sia sia collegato correttamente all'ECP.
- Verificare che il connettore mini-DIN a 7 piedini e i connettori mini-DIN a 4 piedini del sistema di cavi dell'ECP siano collegati correttamente all'ECP nel proiettore.

## <span id="page-56-1"></span>Accesso al menu di manutenzione

#### **A** ATTENZIONE

- Per impedire la manomissione o modifiche accidentali, solo gli amministratori di sistema devono accedere al menu di manutenzione. Non condividere il codice di accesso al menu di manutenzione con utenti casuali del sistema di lavagna interattiva.
- Evitare di modificare qualsiasi impostazione del menu di manutenzione diversa da quelle indicate in questo manuale. La modifica di altre impostazioni può danneggiare il proiettore o influire sul suo funzionamento e potrebbe annullare la garanzia.

#### <span id="page-56-2"></span>Recupero della password

Se si dimentica la password del proiettore, è possibile recuperarla accedendo al menu di manutenzione del proiettore direttamente dal proiettore o dal menu delle impostazioni della password nella pagina Web del proiettore (vedere *[Impostazioni](#page-68-0) password* a pagina 58).

#### **Per recuperare la password dal menu di manutenzione**

- 1. Usando il telecomando, premere i pulsanti seguenti rapidamente per accedere al menu di manutenzione: **Giù**, **Su**, **Su**, **Sinistra**, **Su**.
- 2. Scorrere fino a *Recupero password*, quindi premere **Invio** sul telecomando.

La password viene visualizzata sullo schermo.

- 3. Prendere nota della password.
- 4. Scorrere fino a *Esci*, quindi premere **Invio** sul telecomando per uscire dal menu di manutenzione del proiettore.

## <span id="page-57-0"></span>Reimpostazione del proiettore

Durante la risoluzione di un problema, potrebbe essere necessario reimpostare tutte le impostazioni del proiettore.

**G** IMPORTANTE

Questa azione è irreversibile.

#### **Per reimpostare tutte le impostazioni del proiettore**

- 1. Usando il telecomando, premere i pulsanti seguenti rapidamente per accedere al menu di manutenzione: **Giù**, **Su**, **Su**, **Sinistra**, **Su**.
- 2. Scorrere fino a *Ripristino impostazioni di fabbrica*, quindi premere **Invio** sul telecomando.
- 3. Scorrere fino a *Esci*, quindi premere **Invio** sul telecomando per uscire dal menu di manutenzione del proiettore.

## <span id="page-57-1"></span>Trasporto del sistema di lavagna interattiva

Conservare l'imballaggio originale della lavagna interattiva SMART Board, in modo da poterlo utilizzare per il trasporto del sistema. Se necessario, imballare nuovamente il sistema usando l'imballaggio originale. L'imballaggio originale è stato progettato per la protezione ottimale da urti e vibrazioni. Se l'imballaggio originale non è più disponibile, è possibile acquistarlo direttamente presso il rivenditore autorizzato SMART.

Se si preferisce usare materiale di imballaggio proprio, accertarsi che l'unità sia adeguatamente protetta. Verificare che la lente e lo specchio del proiettore siano protetti dal contatto fisico o da pressioni che potrebbero danneggiare l'ottica del proiettore. Per spedire la lavagna interattiva, imballarla in posizione verticale per evitare che durante il trasporto vengano appoggiati oggetti pesanti sopra di essa.

# Appendice A Gestione remota del sistema tramite un'interfaccia di rete

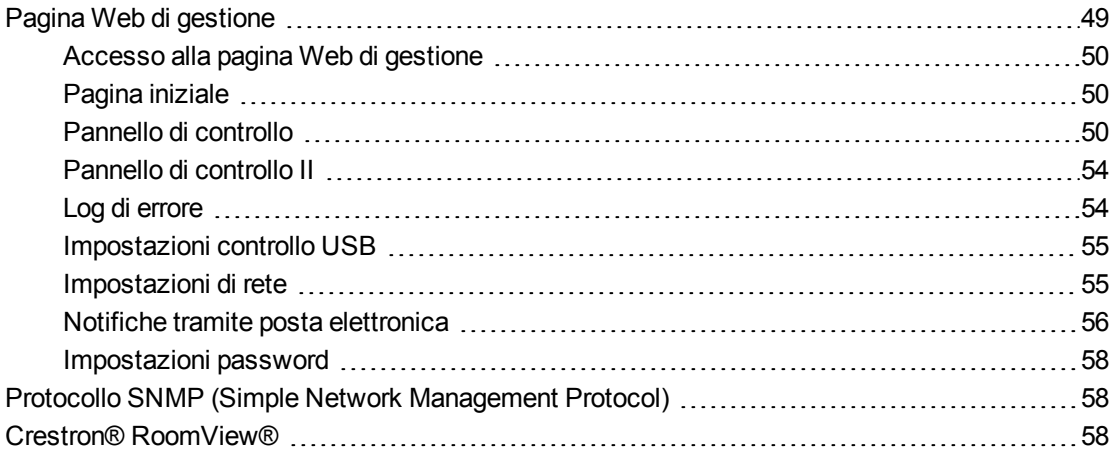

In questo capitolo vengono fornite istruzioni dettagliate sulla gestione remota del sistema di lavagna interattiva SMART Board 685ix2 tramite un'interfaccia di rete.

## <span id="page-59-0"></span>Pagina Web di gestione

È possibile accedere a funzioni di configurazione avanzate tramite la pagina Web del proiettore. Questa pagina Web consente di gestire il proiettore da una posizione remota usando qualsiasi computer connesso alla rete Intranet.

### **NOTA**

- Per accedere alla pagina Web, il browser deve supportare JavaScript. I browser più comuni come Internet Explorer® e Firefox® supportano JavaScript.
- Il proiettore SMART UX80 usa le specifiche HTTP/1.1, HTML 4.01 e CSS 2.1.

## <span id="page-60-0"></span>Accesso alla pagina Web di gestione

Per poter accedere alla pagina Web, è prima necessario collegare il proiettore alla rete e quindi abilitare le funzioni di rete usando il menu del proiettore. Sullo schermo viene visualizzato un indirizzo IP.

## **NOTA**

È possibile visualizzare l'indirizzo IP del proiettore accedendo al menu Impostazioni di rete del proiettore (vedere *[Impostazioni](#page-65-1) di rete* a pagina 55).

#### **Per usare la pagina Web di gestione**

- 1. Avviare il browser Web.
- 2. Digitare l'indirizzo IP nel campo dell'indirizzo, quindi premere INVIO.

Viene visualizzata la finestra *Impostazioni del proiettore SMART UX80*.

- 3. Selezionare le opzioni di menu nel riquadro a sinistra per accedere alle impostazioni in ogni pagina.
- 4. Modificare le impostazioni usando il mouse e la tastiera del computer, quindi fare clic su **Invia** o un altro pulsante di azione accanto a ogni impostazione modificata.

## <span id="page-60-1"></span>Pagina iniziale

La pagina di menu Schermata iniziale contiene informazioni di base sul proiettore e consente di selezionare la lingua.

## **NOTA**

Nella pagina di menu Schermata iniziale è possibile visualizzare le informazioni di base sul proiettore, ma non è possibile modificarle (ad eccezione della lingua).

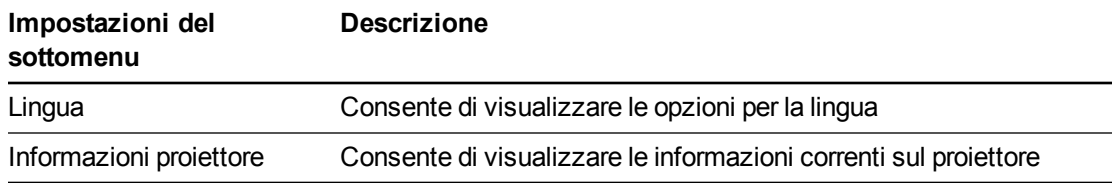

## <span id="page-60-2"></span>Pannello di controllo

Questo menu consente di gestire lo stato audio e video, gli avvisi e l'aspetto del proiettore tramite un browser Web.

#### $\mathbb{R}^+$ **N O T A**

Le *impostazioni Allineamento immagine* includono solo le configurazioni applicabili alla sorgente video attiva.

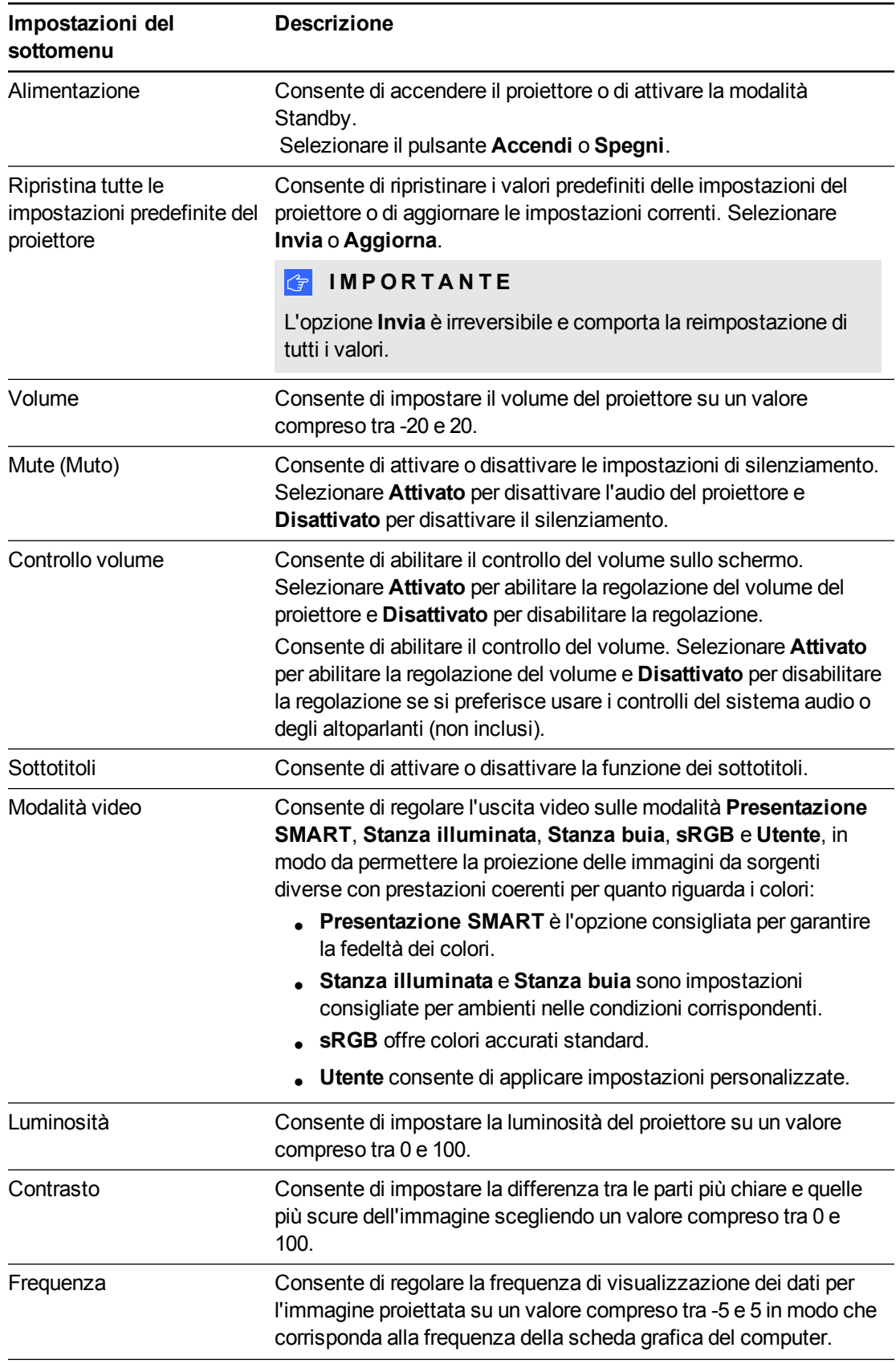

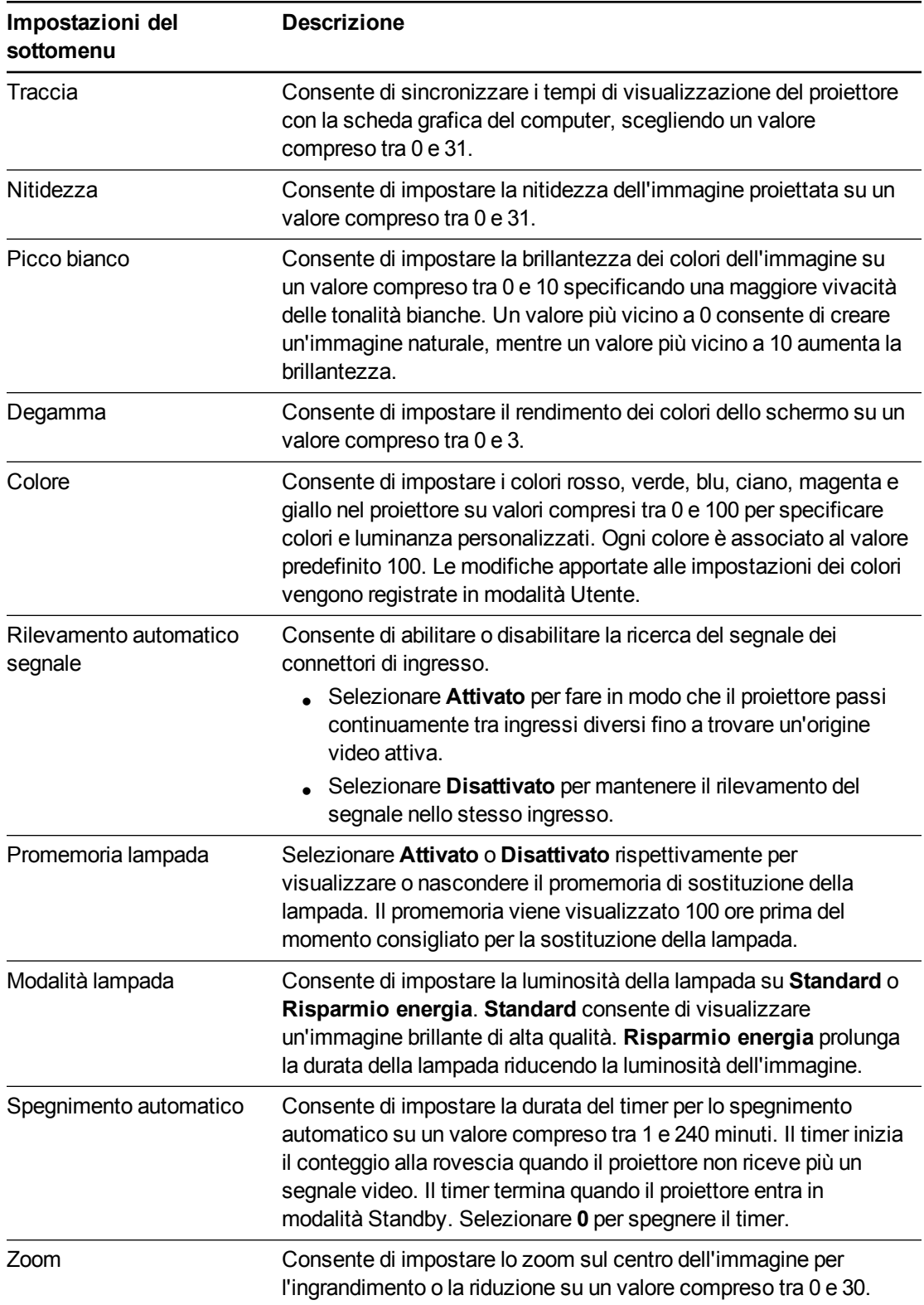

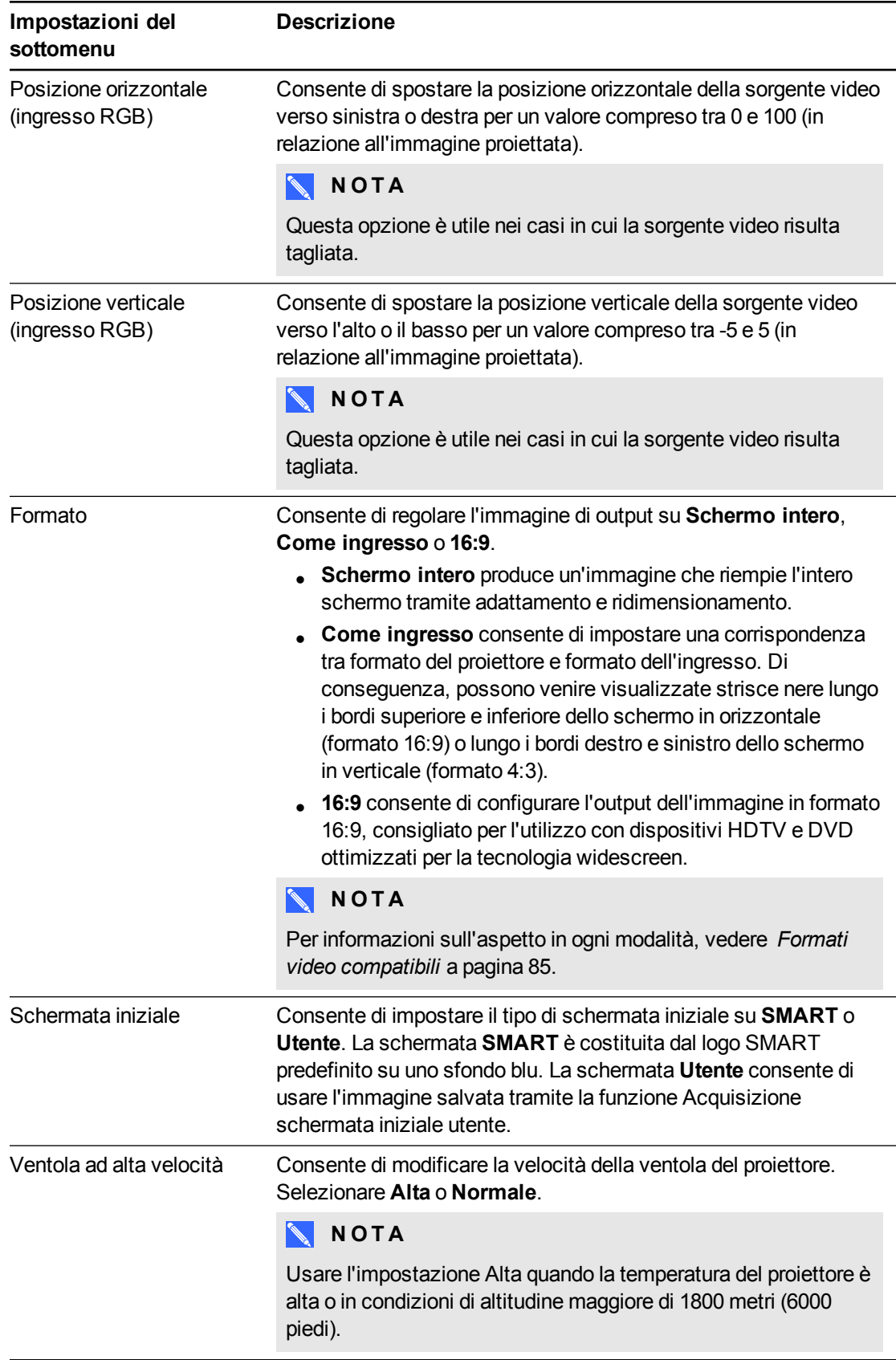

Gestione remota del sistema tramite un'interfaccia direte

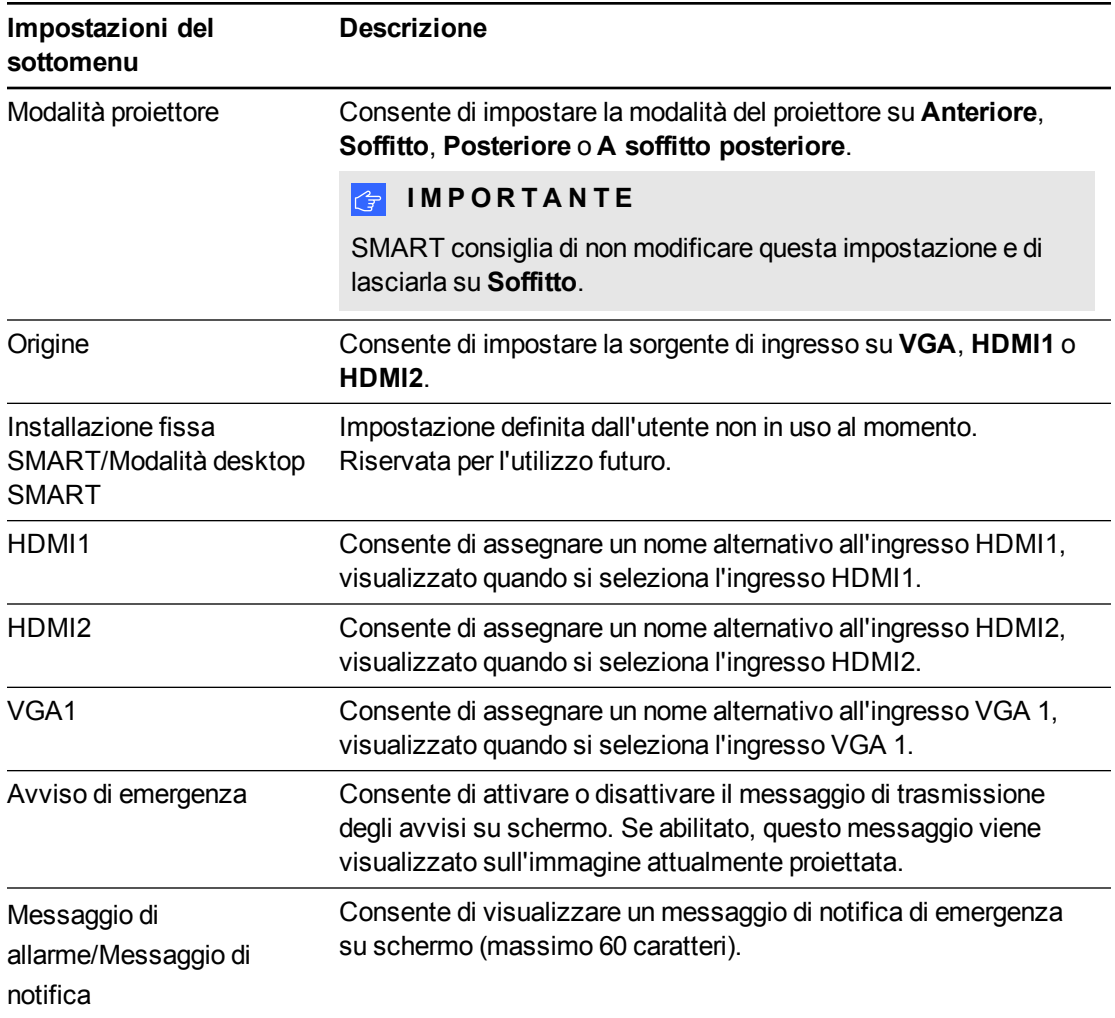

## <span id="page-64-0"></span>Pannello di controllo II

Consente di associare la sorgente di ingresso a VGA, HDMI1 o HDMI2.

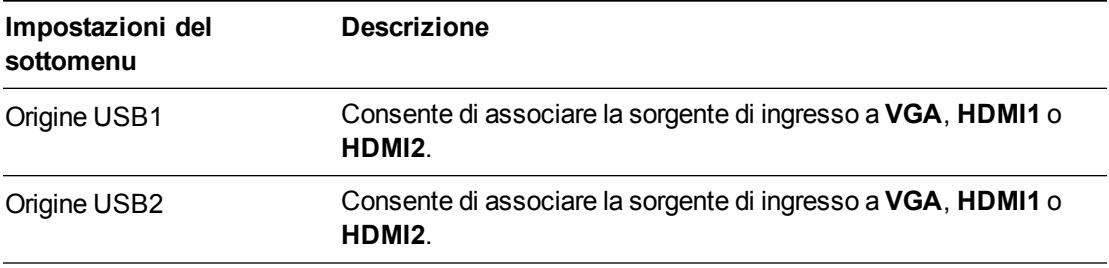

### <span id="page-64-1"></span>Log di errore

Questo menu consente di visualizzare informazioni dettagliate sulla manutenzione del proiettore, tra cui informazioni relative a ore della lampada, ore di visualizzazione, temperatura e tensione della lampada in caso di errori, ad esempio errori della lampada e surriscaldamento del sistema.

Gestione remota del sistema tramite un'interfaccia direte

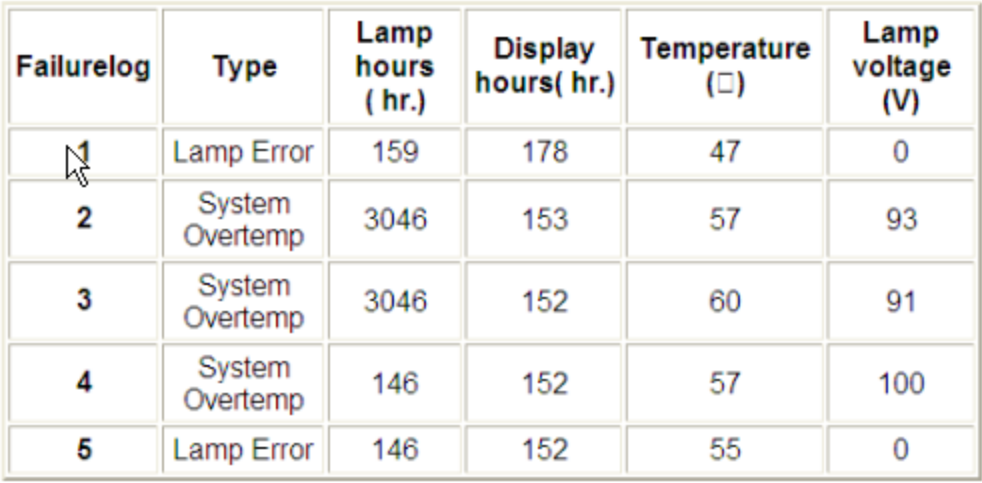

## <span id="page-65-0"></span>Impostazioni controllo USB

Questo menu consente di associare una sorgente video a una porta USB nell'ECP.

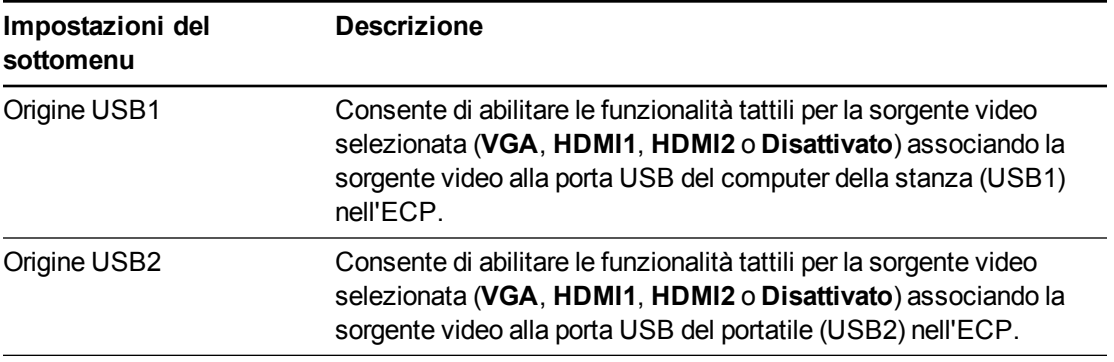

## <span id="page-65-1"></span>Impostazioni di rete

Questo menu consente di usare o meno il protocollo DHCP (Dynamic Host Control Protocol) e di impostare gli indirizzi e i nomi di rete quando il protocollo DHCP non è in uso.

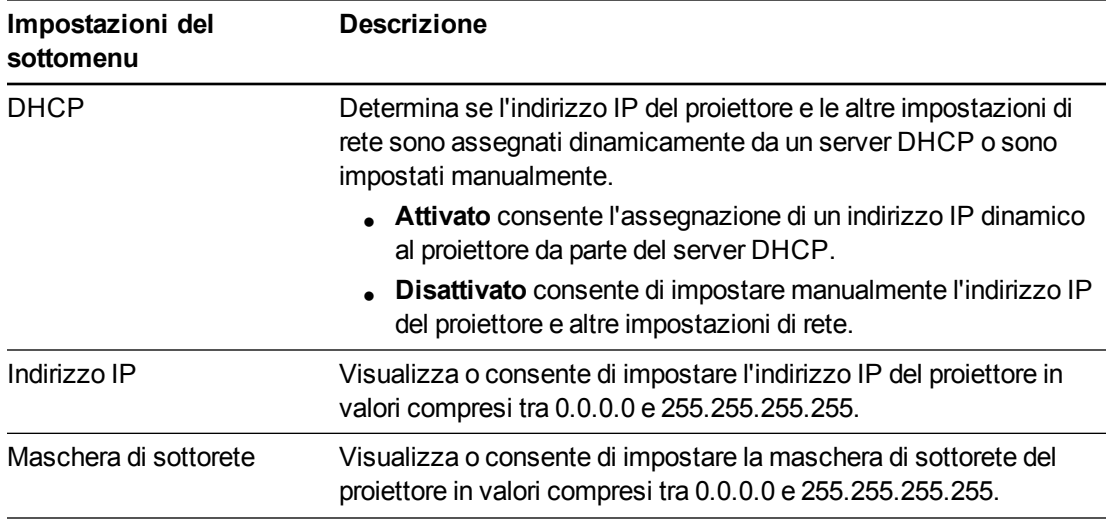

Gestione remota del sistema tramite un'interfaccia direte

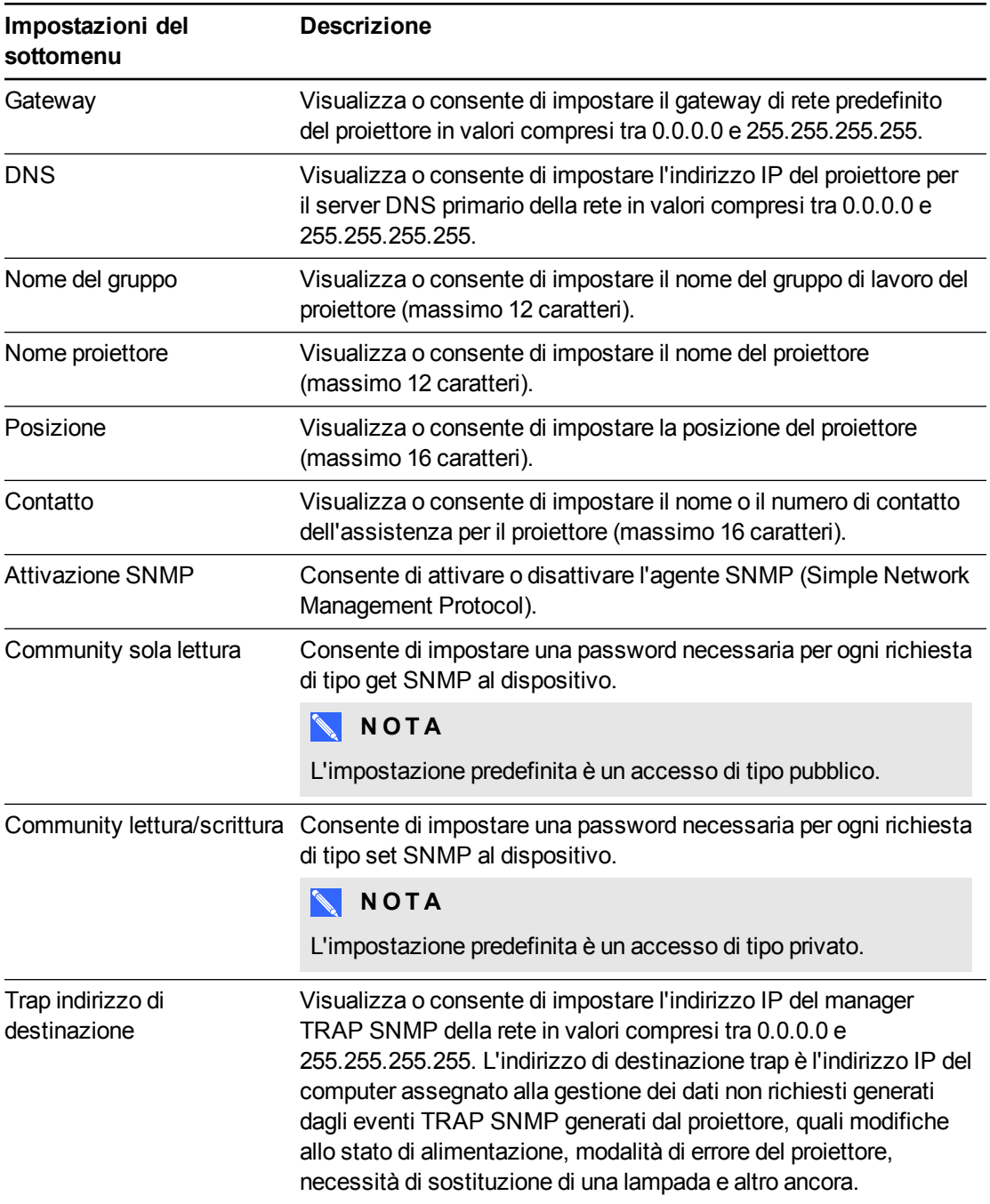

## <span id="page-66-0"></span>Notifiche tramite posta elettronica

Questo menu consente di immettere l'indirizzo di posta elettronica preferito per la ricezione dei messaggi di notifica e di modificare le impostazioni correlate.

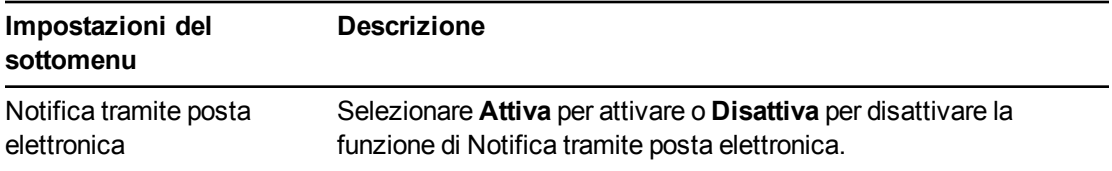

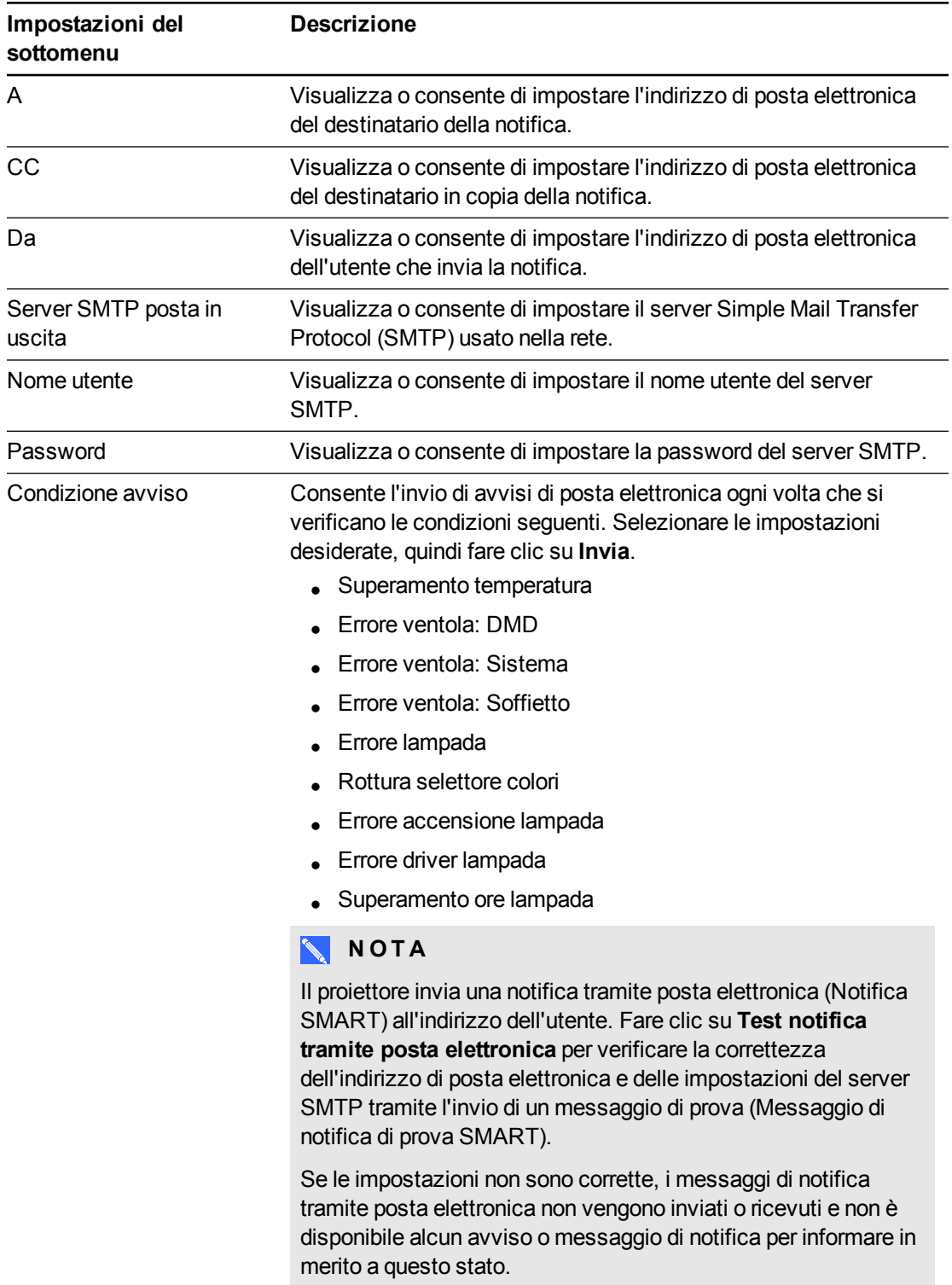

## <span id="page-68-0"></span>Impostazioni password

Questo menu include una funzione di sicurezza che consente a un amministratore di gestire l'uso del proiettore e di attivare una password di amministratore.

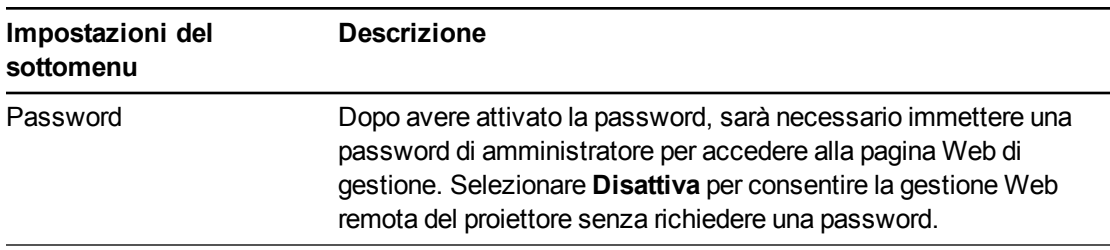

### **NOTE**

- La prima volta che si attivano le impostazioni relative alla password, il valore predefinito per la password è costituito da quattro numeri, ad esempio 1234.
- <sup>l</sup> Se si dimentica la password del proiettore, fare riferimento a *Accesso al menu di [manutenzione](#page-56-1)* a pagina 46 per ripristinare la password predefinita.

## <span id="page-68-1"></span>Protocollo SNMP (Simple Network Management Protocol)

Il proiettore supporta un elenco di comandi SNMP descritti nel file MIB (Management Information Base). È possibile scaricare questo file accedendo a [smarttech.com/software](http://www.smarttech.com/software) e facendo clic sul collegamento ai file MIB nella sezione *Hardware* per il proiettore SMART UX80.

L'agente SNMP nel proiettore supporta il protocollo SNMP versione 1 o 2. Caricare il file MIB nell'applicazione del sistema di gestione SNMP e usarlo come descritto nel manuale dell'utente dell'applicazione.

## <span id="page-68-2"></span>Crestron® RoomView®

Il software di gestione Crestron RoomView Express è compreso nell'UX80 per offrire connettività diretta integrata e controllo tramite la rete IT. Non vi sono processori di controllo, né è richiesta una programmazione personalizzata; basta collegare l'UX80 alla rete e Crestron RoomView riconosce immediatamente il dispositivo per la comunicazione e il controllo perfetti.

I dispositivi RoomView Connected® sono inoltre dotati di messaggistica help-desk istantanea e trasmissione di emergenza integrate per offrire l'ambiente di classe più sicuro, così che gli insegnanti possano concentrarsi tranquillamente sul proprio lavoro.

# Appendice B Gestione remota del sistema tramite un'interfaccia seriale RS-232

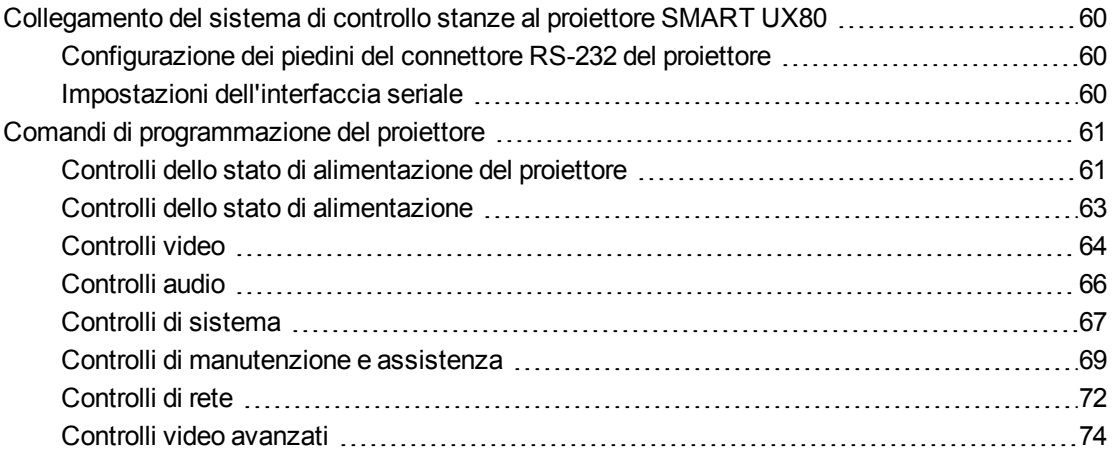

In questa appendice sono incluse istruzioni dettagliate su come configurare il computer o il sistema di controllo stanze per gestire in remoto le impostazioni del sistema di lavagna interattiva SMART Board 685ix2 tramite un'interfaccia seriale RS232.

<span id="page-70-0"></span>Gestione remota del sistema tramite un'interfaccia seriale RS-232

## Collegamento del sistema di controllo stanze al proiettore SMART UX80

Collegando un computer o un sistema di controllo stanze all'interfaccia seriale RS-232 del proiettore SMART UX80, è possibile selezionare ingressi video, avviare o arrestare il sistema di lavagna interattiva e ottenere informazioni relative, ad esempio, all'uso della lampada del proiettore, alle impostazioni correnti e agli indirizzi di rete.

## <span id="page-70-1"></span>Configurazione dei piedini del connettore RS-232 del proiettore

Nella tabella seguente viene indicata la configurazione dei piedini del proiettore SMART UX80. Poiché questa configurazione dei piedini segue un modello di collegamento a tre cavi, viene usato un cavo seriale passante diretto RS-232 maschio/femmina per il collegamento all'interfaccia seriale del proiettore, con la disposizione seguente:

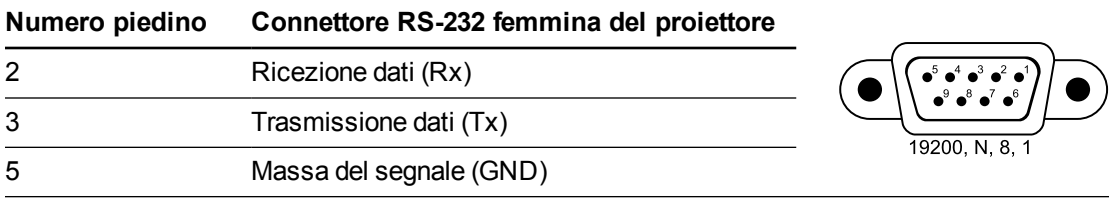

### <span id="page-70-2"></span>Impostazioni dell'interfaccia seriale

Per poter usare la porta di controllo del proiettore, l'apparecchiatura del computer o il sistema di controllo stanze deve essere configurato in base a queste impostazioni per le comunicazioni dati seriali.

#### **N O T E**  $\mathbb{R}^+$

- La modalità asincrona è disattivata per impostazione predefinita nel proiettore.
- Tutti i comandi devono usare il formato ASCII. Al termine di tutti i comandi inserire un ritorno a capo.
- <sup>l</sup> Tutte le risposte del proiettore terminano con un prompt dei comandi. Prima di continuare, attendere fino alla visualizzazione del prompt dei comandi indicante che il sistema è pronto per un altro comando.
- La funzione di controllo stanze del proiettore è sempre attivata.

#### **Per configurare l'interfaccia seriale del computer**

- 1. Accendere il computer e quindi avviare il programma di comunicazione seriale o di emulazione del terminale.
- 2. Collegare il computer al cavo seriale collegato al proiettore.

Gestione remota del sistema tramite un'interfaccia seriale RS-232

3. Configurare le impostazioni dell'interfaccia seriale usando i valori indicati nella tabella precedente, quindi premere INVIO.

Il carattere > viene visualizzato come prompt dei comandi.

### **NOTA**

Se non viene visualizzato alcun messaggio o viene restituito un messaggio di errore, l'interfaccia seriale non è configurata correttamente. Ripetere il passaggio 3.

4. Digitare i comandi per configurare le impostazioni.

#### **NOTE**

- o Per visualizzare un elenco dei comandi disponibili nella modalità operativa corrente, digitare **?** e premere INVIO.
- o Quando si usa un programma di emulazione del terminale, attivare l'impostazione di eco locale del programma per visualizzare i caratteri non appena vengono digitati.

## <span id="page-71-0"></span>Comandi di programmazione del proiettore

<span id="page-71-1"></span>In questa sezione vengono descritti i comandi di programmazione del proiettore.

### Controlli dello stato di alimentazione del proiettore

Il proiettore risponde ai comandi solo con determinati stati di alimentazione e in momenti specifici.

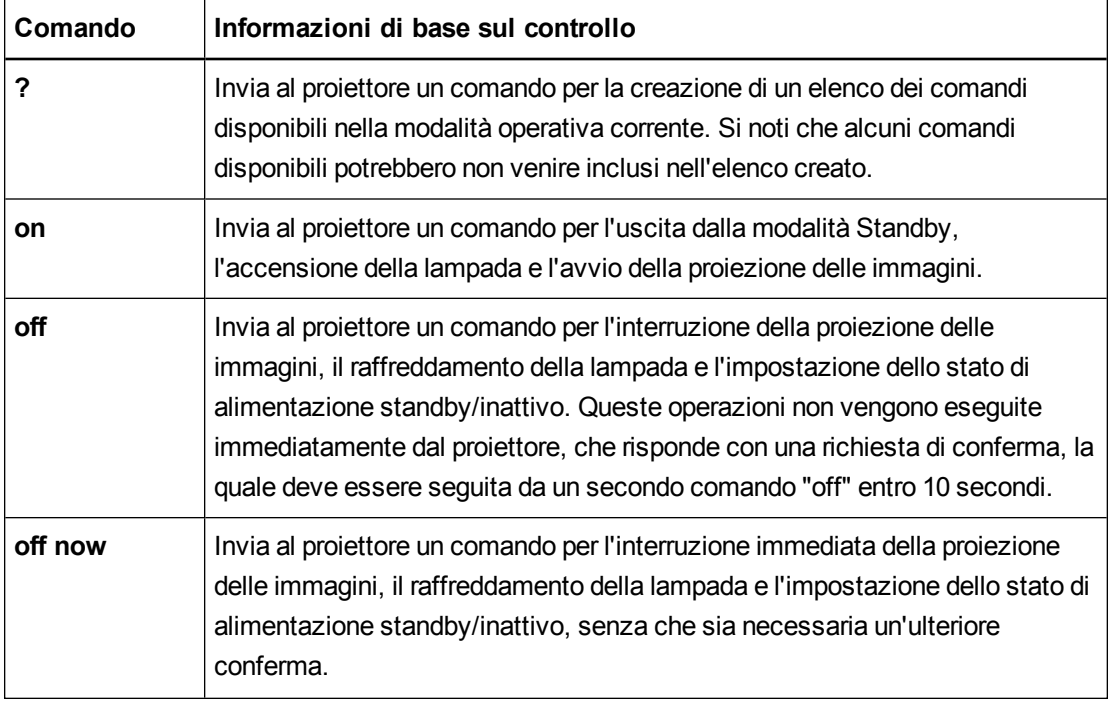

Gli stati di alimentazione del proiettore sono sei:
Gestione remota del sistema tramite un'interfaccia seriale RS-232

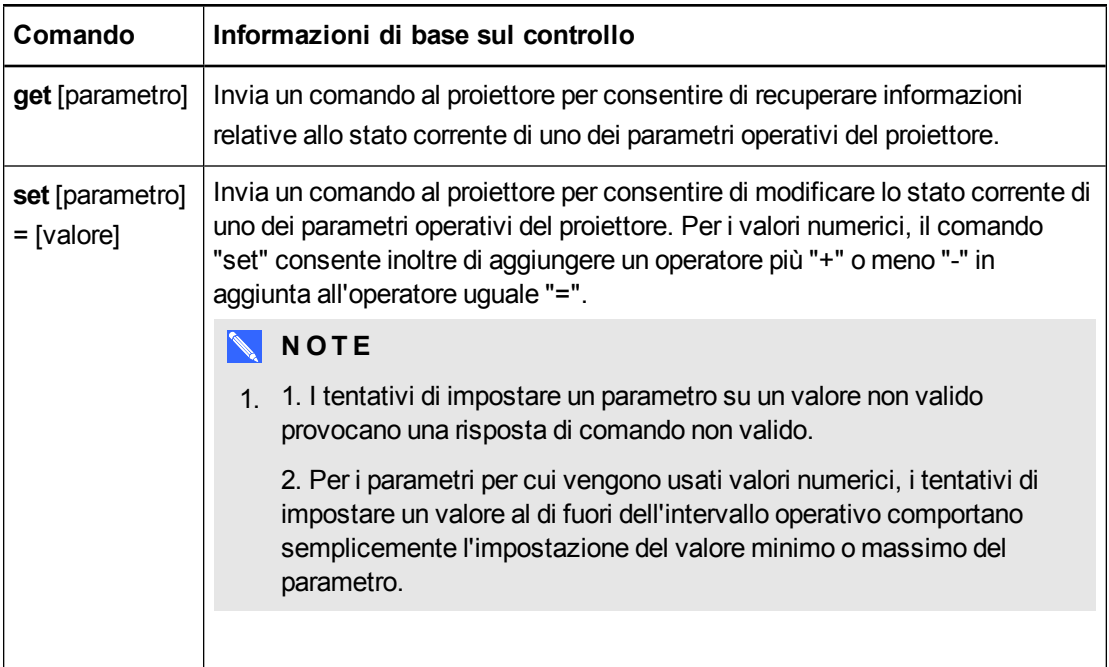

I parametri operativi del proiettore accessibili tramite i comandi "set" e "get" sono elencati nelle tabelle di riferimento nelle sezioni seguenti.

### **NOTA**

Se viene inviato al proiettore un comando non valido, dal proiettore viene restituito il messaggio "invalidcmd=[comando inviato]".

Gestione remota del sistema tramite un'interfaccia seriale RS-232

### <span id="page-73-0"></span>Controlli dello stato di alimentazione

Questi comandi consentono di attivare e disattivare la modalità Standby del proiettore e di ottenere informazioni sullo stato di alimentazione corrente del proiettore. La disponibilità o meno di alcuni comandi dipende dallo stato di alimentazione del proiettore. Queste impostazioni sono disponibili anche quando il proiettore è in modalità Standby.

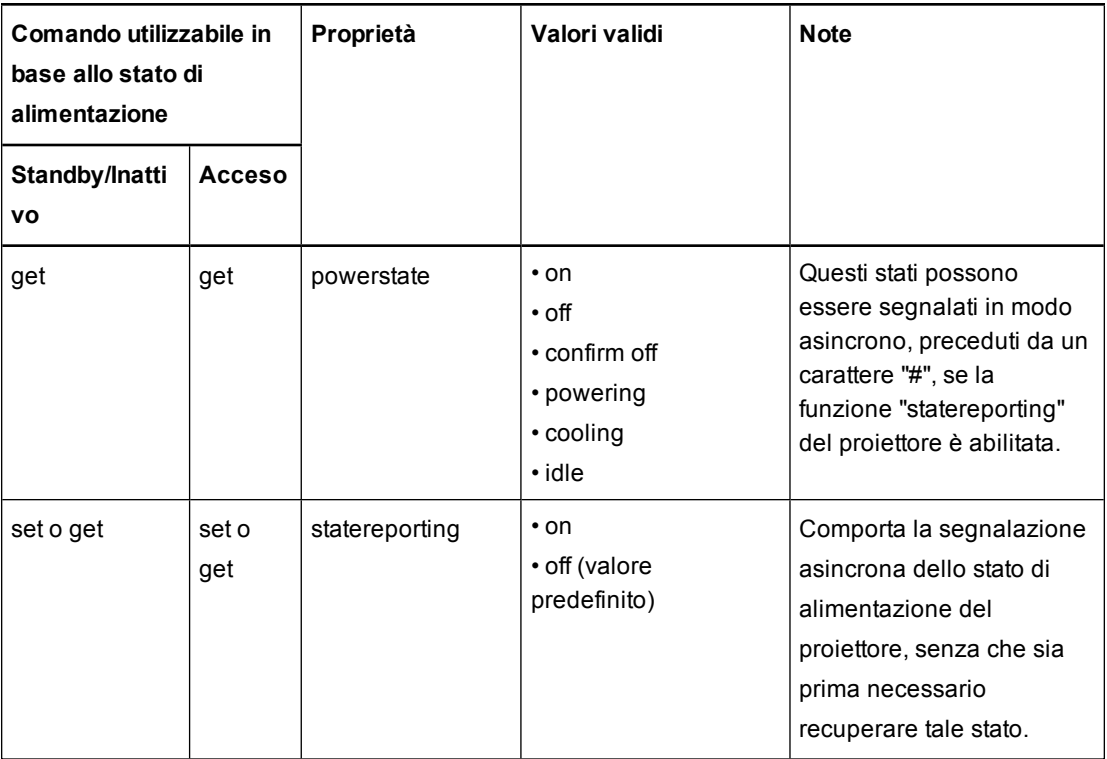

### Controlli video

Questi comandi consentono di controllare la visualizzazione video del proiettore.

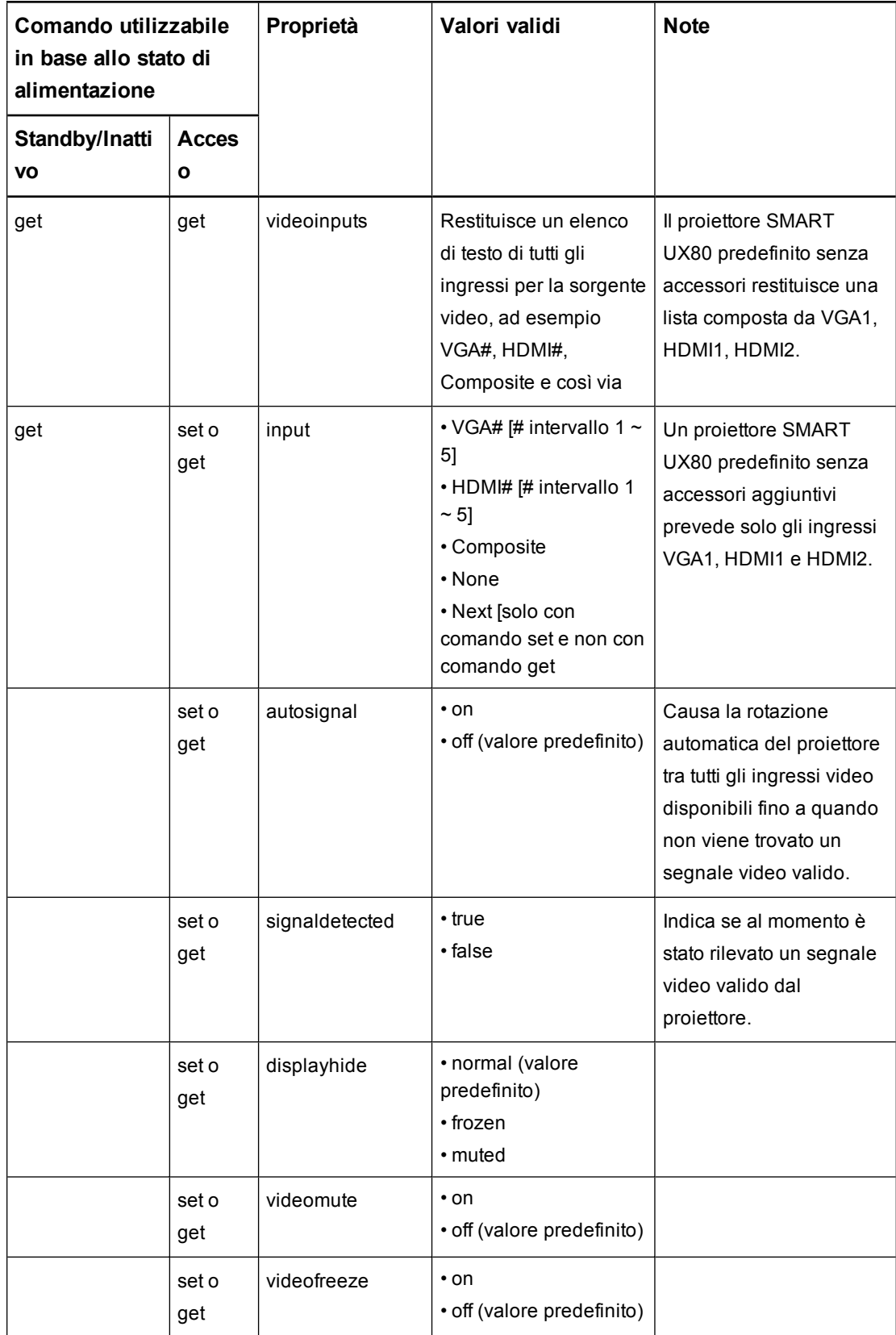

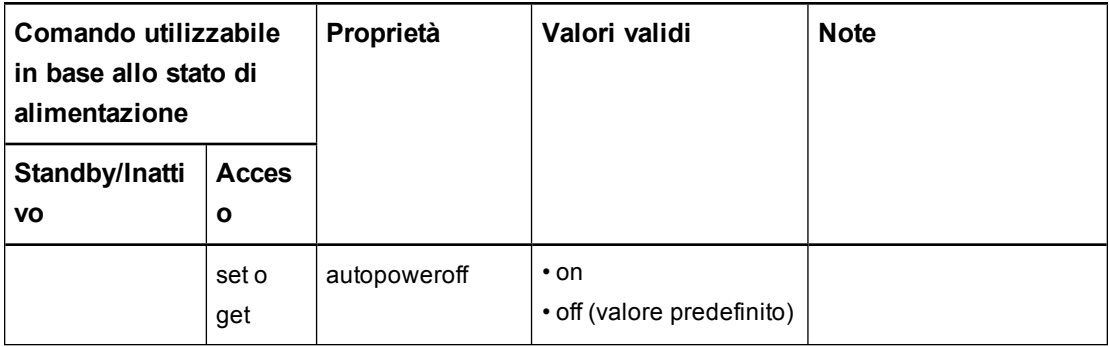

Gestione remota del sistema tramite un'interfaccia seriale RS-232

### <span id="page-76-0"></span>Controlli audio

Questi comandi consentono di controllare l'audio del proiettore.

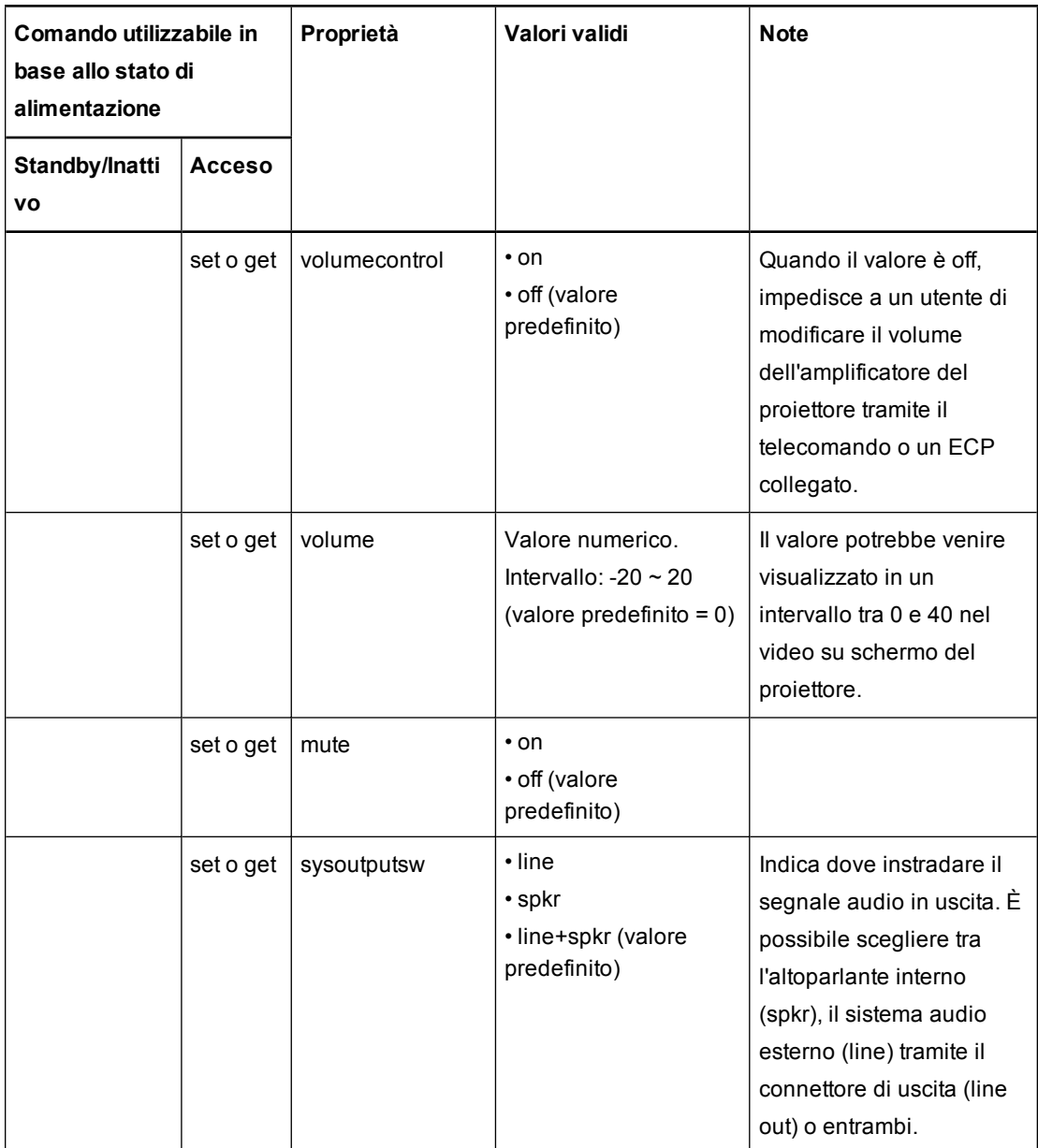

### Controlli di sistema

Questi comandi consentono di controllare le proprietà di integrazione del proiettore.

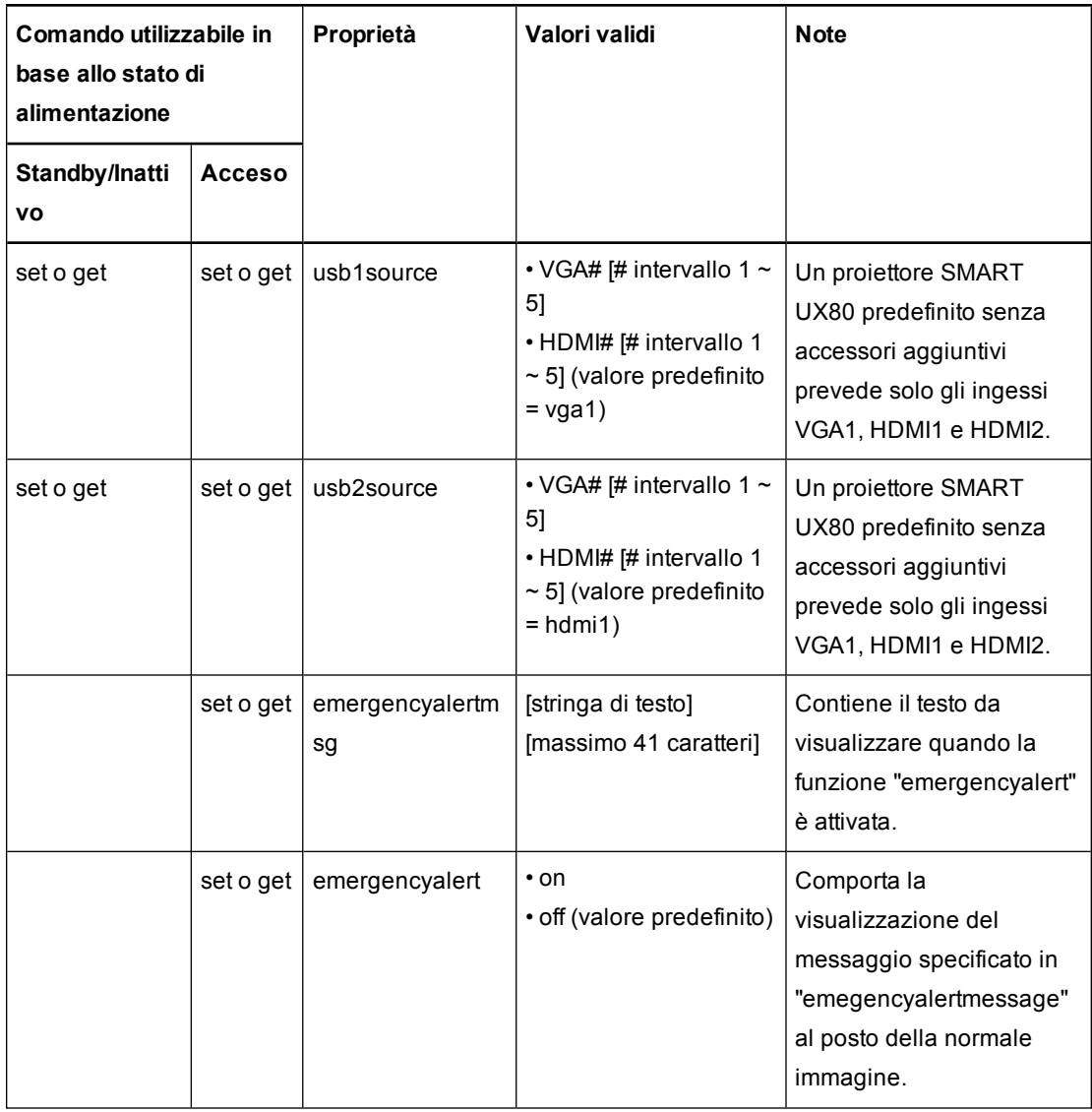

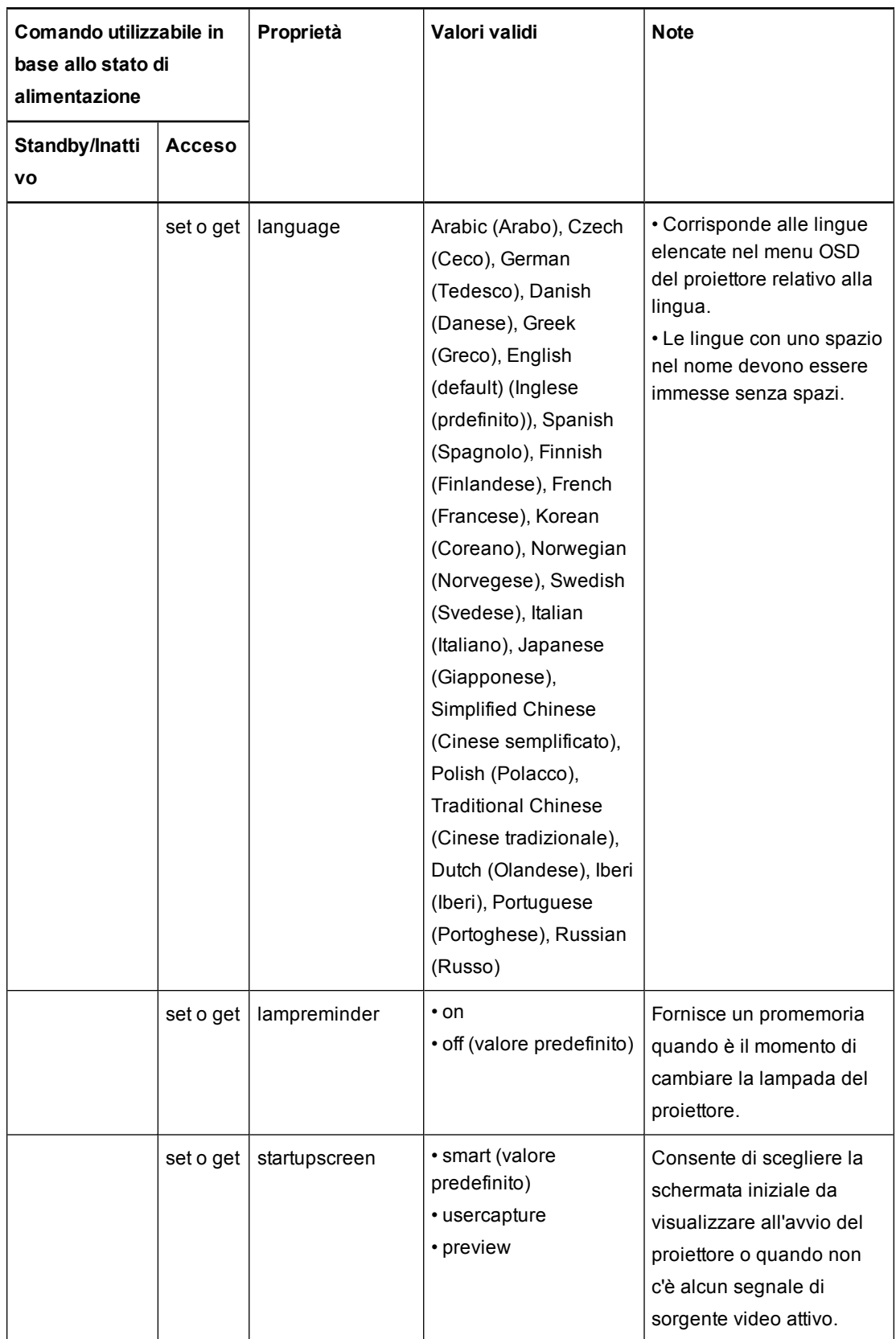

Gestione remota del sistema tramite un'interfaccia seriale RS-232

### <span id="page-79-0"></span>Controlli di manutenzione e assistenza

Questi comandi consentono di controllare le proprietà di integrazione del proiettore.

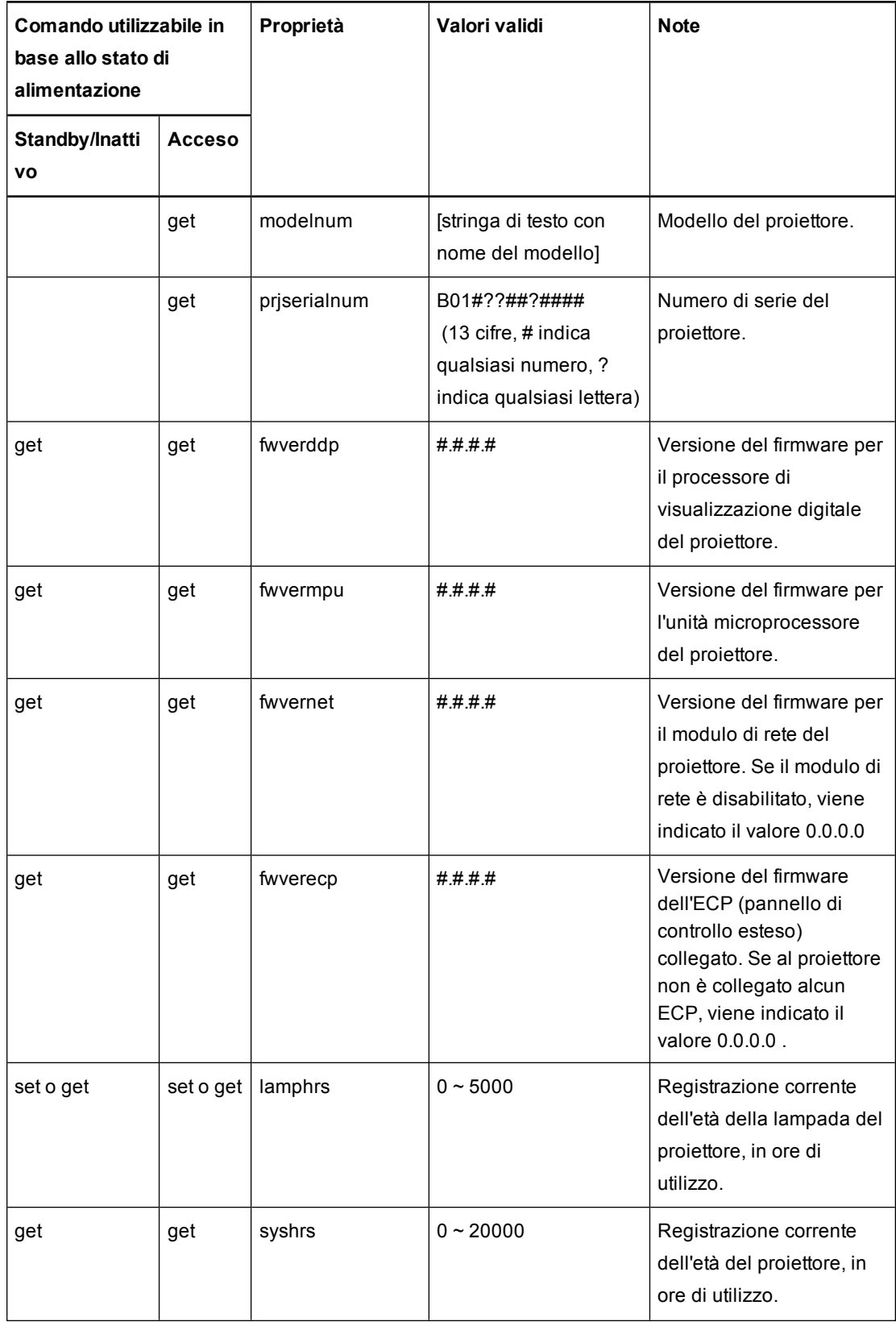

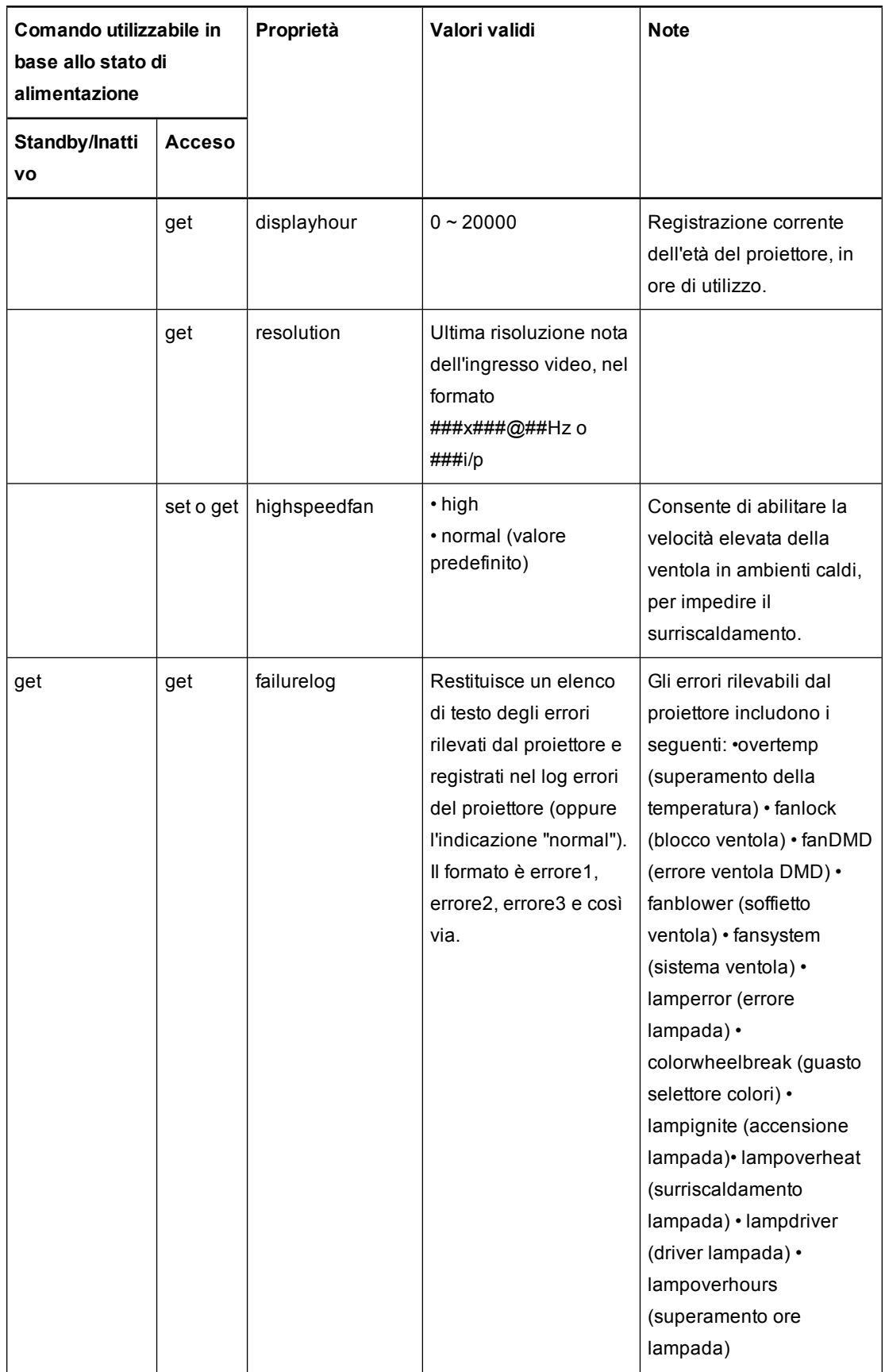

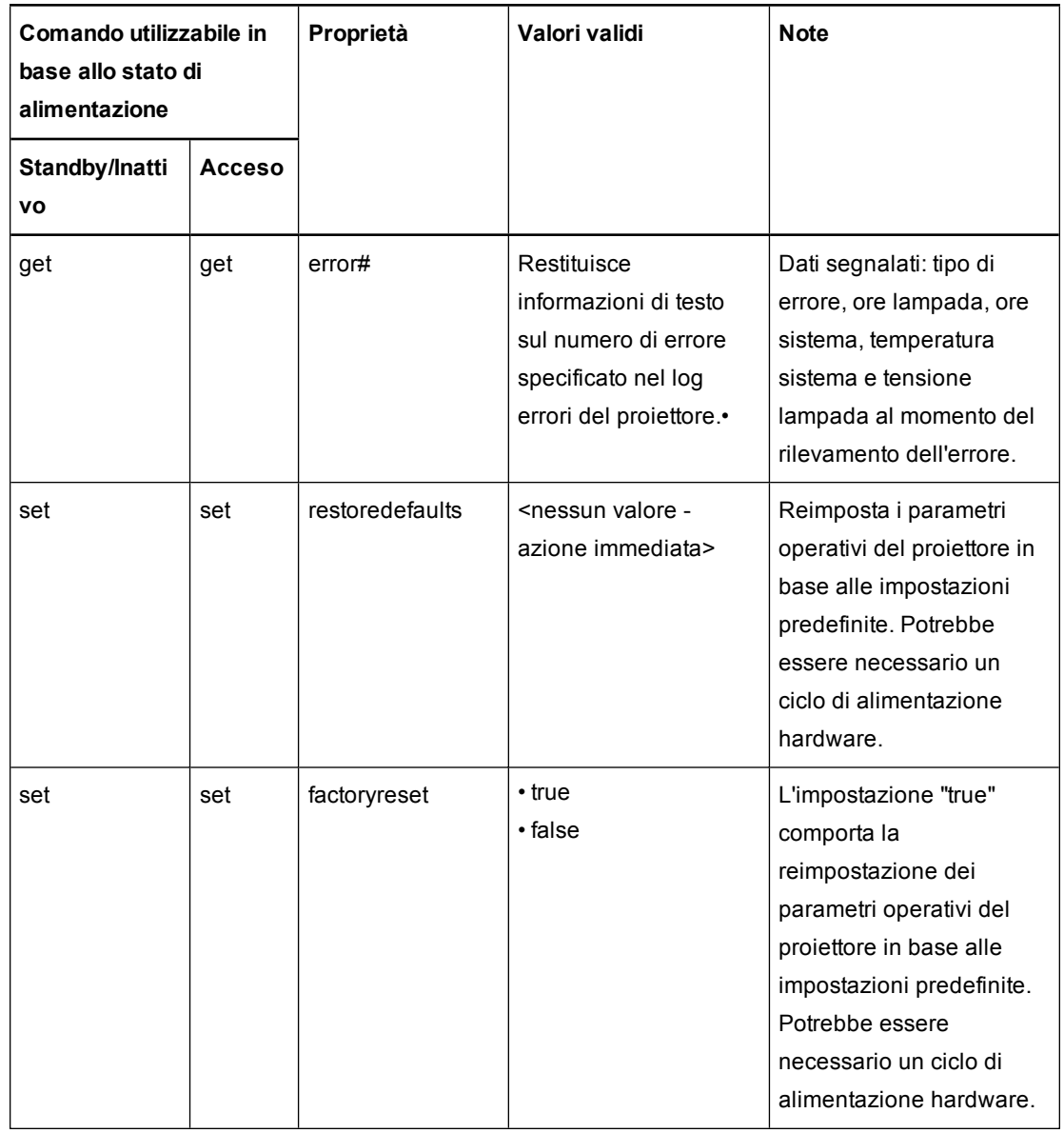

### <span id="page-82-0"></span>Controlli di rete

Questi comandi consentono di controllare le proprietà di integrazione del proiettore.

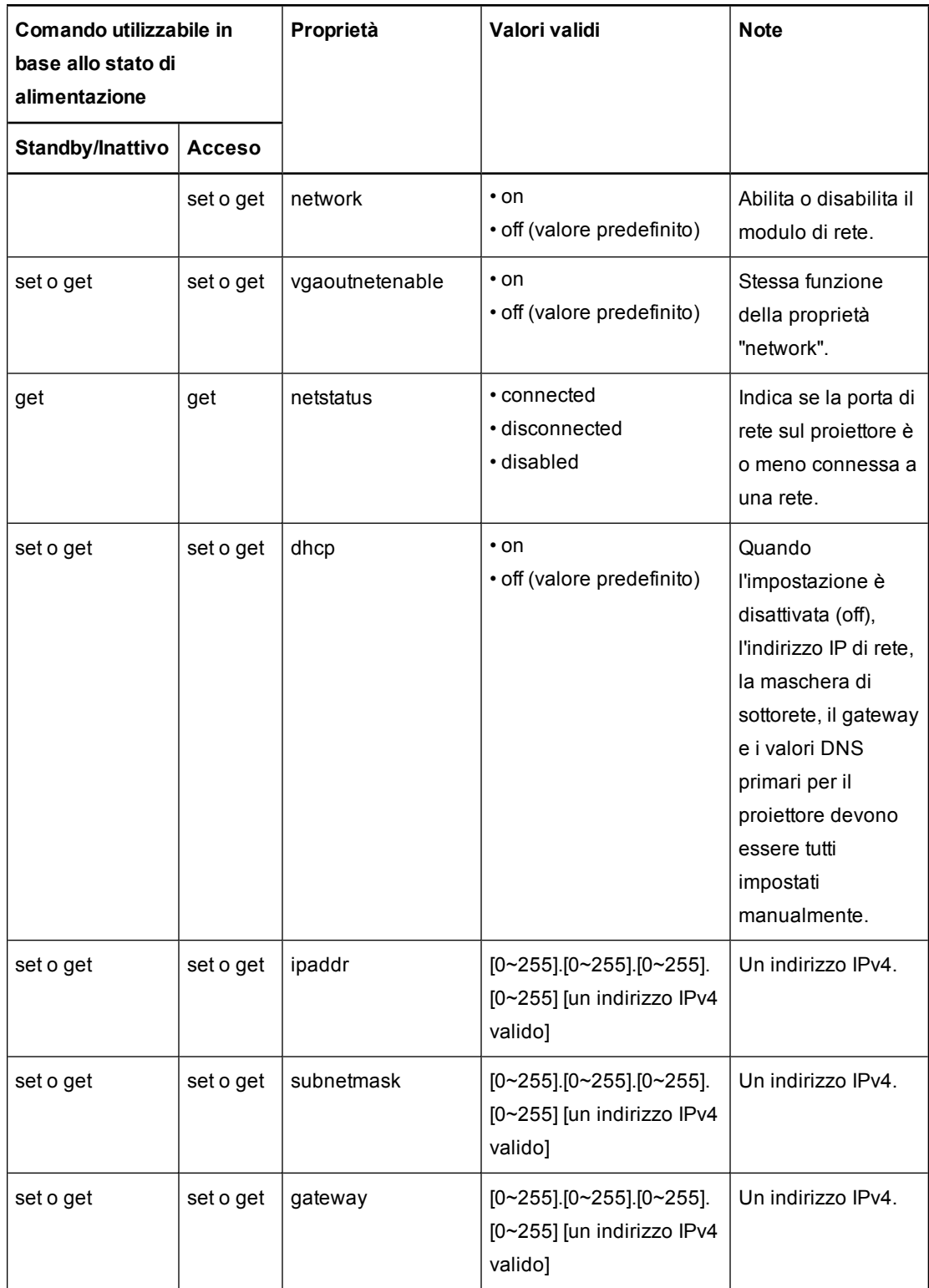

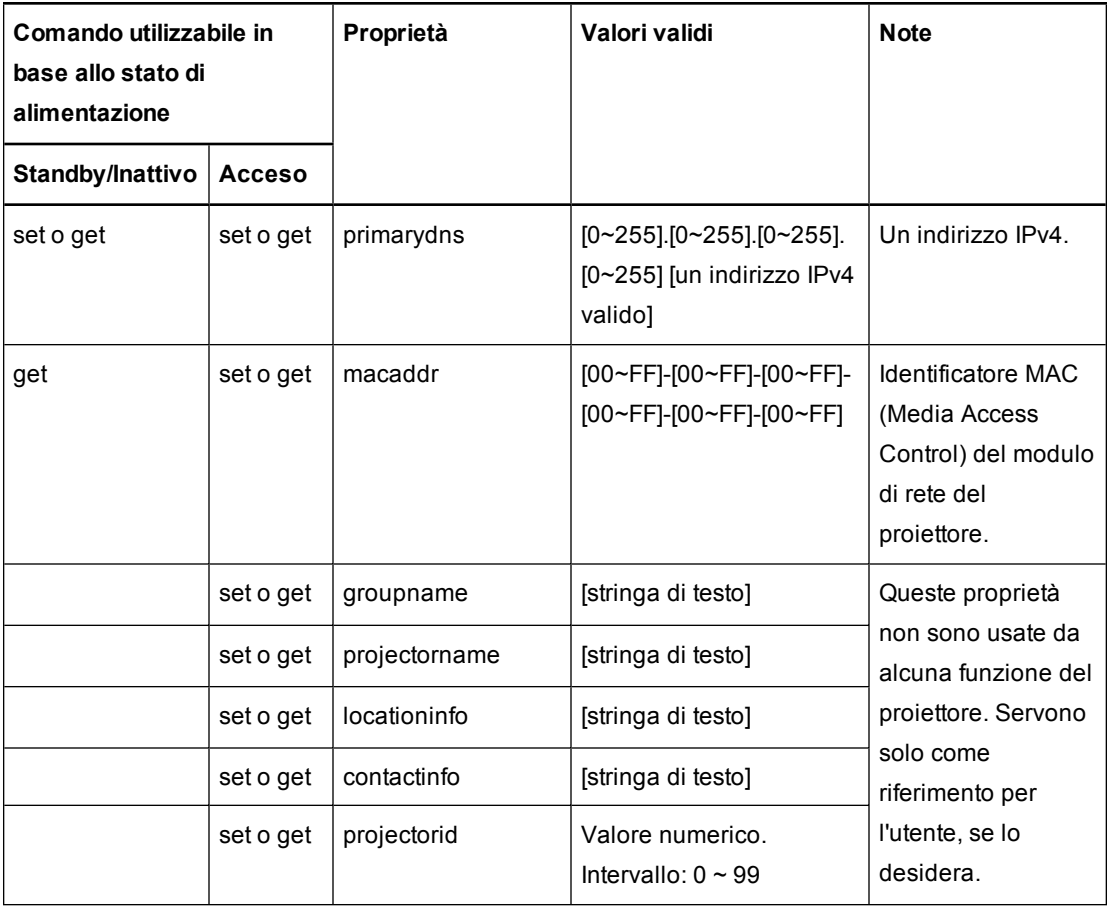

Gestione remota del sistema tramite un'interfaccia seriale RS-232

## <span id="page-84-0"></span>Controlli video avanzati

Questi comandi consentono di controllare le proprietà di integrazione del proiettore.

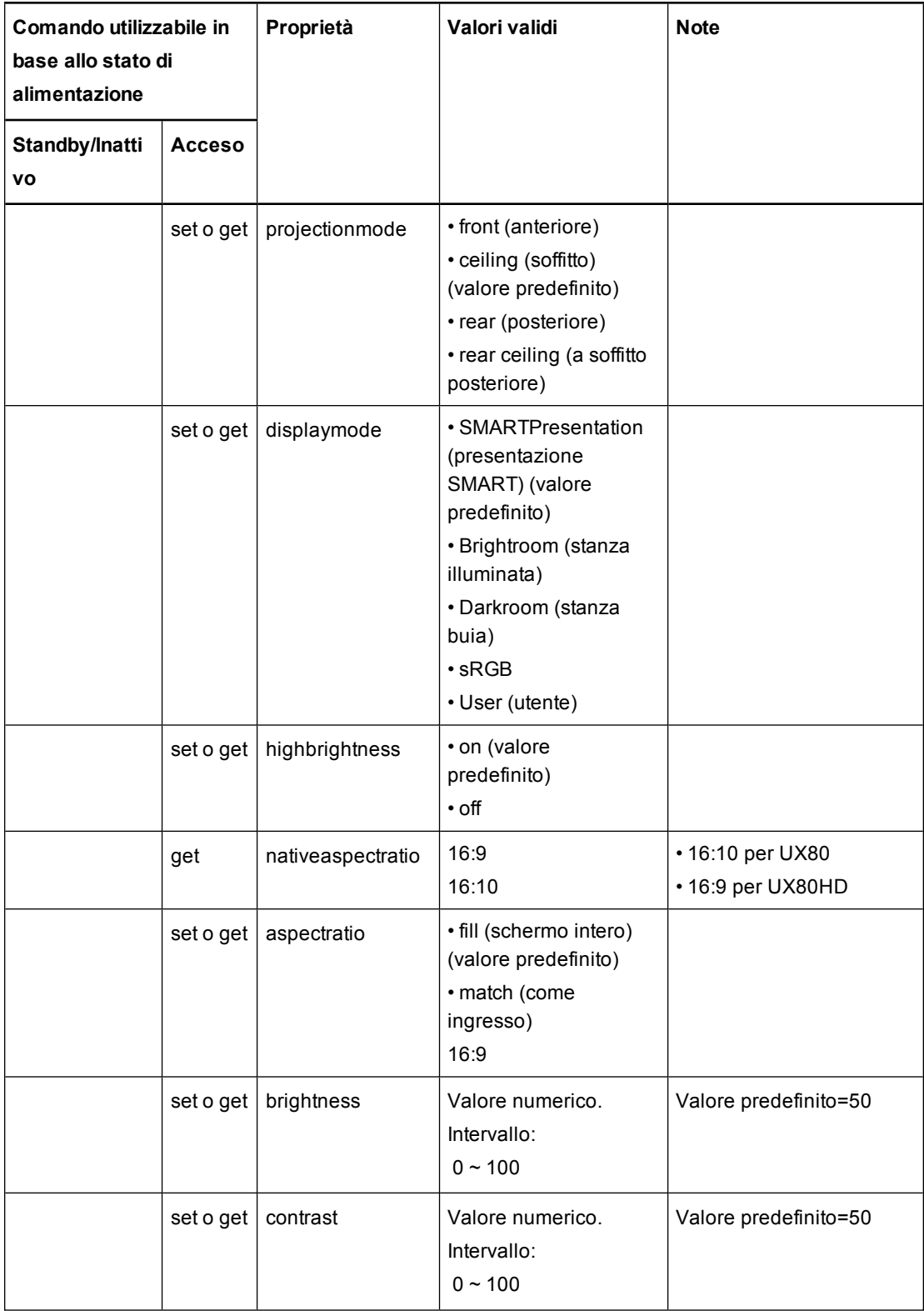

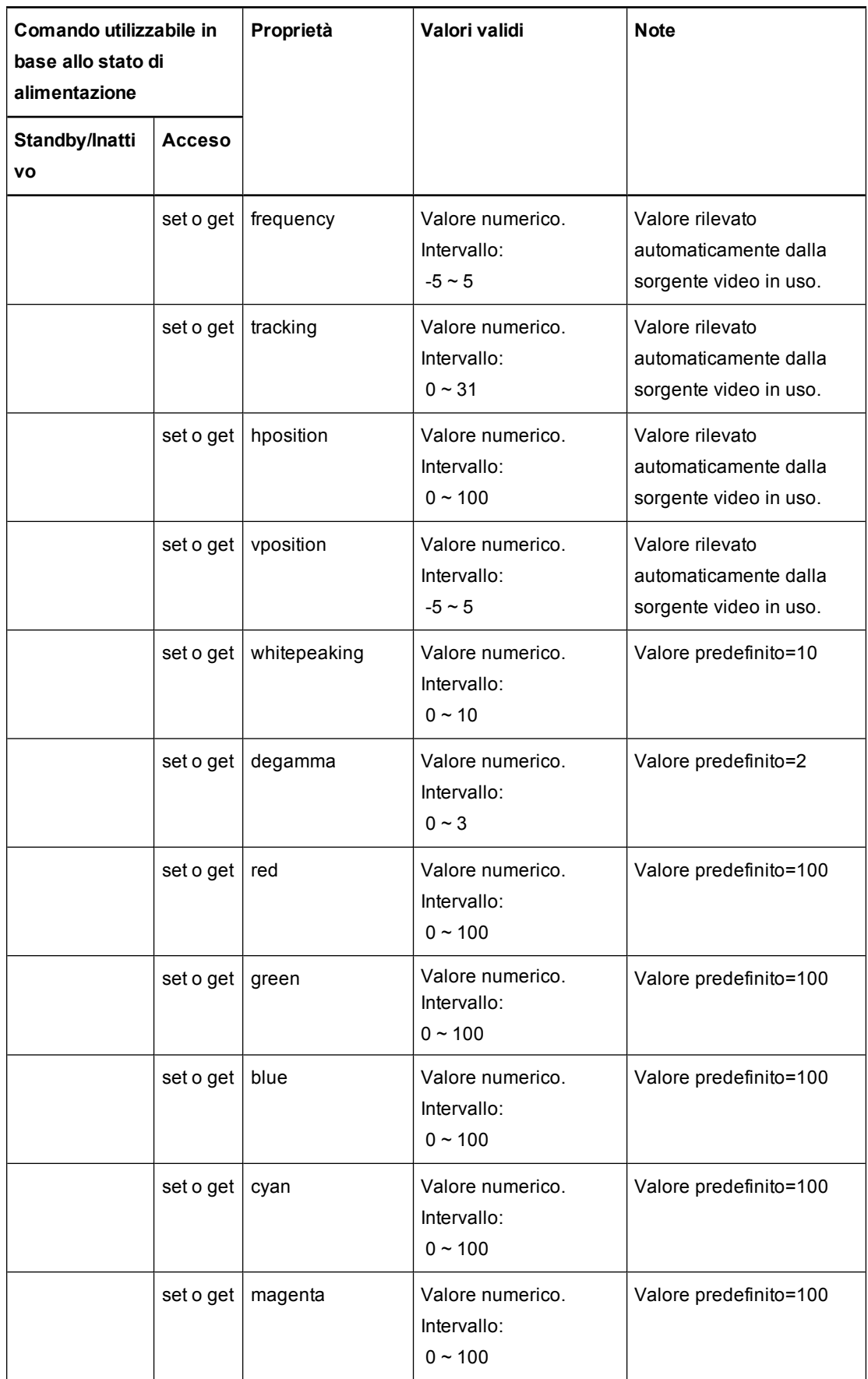

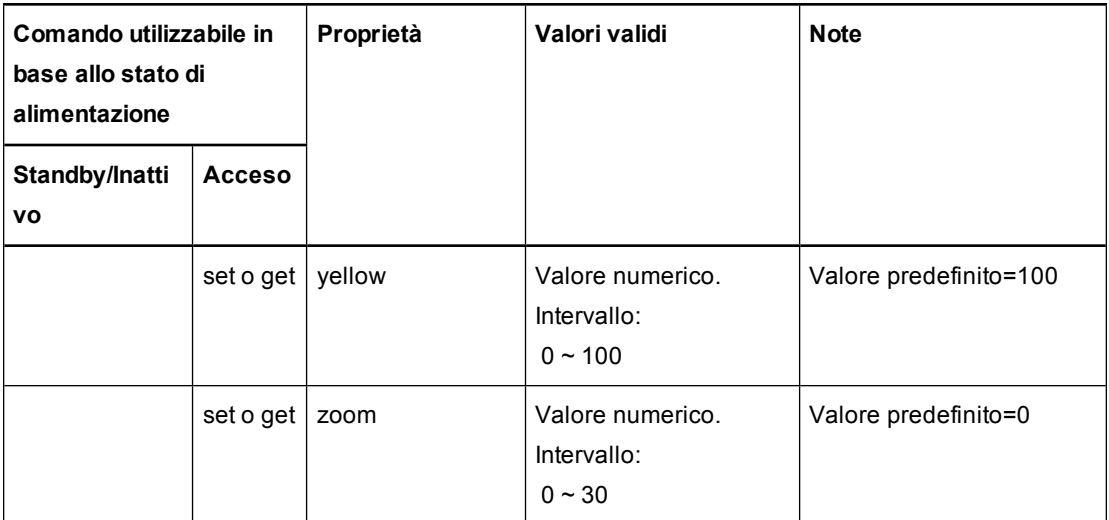

<span id="page-87-0"></span>Gestione remota del sistema tramite un'interfaccia seriale RS-232

# Regolazione delle impostazioni del proiettore

Il pulsante Menu del telecomando consente di accedere al video su schermo per regolare le impostazioni del proiettore.

#### $|\mathcal{F}|$ **I M P O R T A N T E**

Non vi sono opzioni di menu di menu per il proiettore nel ECP. Tenere il telecomando in un luogo sicuro in quanto il ECP non è un sostituto del telecomando.

<span id="page-87-1"></span>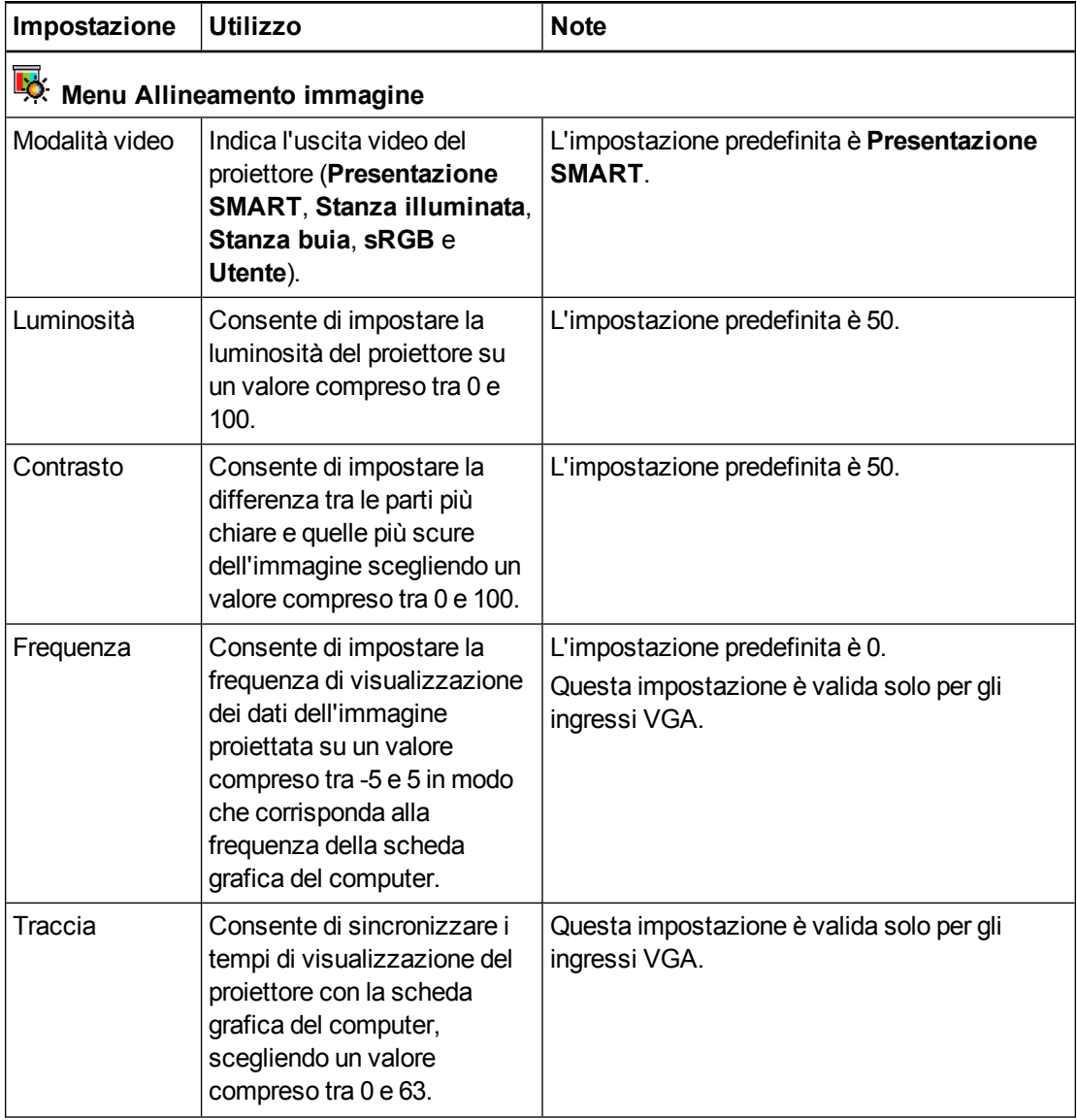

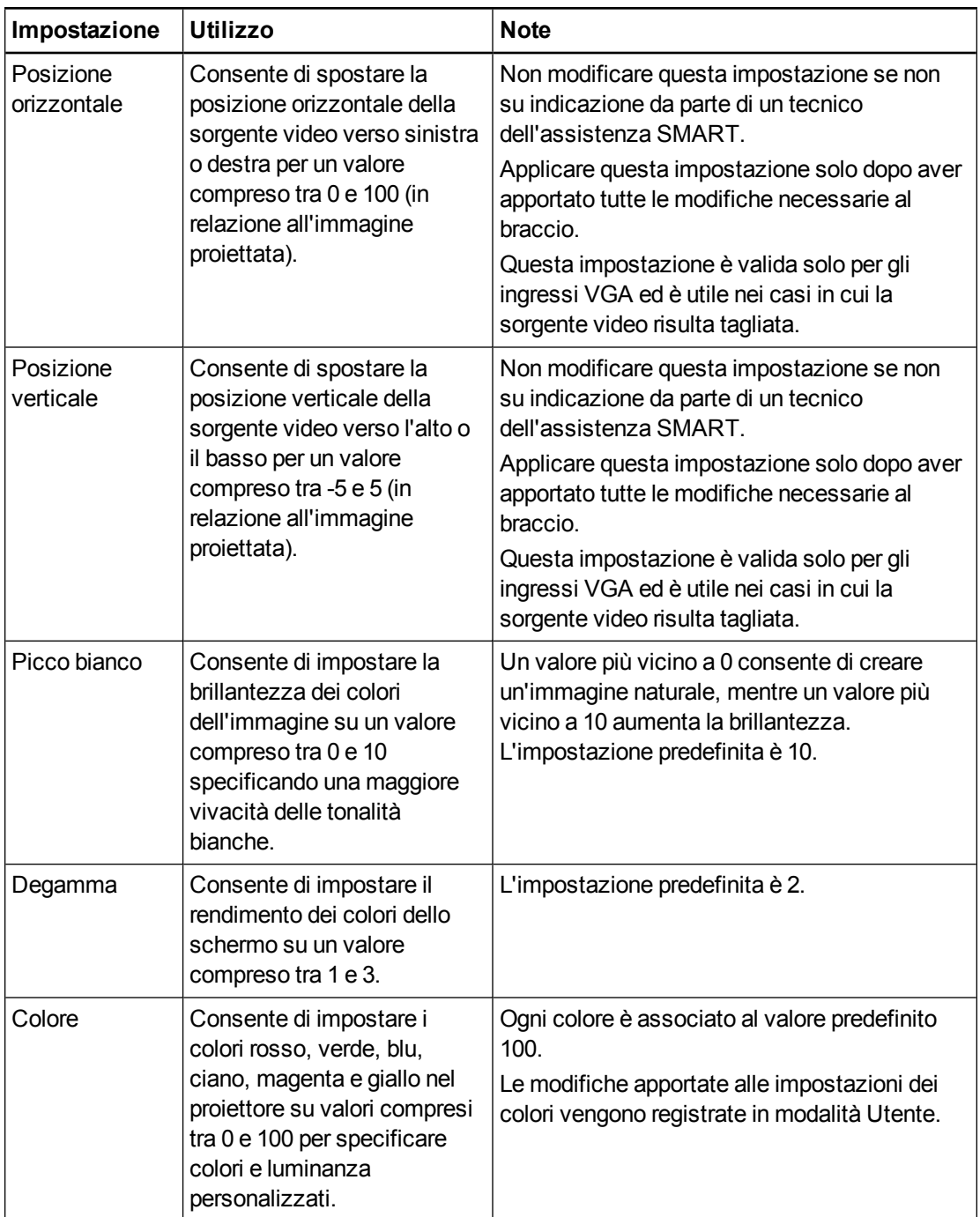

<span id="page-89-0"></span>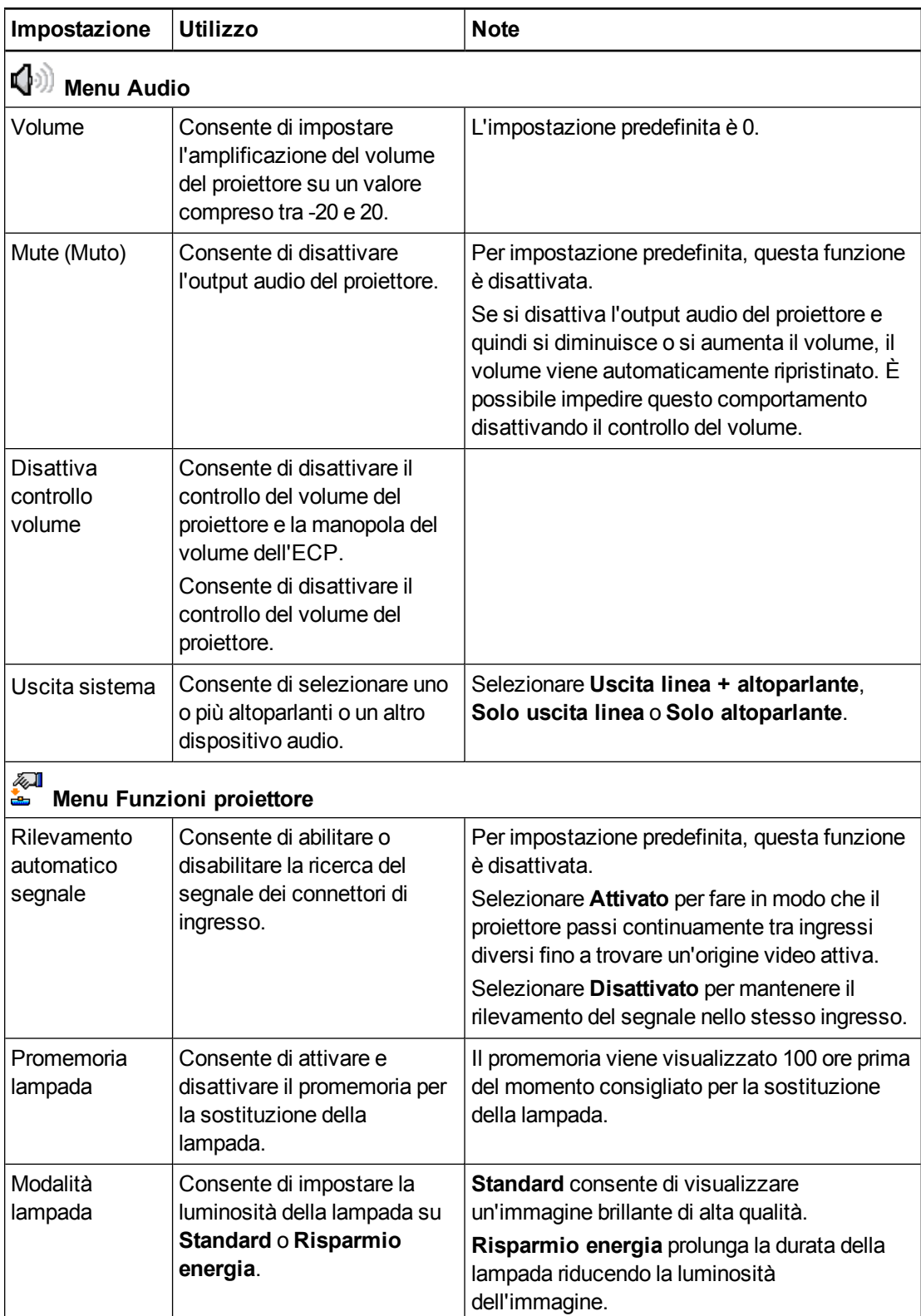

<span id="page-90-0"></span>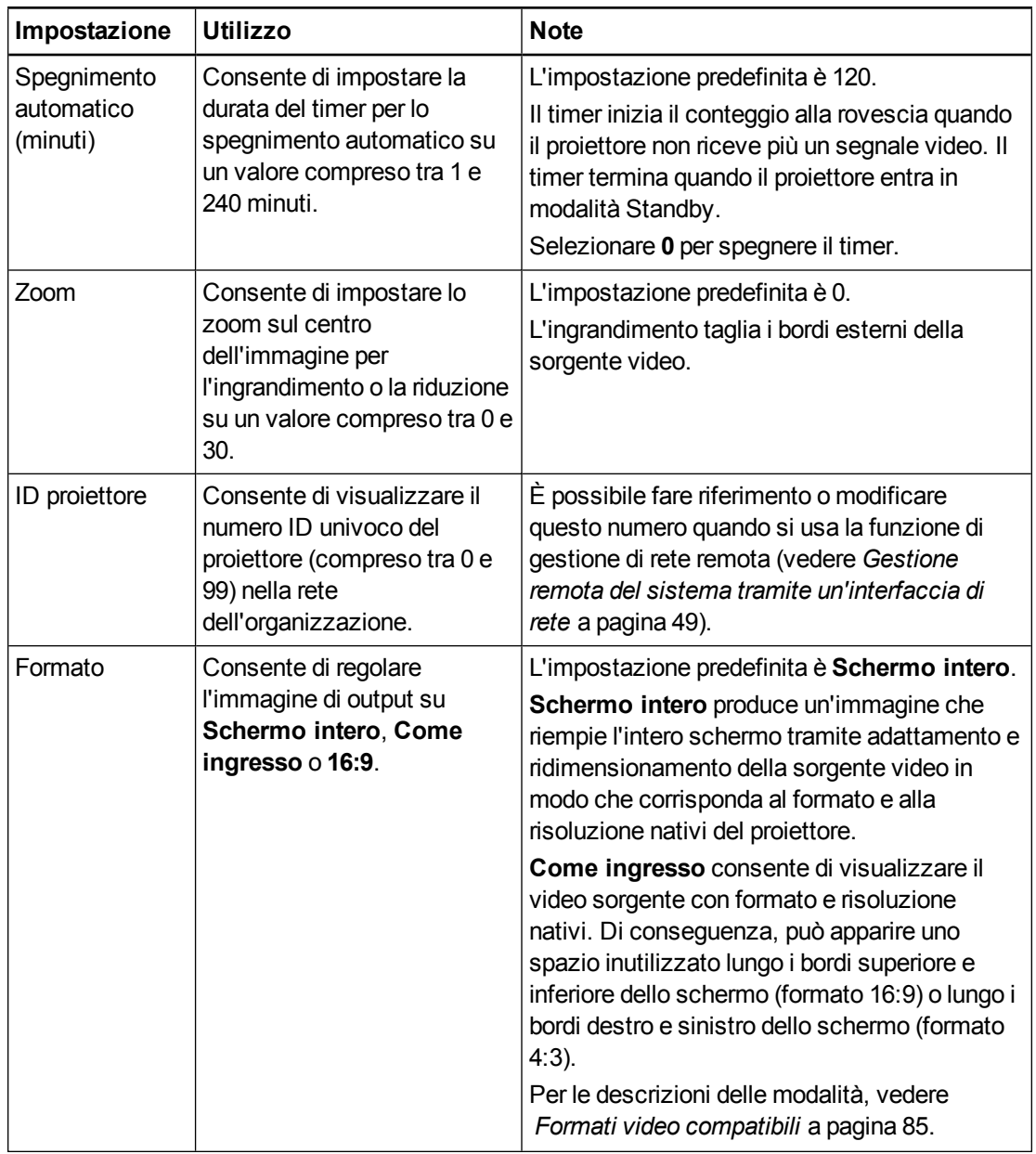

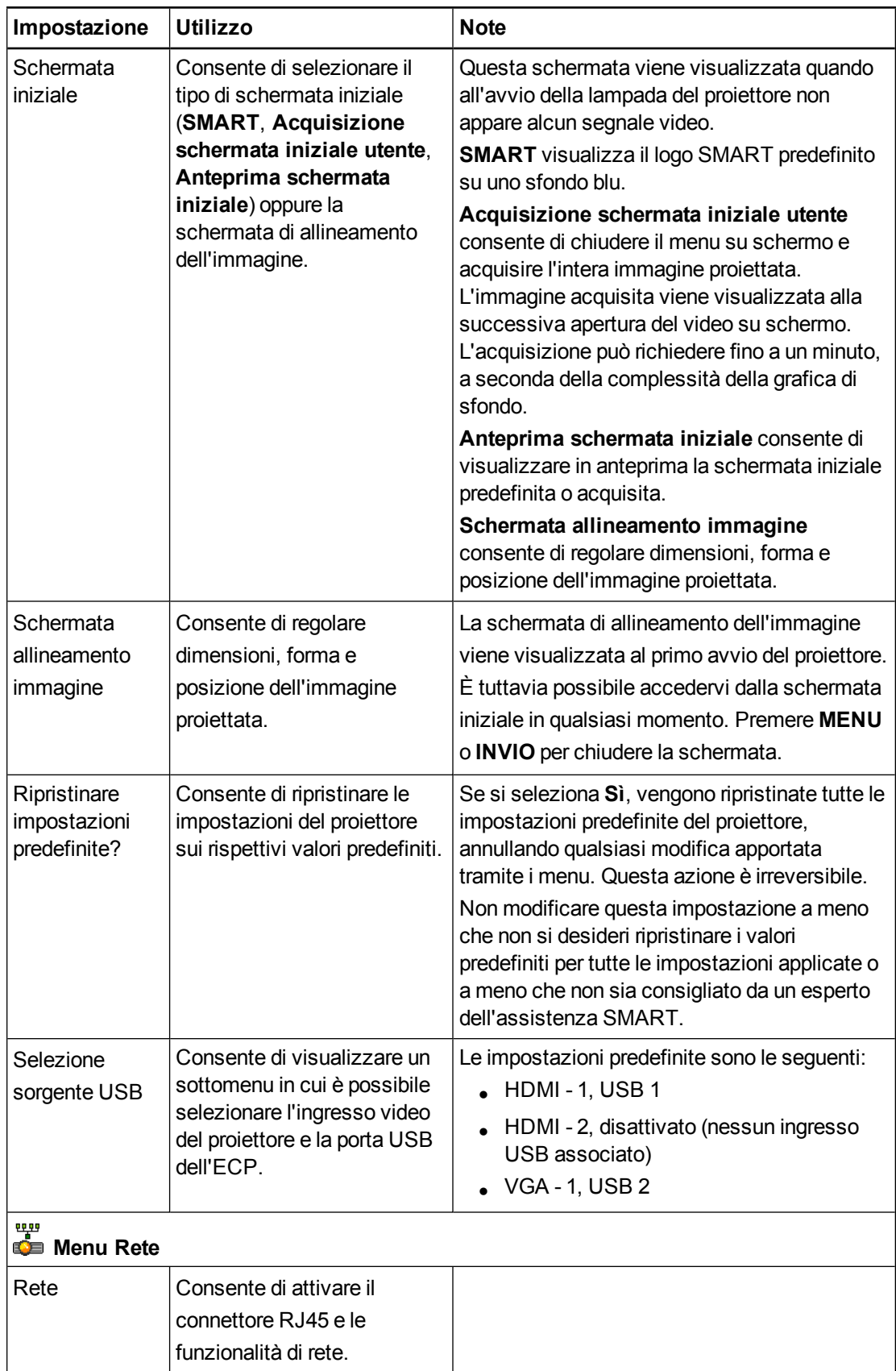

<span id="page-92-3"></span><span id="page-92-2"></span><span id="page-92-1"></span><span id="page-92-0"></span>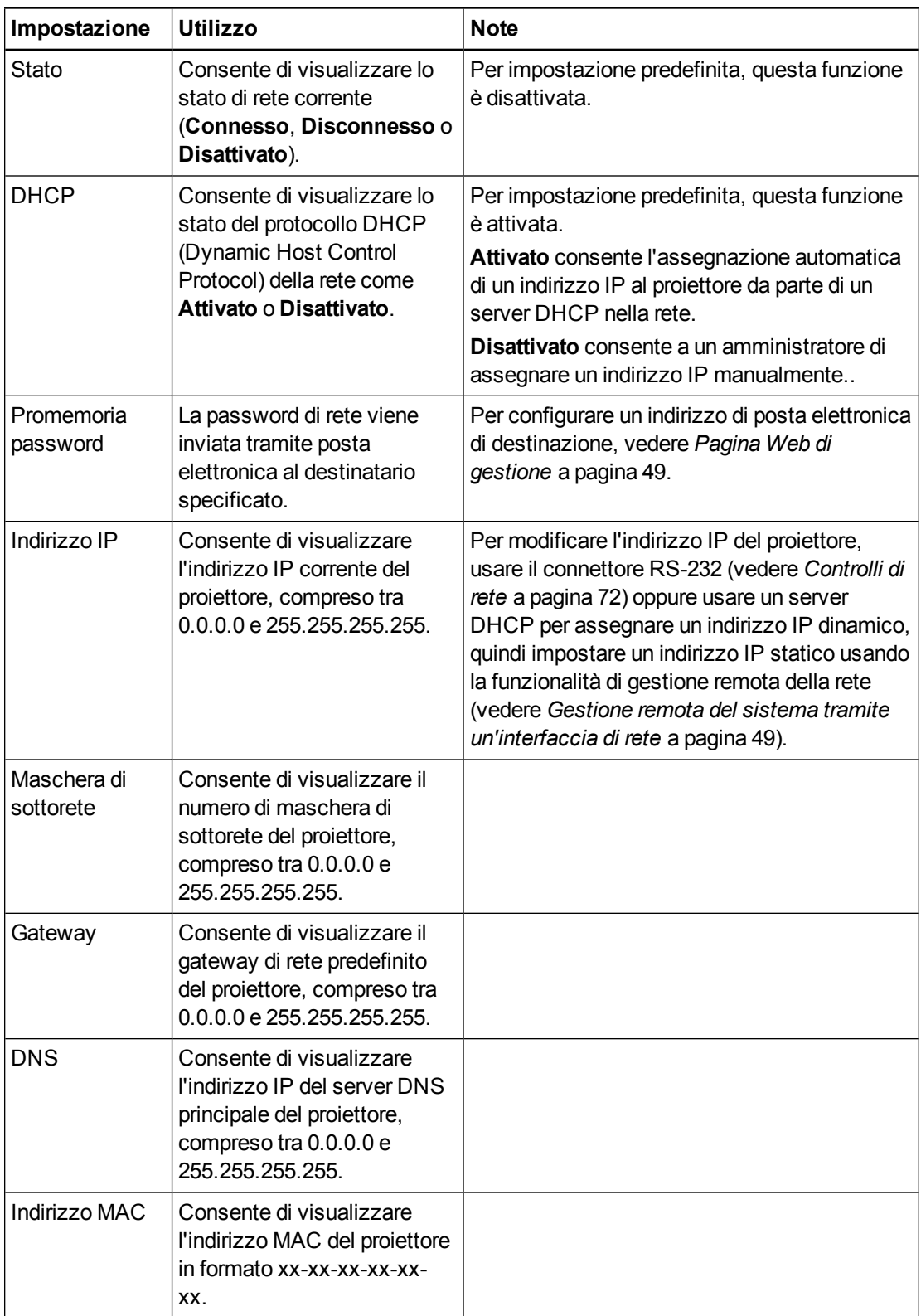

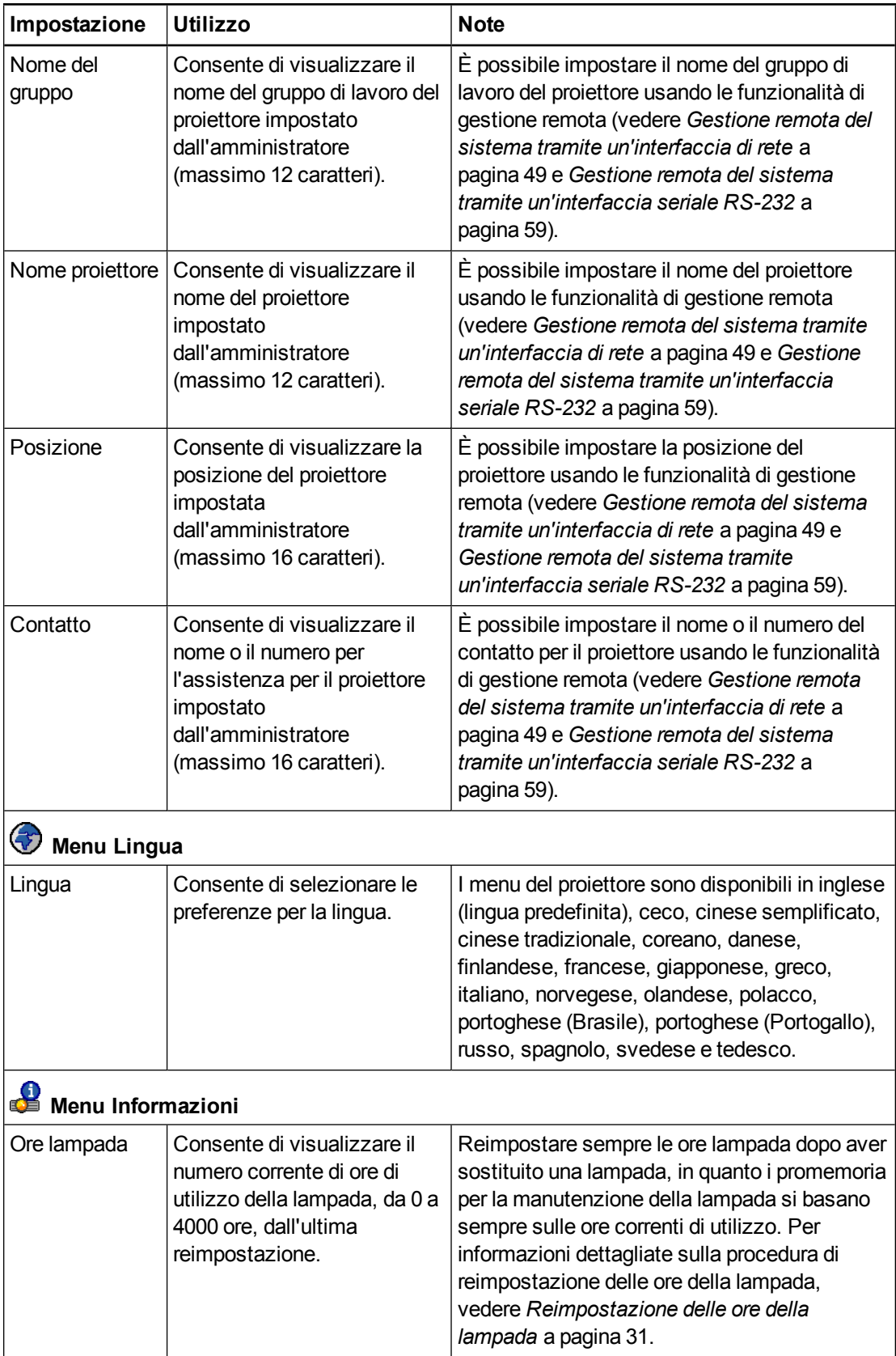

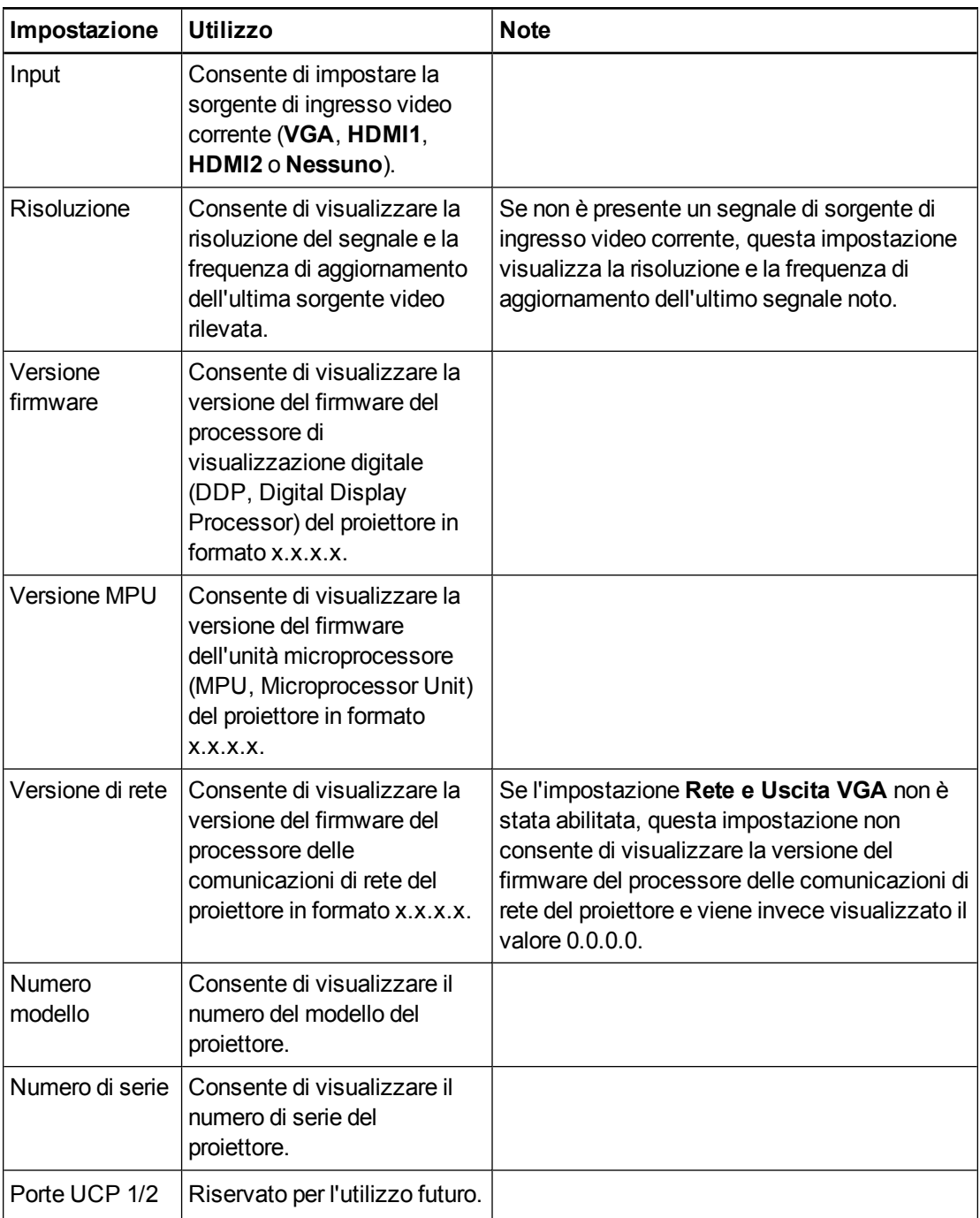

# Appendice C Integrazione di altri dispositivi

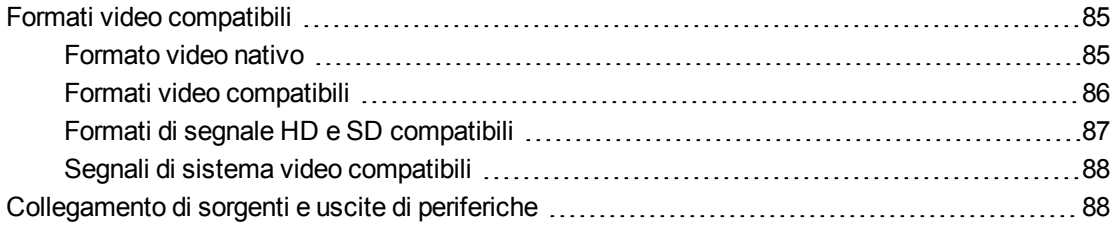

In questa appendice vengono fornite informazioni sull'integrazione del sistema di lavagna interattiva SMART Board 685ix2 con dispositivi periferici.

## <span id="page-95-0"></span>Formati video compatibili

Il proiettore dispone di un formato video nativo e diverse modalità di compatibilità con altri formati video. È possibile modificare l'aspetto dell'immagine per alcuni formati e compatibilità.

#### <span id="page-95-1"></span>Formato video nativo

Nella tabella seguente vengono indicati il formato video VESA RGB nativo e il formato video HDMI digitale per il proiettore.

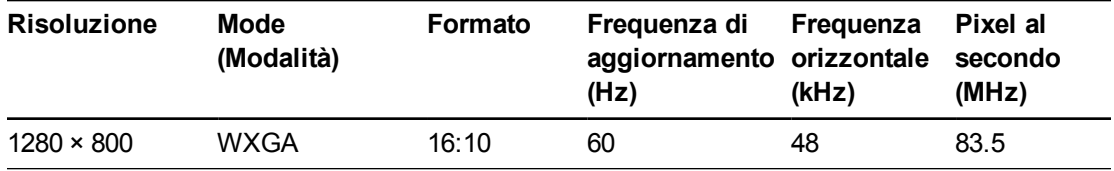

### <span id="page-96-0"></span>Formati video compatibili

Nelle tabelle seguenti sono elencati i formati video VESA RGB compatibili con il proiettore in base alla risoluzione, che è possibile modificare usando i comandi relativi al formato descritti in *Regolazione delle [impostazioni](#page-87-0) del proiettore* a pagina 77.

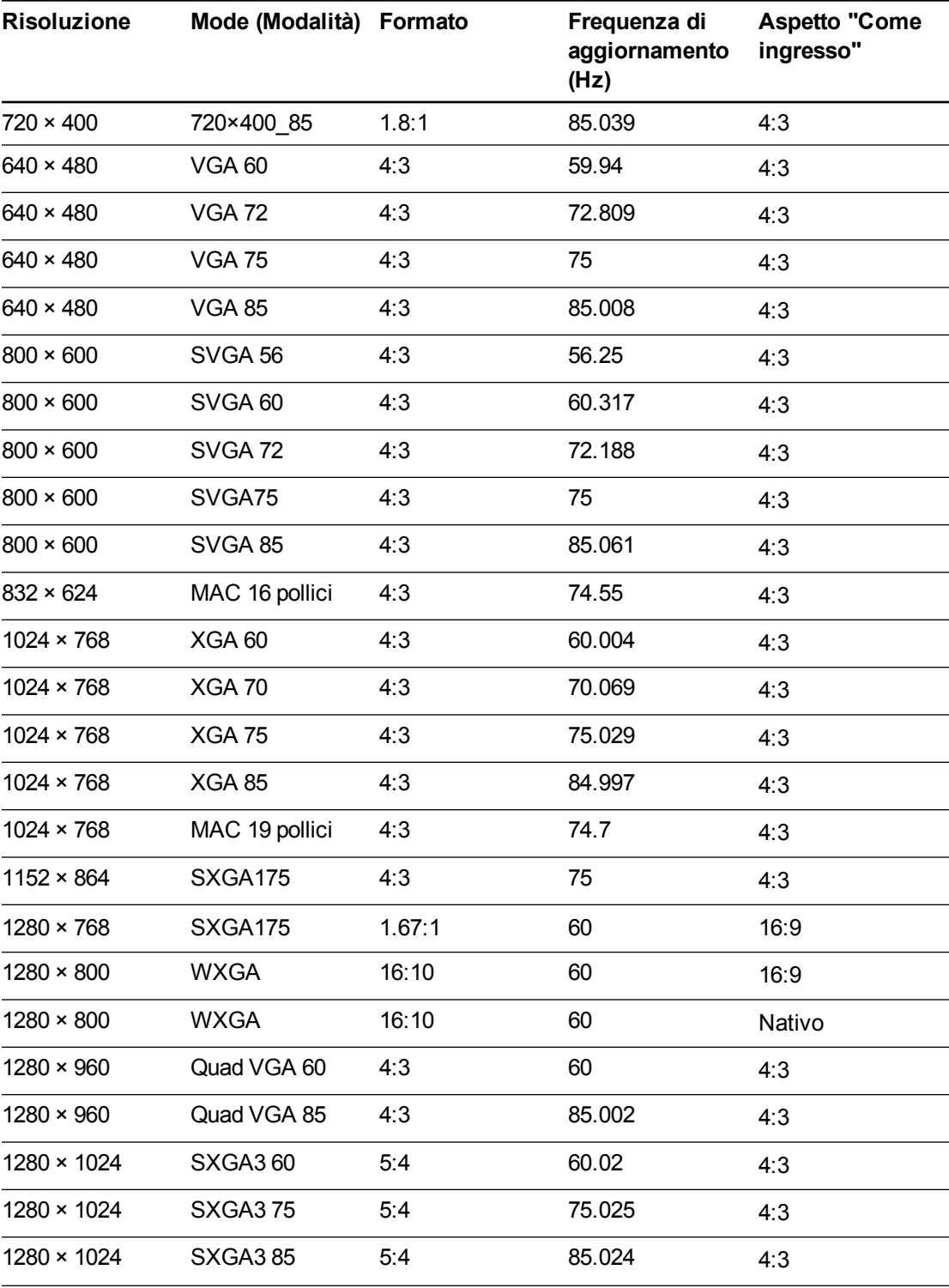

#### **A P P E N D I C E C** Integrazione di altri dispositivi

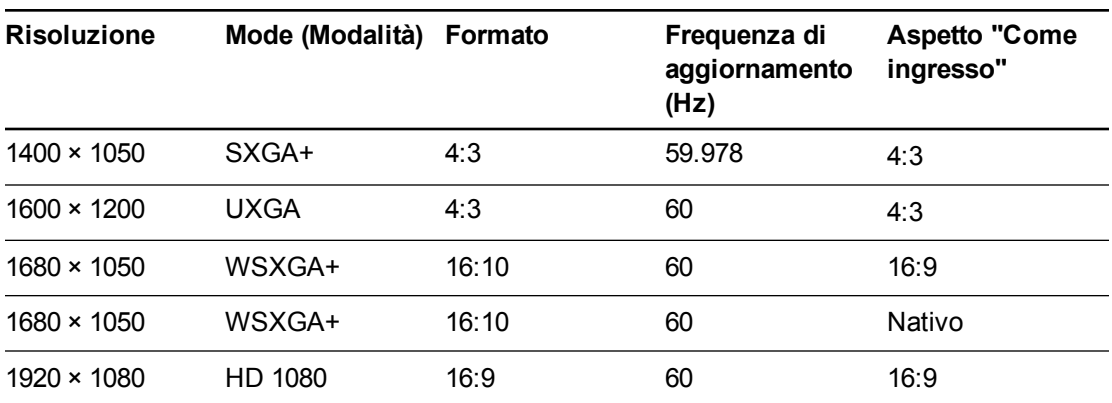

### <span id="page-97-0"></span>Formati di segnale HD e SD compatibili

Nelle tabelle seguenti sono elencati i formati di segnale ad alta definizione (HD) e a definizione standard (SD) compatibili con il proiettore, che è possibile modificare usando i comandi relativi al formato descritti in *Regolazione delle [impostazioni](#page-87-0) del proiettore* a pagina 77.

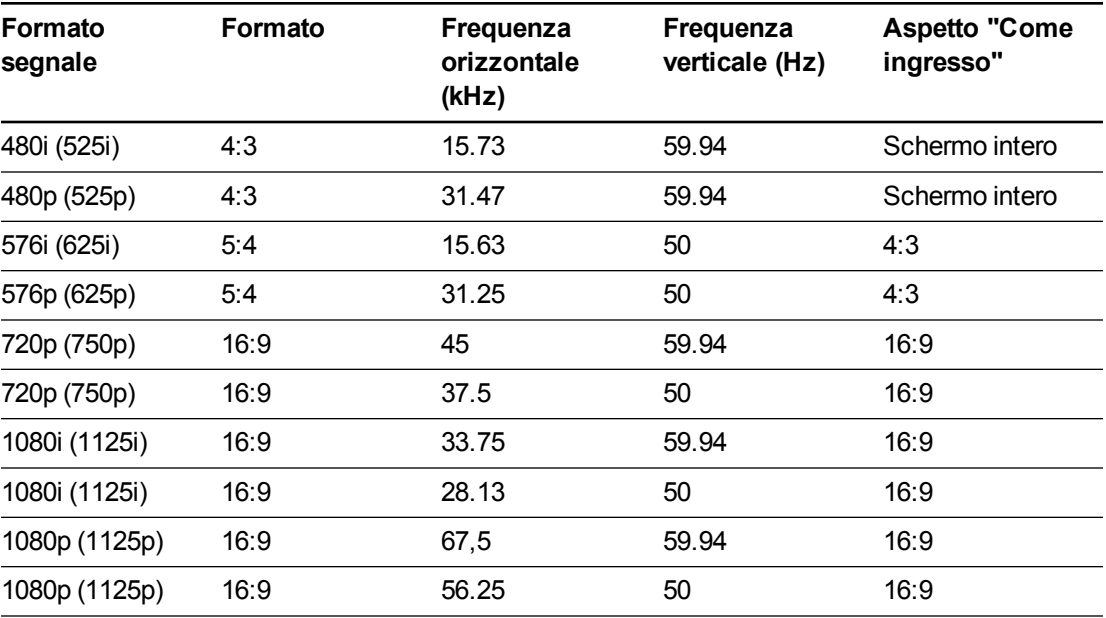

#### **NOTA**

Il proiettore supporta la tecnologia HD (HD Ready). La sua risoluzione nativa supporta una visualizzazione ad alta definizione (pixel-perfect) del contenuto con risoluzione a 720p. Poiché tuttavia il proiettore comprime i contenuti a 1080p per adeguarli alla propria risoluzione nativa, non supporta una visualizzazione ad alta definizione (pixel-perfect) del contenuto con risoluzione a 1080p.

### <span id="page-98-0"></span>Segnali di sistema video compatibili

Nelle tabelle seguenti sono elencati i segnali di sistema video compatibili con il proiettore trasmessi tramite connettori video HDMI, che è possibile modificare usando i comandi relativi al formato descritti in *Regolazione delle [impostazioni](#page-87-0) del proiettore* a pagina 77.

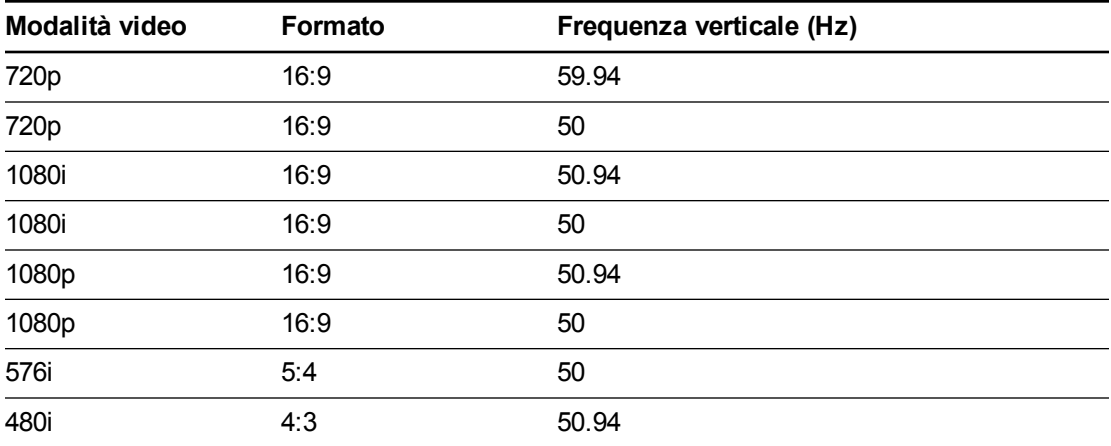

## <span id="page-98-1"></span>Collegamento di sorgenti e uscite di periferiche

Seguire queste istruzioni per collegare un dispositivo periferico, ad esempio un lettore DVD/Bluray o un dispositivo USB, al sistema di lavagna interattiva.

#### **NOTE**

- $\bullet$  Misurare la distanza tra il proiettore e il dispositivo periferico che si desidera collegare. Verificare che ogni cavo sia lungo a sufficienza, sia molto allentato e possa essere collocato con sicurezza nell'ambiente senza il rischio che qualcuno vi inciampi.
- Non scollegare i cavi dal ECP per collegare periferiche, in quanto si potrebbero disconnettere i comandi della lavagna interattiva.
- I connettori jack RCA nell'ECP non sono usati in questa configurazione e non sono abilitati.

#### <span id="page-98-2"></span>**Per collegare un portatile a un sistema di lavagna interattiva SMART Board 685ix2**

- 1. Collegare un cavo USB dal portatile alla porta USB pertinente sull'ECP.
- 2. Collegare un cavo VGA dal portatile al proiettore.

O

Collegare un cavo HDMI dal portatile al proiettore.

3. Premere il pulsante **Input** sull'ECP o il telecomando per commutare le sorgenti di ingresso al portatile.

#### <span id="page-99-0"></span>**Per collegare un lettore DVD/Blu-ray o un dispositivo simile**

- 1. Se sono installati altoparlanti, abbassare a zero il volume ruotando completamente la manopola sull'ECP per impedire ronzii o altri disturbi.
- 2. Premere il pulsante **Input** sul telecomando o sull'ECP per commutare le sorgenti di ingresso al dispositivo periferico.
- 3. Ripristinare il volume con la manopola per il volume dell'ECP.

### **NOTA**

Gli ingressi HDMI sono compatibili con HDCP (High Definition Content Protection).

#### **Per collegare un secondo proiettore**

Il proiettore SMART UX80 consente la sincronizzazione tra due sistemi adiacenti. I due proiettori possono essere collegati con un cavo incrociato CAT 5 per consentire il controllo degli stati di alimentazione tramite un unico ECP, il telecomando a infrarossi o un sistema di controllo stanze.

1.Collegare un cavo incrociato CAT 5 alla porta 2 del proiettore del proiettore SMART UX80 principale e alla porta 2 del proiettore SMART UX80 secondario.

### **NOTA**

Le porte 2 del proiettore consentono solo di sincronizzare gli stati di alimentazione e non trasportano segnali audio o video.

# <span id="page-101-0"></span>Appendice D Definizioni dei codici del telecomando

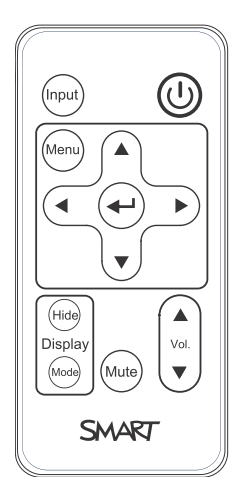

Formato segnale IR: NEC1

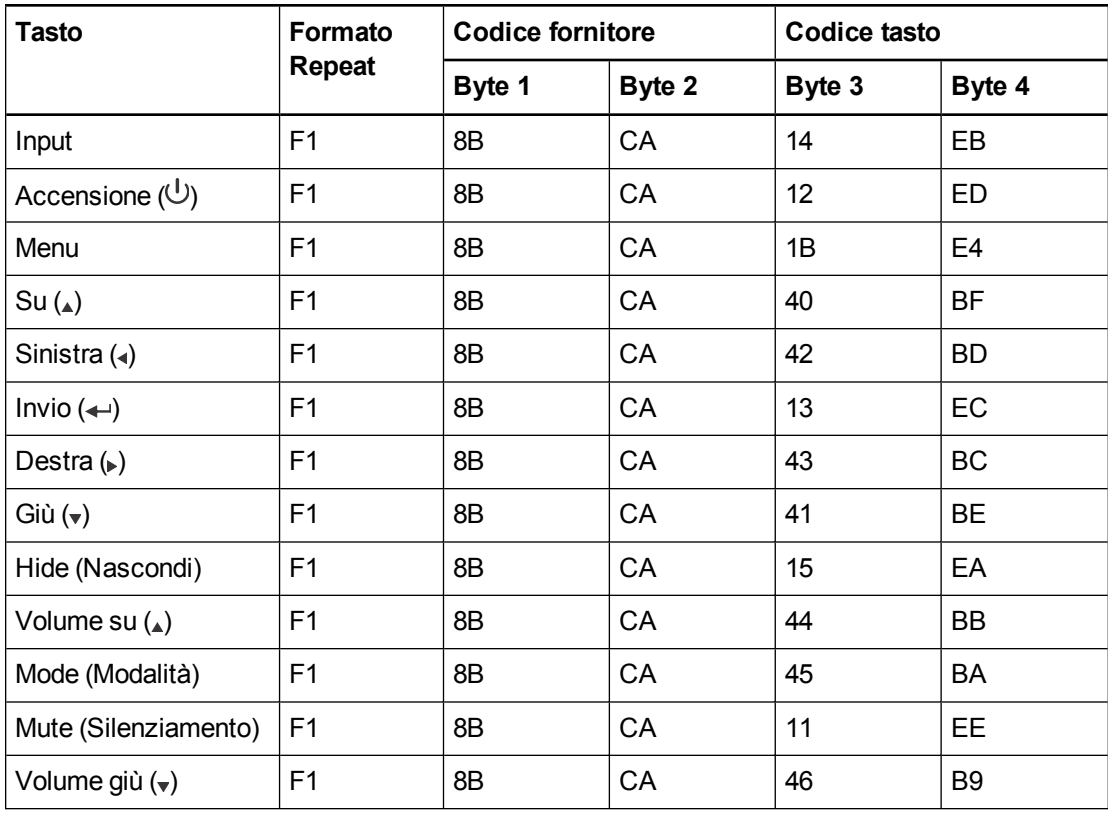

# Appendice E Conformità ambientale dell'hardware

SMART Technologies sostiene l'impegno globale ad assicurare che le apparecchiature elettroniche siano prodotte, vendute e smaltite in maniera sicura ed ecosostenibile.

## <span id="page-103-0"></span>Direttive Rifiuti di Apparecchiature Elettriche ed Elettroniche (RAEE e direttive sulle batterie)

Le apparecchiature elettriche ed elettroniche e le batterie contengono sostanze che possono essere dannose per l'ambiente e per la salute. Il simbolo con il bidone sbarrato indica che i prodotti devono essere smaltiti in base al flusso di riciclo appropriato e non come rifiuti comuni.

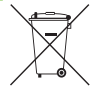

## **Batterie**

<span id="page-103-1"></span>Il telecomando contiene la batteria CR2025. Riciclare o smaltire le batterie correttamente.

#### Materiale in perclorato

Contiene materiale in perclorato. Potrebbe essere necessaria una gestione speciale. Vedere [dtsc.ca.gov/hazardouswaste/perchlorate](http://dtsc.ca.gov/hazardouswaste/perchlorate).

## <span id="page-103-2"></span>Mercurio

La lampada di questo prodotto contiene mercurio e deve essere riciclata o smaltita in conformità con le leggi locali, statali, provinciali e federali.

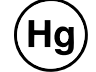

## Ulteriori informazioni

Per ulteriori informazioni, vedere [smarttech.com/compliance](http://www.smarttech.com/compliance).

# **Indice**

-

- modello di allineamento dell'immagine [10](#page-20-0) compatibilità dei formati video [85](#page-95-0) diagramma dei collegamenti [11](#page-21-0) gestione remota [49](#page-59-0), [59](#page-69-0) individuazione del numero di serie [35](#page-45-0) informazioni [3](#page-13-0) installazione [7](#page-17-0) instradamento dei cavi [9,](#page-19-0) [12](#page-22-0) messa a fuoco dell'immagine [10](#page-20-1) pulizia [29](#page-39-0) regolazione delle impostazioni [15](#page-25-0), [77](#page-87-0) risoluzione dei problemi [39](#page-49-0) spie e stato [34](#page-44-0) utilizzo del telecomando [13](#page-23-0) visualizzazione del nome [56](#page-66-0)

### 1

16 9 [86-87](#page-96-0)

## 3

3,5 mm, connettori audio [11](#page-21-1)

### 4

4

3 [86-87](#page-96-0)

## A

accessori inclusi [5](#page-15-0) opzionali [6](#page-16-0) allarmi [54](#page-64-0)

altezza [8](#page-18-0) audio controllo volume [24,](#page-34-0) [51](#page-61-0) risoluzione dei problemi [44](#page-54-0) silenziamento [14](#page-24-0) avvertenze [iii](#page-5-0) avvisi di emergenza [54](#page-64-0)

## B

batterie [32](#page-42-0), [93](#page-103-0) Blu-ray [89](#page-99-0)

## $\Gamma$

collegamenti VGA [54](#page-64-1) compatibilità dei segnali a definizione standard [87](#page-97-0) compatibilità dei segnali ad alta definizione [87](#page-97-0) computer portatili collegamento [88](#page-98-2) risoluzione dei problemi [43](#page-53-0) comunicazione di rete [12,](#page-22-1) [45,](#page-55-0) [55](#page-65-0) connettore RJ45 [12](#page-22-1) Connettori jack RCA [24](#page-34-1) controllo stanze [49](#page-59-0), [59](#page-69-0) controllo volume [24](#page-34-0)

## D

DHCP [20](#page-30-0), [55](#page-65-1), [82](#page-92-0) diagrammi dei collegamenti - modello di [11](#page-21-0) ECP [24](#page-34-2) direttive RAEE e sulle batterie [93](#page-103-0) disattivazione dell'audio, controllo [14,](#page-24-0) [51](#page-61-1) DNS [56](#page-66-1) document camera [88](#page-98-2) DVD [89](#page-99-0)

### E

**ECP** informazioni [4](#page-14-0) spie e stato [46](#page-56-0) utilizzo [23](#page-33-0) emissioni [v](#page-7-0)

### F

fonti di luce [8](#page-18-1) formati [3,](#page-13-1) [53,](#page-63-0) [85-88](#page-95-1) formati video nativi [85](#page-95-1) Formato [18](#page-28-0), [80](#page-90-0) frequenze di aggiornamento [85-86](#page-95-1) fuoco [10](#page-20-1)

## G

gomma [6](#page-16-1)

## H

HDMI, collegamenti [12](#page-22-2), [54](#page-64-2)

## I

imballaggio originale [47](#page-57-0) immagine allineamento [10](#page-20-0) messa a fuoco [10](#page-20-1) risoluzione dei problemi [41](#page-51-0) indirizzo IP [20](#page-30-1), [50,](#page-60-0) [55](#page-65-2), [82](#page-92-1) installazione scelta dell'altezza di installazione [8](#page-18-0) scelta di una posizione [8](#page-18-1) interfaccia seriale Vedere: interfaccia seriale RS-232 interfaccia seriale RS-232 [11](#page-21-2), [60](#page-70-0)

#### L

lavagna Vedere: lavagna interattiva lavagna interattiva SMART Board Vedere: lavagna interattiva

## M

maschera di sottorete [20](#page-30-2), [55,](#page-65-3) [82](#page-92-2) materiale in perclorato [93](#page-103-1) mercurio [93](#page-103-2) modalità video [14-15,](#page-24-1) [51,](#page-61-2) [77](#page-87-1) modello di montaggio [8](#page-18-0) modulo lampada pulizia [29](#page-39-0) risoluzione dei problemi [40](#page-50-0) Mute, controllo [17,](#page-27-0) [79](#page-89-0)

## N

notifiche tramite posta elettronica [56](#page-66-2) numero di serie [35](#page-45-0)

## O

opzioni [6](#page-16-0)

### P

pagina Web di gestione [49](#page-59-1) password [20](#page-30-3), [46,](#page-56-1) [57-58](#page-67-0), [82](#page-92-3) penne [5](#page-15-1) perdita di segnale [41](#page-51-1) polvere [iv](#page-6-0) porte USB [12](#page-22-3), [24,](#page-34-3) [55](#page-65-4) posizione [8](#page-18-1), [56](#page-66-3) proiettore SMART UX80 Vedere: proiettore proiettore UX80 Vedere: proiettore pulsante per la Guida [23](#page-33-1)

## R

referente [56](#page-66-4) requisiti ambientali [iv](#page-6-1) resistenza all'acqua e ai fluidi [iv](#page-6-2) risoluzione dei problemi [33](#page-43-0)

## S

scariche elettrostatiche [v](#page-7-1) schermata allineamento immagine [10](#page-20-2)

#### schermata iniziale [53](#page-63-1) selezione ingresso [24](#page-34-4), [54](#page-64-3) sfarfallio [42](#page-52-0) SMART Board indicatori e controlli [37](#page-47-0) informazioni [2](#page-12-0) manutenzione [27](#page-37-0) utilizzo [23](#page-33-2) SMTP [57](#page-67-1) SNMP [56](#page-66-5), [58](#page-68-0) sorgenti di periferiche [88](#page-98-1) sottotitoli [51](#page-61-3) spazio libero sopra l'unità [8](#page-18-0) supporto Macintosh [86](#page-96-0) supporto Quad VGA [86](#page-96-0) supporto SVGA [86](#page-96-0) supporto SXGA [86](#page-96-0) supporto UXGA [86](#page-96-0) supporto VGA [86](#page-96-0) supporto XGA [86](#page-96-0)

#### T

telecomando definizioni codici [91](#page-101-0) informazioni [5](#page-15-2) installazione della batteria [32](#page-42-0) utilizzo dei pulsanti [14](#page-24-2) temperature, esercizio e stoccaggio [iv](#page-6-3) trap indirizzo di destinazione [56](#page-66-6) trasmissione [12](#page-22-4), [24](#page-34-5), [51](#page-61-4), [61,](#page-71-0) [63-64](#page-73-0), [66-67](#page-76-0), [69](#page-79-0), [72](#page-82-0), [74](#page-84-0) trasporto [47](#page-57-0)

### U

umidità [iv](#page-6-4) unità USB [24](#page-34-3)

### V

vaschetta porta pennarelli blocco sulla lavagna interattiva [12](#page-22-5) informazioni [3](#page-13-2) ventole [39](#page-49-1), [53](#page-63-2) video compatibilità dei formati [85](#page-95-0)

## Z

zoom [52](#page-62-0)
## SMART Technologies

[smarttech.com/support](http://www.smarttech.com/support) [smarttech.com/contactsupport](http://www.smarttech.com/contactsupport)